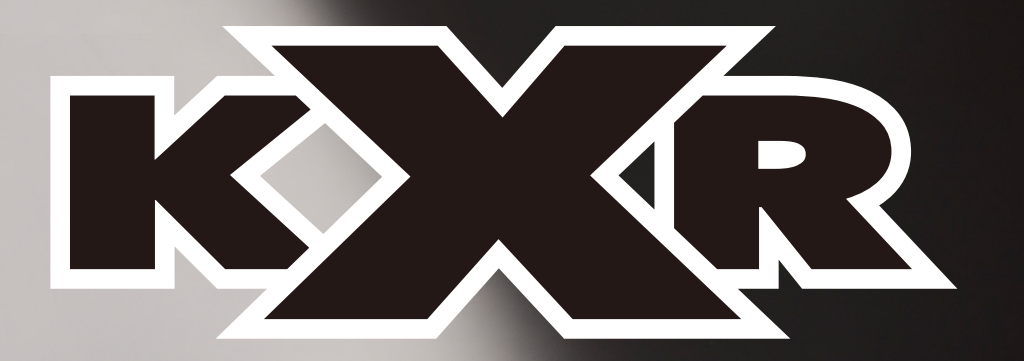

# **KXR-L6 組立説明書 アドバンスセット**

**お問い合わせ/最新情報はこちらから!**

### *www.kondo-robot.com*

**近藤科学株式会社 サービス部**

〒 116-0014 東京都荒川区東日暮里 4-17-7 TEL 03-3807-7648(サービス直通) 土日祝祭日を除く 9:00 ~ 12:00 13:00 ~ 17:00

**© 2022 Kondo Kagaku Co., Ltd. Ver.2.1**

**KONDO** 

# **目 次**

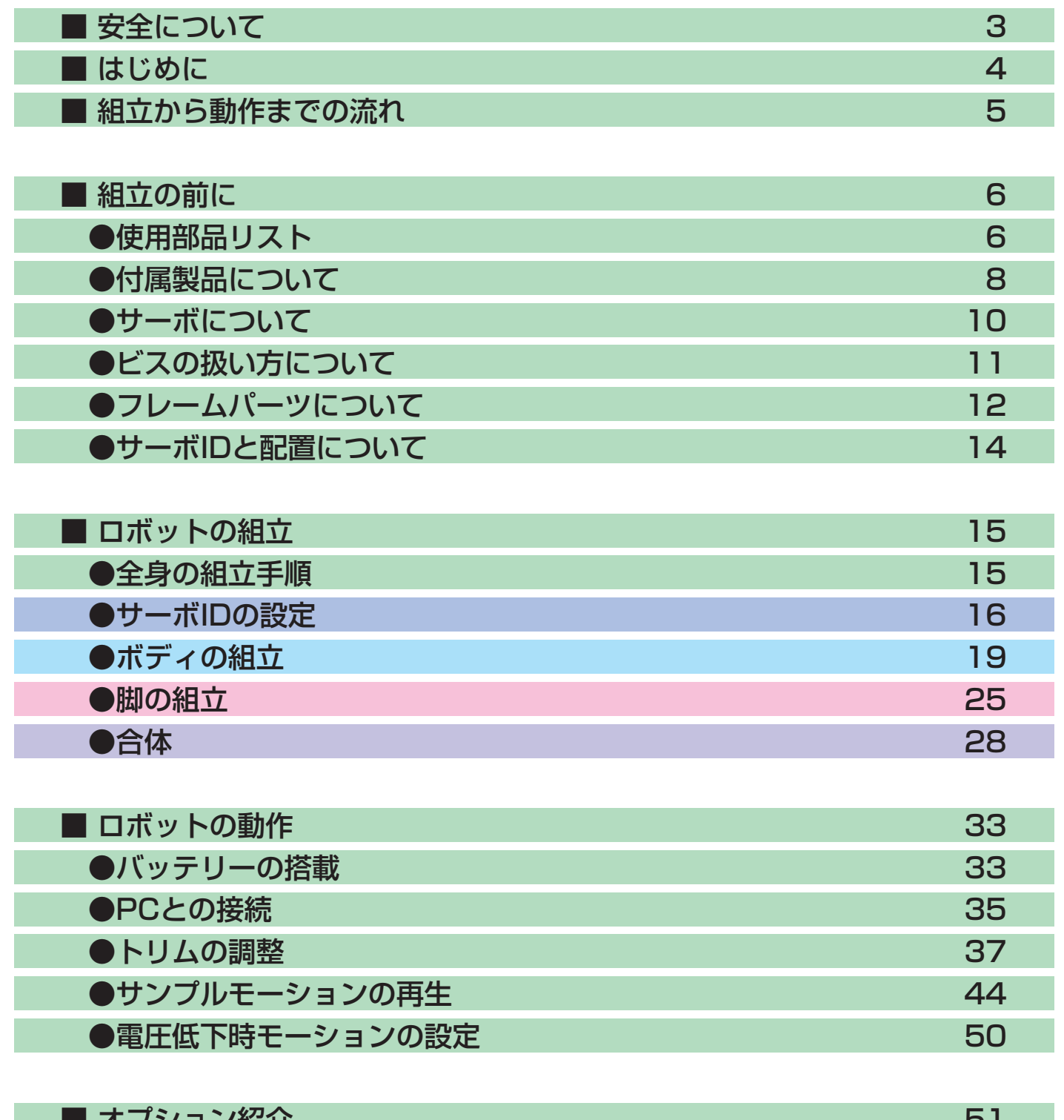

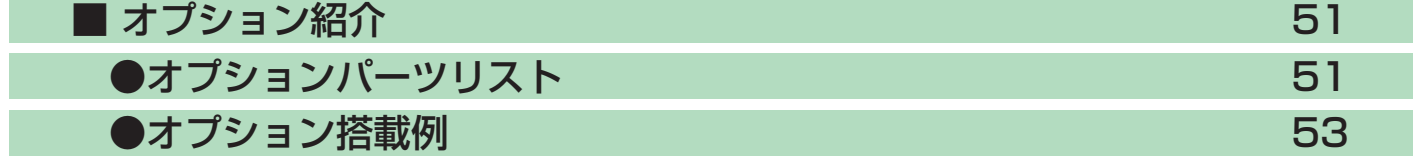

# <span id="page-2-0"></span>安全について

**本製品は組立てキットです。本製品の使用による、お使いになる人や第三者への危害や財産への損害 につきまして、お客さまの「自己責任」に負うところが多くございます。その点をご理解の上、下記の 注意事項をお守りいただき、ご使用ください。**

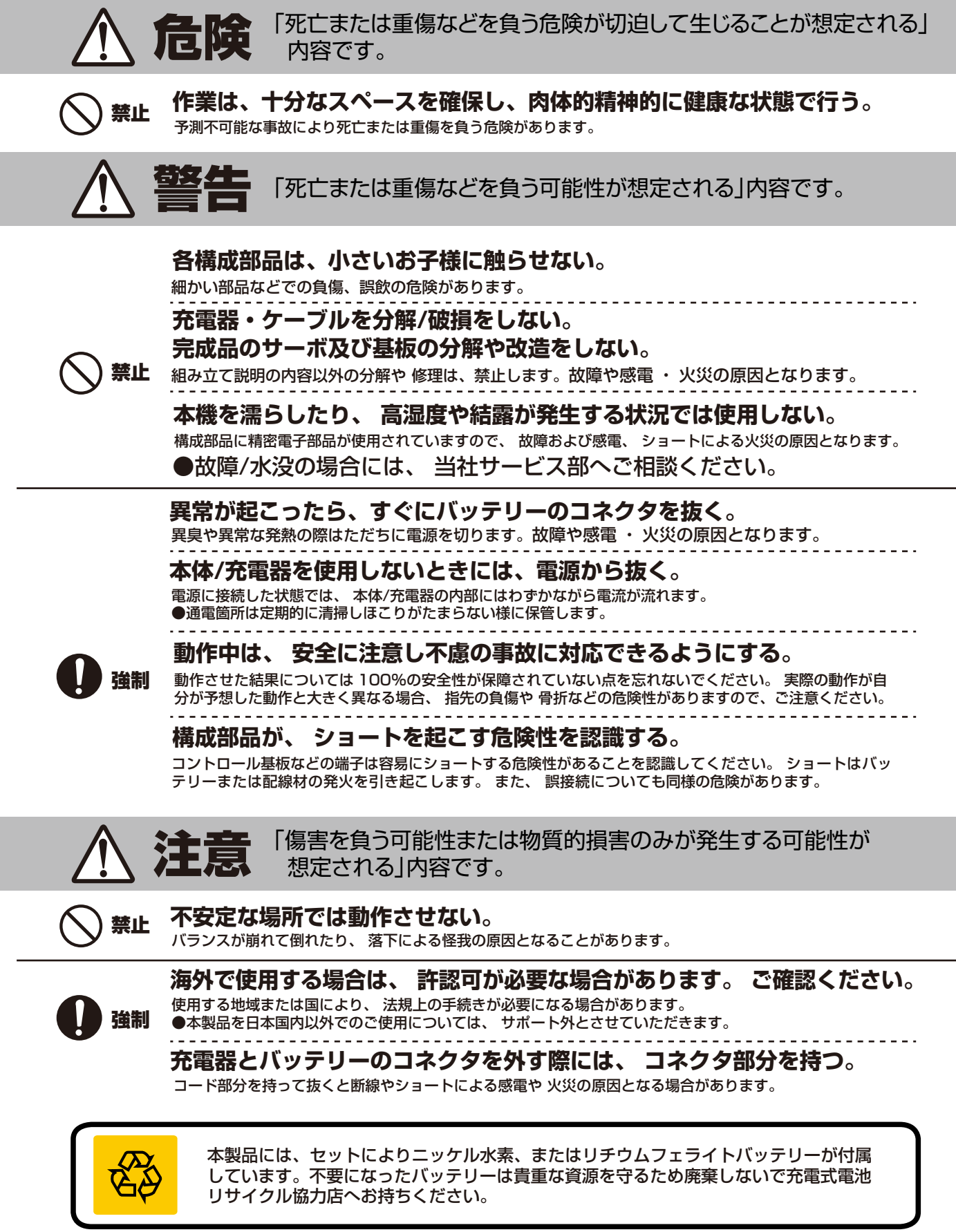

## <span id="page-3-0"></span>**はじめに**

このたびは、ロボット組み立てキット「KXR」をお買い上げいただきありがとうございます。 KXR システムは、サーボモーターを構造体の一部としてレームパーツを組み合わせることで多様 なロボットが作成できます。代表的な形態はワンセットになっており、サンプルモーションも付 属しますので、組み立ててすぐにロボットの動作を確認できます。サーボとフレームパーツの主 要部品はオプション販売されますので、様々な形態のロボットを増やすことや、オリジナルロボッ トへの拡張も容易です。部品の消耗や破損に対しても必要なパーツのみ交換すれば安価に修理可 能です。

組み立てに当たっては、この説明書および付属の説明書を熟読の上で行ってください。また、必 要に応じてプリントアウトしてご覧になることをお勧めします。

### **組立前のご注意**

*1*

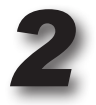

本製品は、幅広い年齢層の方に多様な形態のロボットを楽しんでいただくために構成されております。 しかしながら、玩具ではございませんので低年齢のお子様では理解が難しい部分または作業が出来ない部分もござい ます。そのため、理解出来ないまたは組立が困難だと思われる箇所については、保護者または指導者の方の助言をお 願いいたします。

本製品は、組立キットという製品の性格上、組み立てた機体の動作については、必ずしもこれを保証できませんので ご承知ください。また、組み立てた後の動作については、組み立ての方法によって大きく左右される場合があるために、

ご質問をいただいた場合でも、必ずしも的確な回答ができない場合がございますことをご承知ください。

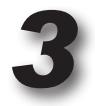

本製品の組立および操作には、PC(Windows Vista / 7 / 8 / 8.1 / 10 が動作し、USB ポートが使用できるもの) を使用します。そのため、関連する説明書では、PC の基本操作ができる前提での説明となり、PC または OS に関 するご質問やお問い合わせについては弊社ではお答えできかねますのでご理解ください。

●マニュアルに記載の会社名、商品名、またはロゴマークは、それぞれの会社の商標、または登録商標です。 ●マニュアルの内容及び商品の内容は、改良その他の理由により予告無く変更される場合があります。あらかじめご了承ください。

### **別途ご用意いただくもの**

本製品では、組み立ておよび操作(動作)のために本製品キット以外に下記の工具などが必要になりますので別途ご用意ください。

#### ● PC の動作環境

対応 OS : Windows Vista(SP1 推奨) 、Windows7 、8 、 8.1 、 10 CD-ROM ドライブ(ソフトウェアインストール用) USB ポート(1.1、2.0) ※使用する .NET のシステム要件を満たすこと。

#### ●工具類

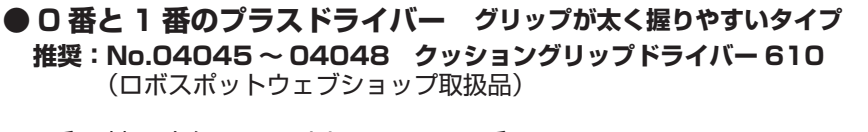

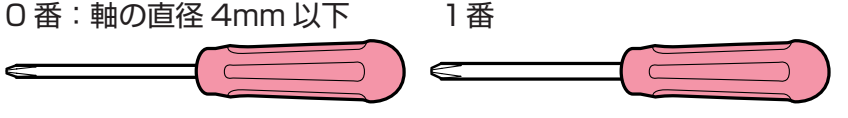

**\*精密なビスを使用しますので、必ず2本ご用意ください。 サイズの合わないドライバーはビスを破損します。**

- ●ハサミ / カッターナイフ デカールやシールのカットに。 ●ニッパー
- パーツのランナーからの切り離しなどに。
- ●テープ(粘着力の高いもの) ケーブルの抑えに。
- ●ネジロック剤 (中強度の樹脂用) ビスやナットの緩み防止に。

# <span id="page-4-0"></span>**組立から動作までの流れ**

#### **このマニュアルではロボットの組立から動作までを、ご説明しています。 各ステップでは関連する別紙の付属マニュアルをご参照ください。**

●キットガイダンス:セットに同梱された印刷されたマニュアル KXR シリーズ共通のご注意事項と CD-ROM の内容について記載されています。

#### **組立の前に:部品の確認と付属製品などの解説です。 0**

使用部品リストで同梱部品の名称と必要数を確認してください。 付属製品と組立て方のポイントについて良くご理解の上、組立に進んでください。 また、組立前にバッテリーを充電しておきましょう。\* 9 ページをご参照ください。

**●バッテリーと充電器付属のマニュアル:同梱のバッテリーと充電器に付属する印刷されたマニュアル** ※セット内容により、ニッケル水素、またはリフェバッテリーが同梱されています。

**バッテリーの充電前に必ず付属マニュアルをご確認ください。**

### **組立:ロボットを組み立てます。**

**1**

まずは、各サーボの ID 番号を設定します。ホイールタイプのロボットは、必要なサーボを回転モードに変更します。 ボディ、腕、脚の順に組み立て、全体を合体して、電子部品を搭載します。

- Dual USB アダプター HS マニュアル: CD-ROM またはダウンロード可能な PDF マニュアル PC と USB 通信するためのアダプターの説明書です。付属品や接続方法はセット内容により異なります。
- KO Driver インストールマニュアル: CD-ROM またはダウンロード可能な PDF マニュアル PC の USB と接続するための Dual USB アダプタ HS 用ドライバーのインストールについて説明しています。
- ICS マネージャーマニュアル: CD-ROM またはダウンロード可能な PDF マニュアル サーボの ID や各種パラメーターを変更可能なマネージャーソフトの操作方法について説明しています。

#### **バッテリーについて:バッテリーを搭載します。 2**

### **電源はロボットと PC を接続するまで入れないでください。**

#### **PC との接続: ロボットと PC を通信可能にします。 3**

Dual USB アダプター HS を PC に接続します。USB アダプターに必要な KO ドライバーのインストールは、 組み立て前のサーボID設定にて完了しています。ここでは、新たにHeartToHeart4(HTH4)をPC にインストー ルしてロボットを接続します。

● HTH4 ユーザーズマニュアル: CD-ROM またはダウンロード可能な PDF マニュアル コントロールボード RCB-4HV/mini とモーション作成ソフト「HeartToHeart 4」について説明しています。

#### **モーション再生:姿勢を調整して実際に動かしてみます。 4**

ロボットが正しく組み立てられているか、トリムポジションでチェックします。各サーボのトリム(開始角度) を調整して安定した姿勢を作り、サンプルモーションを再生します。

## **オプション紹介:カスタム / スペアパーツについて 5**

ロボットのカスタマイズや修理のためのオプション一覧です。

## <span id="page-5-0"></span>**組立の前に** 使用部品リスト1 KXR-L6

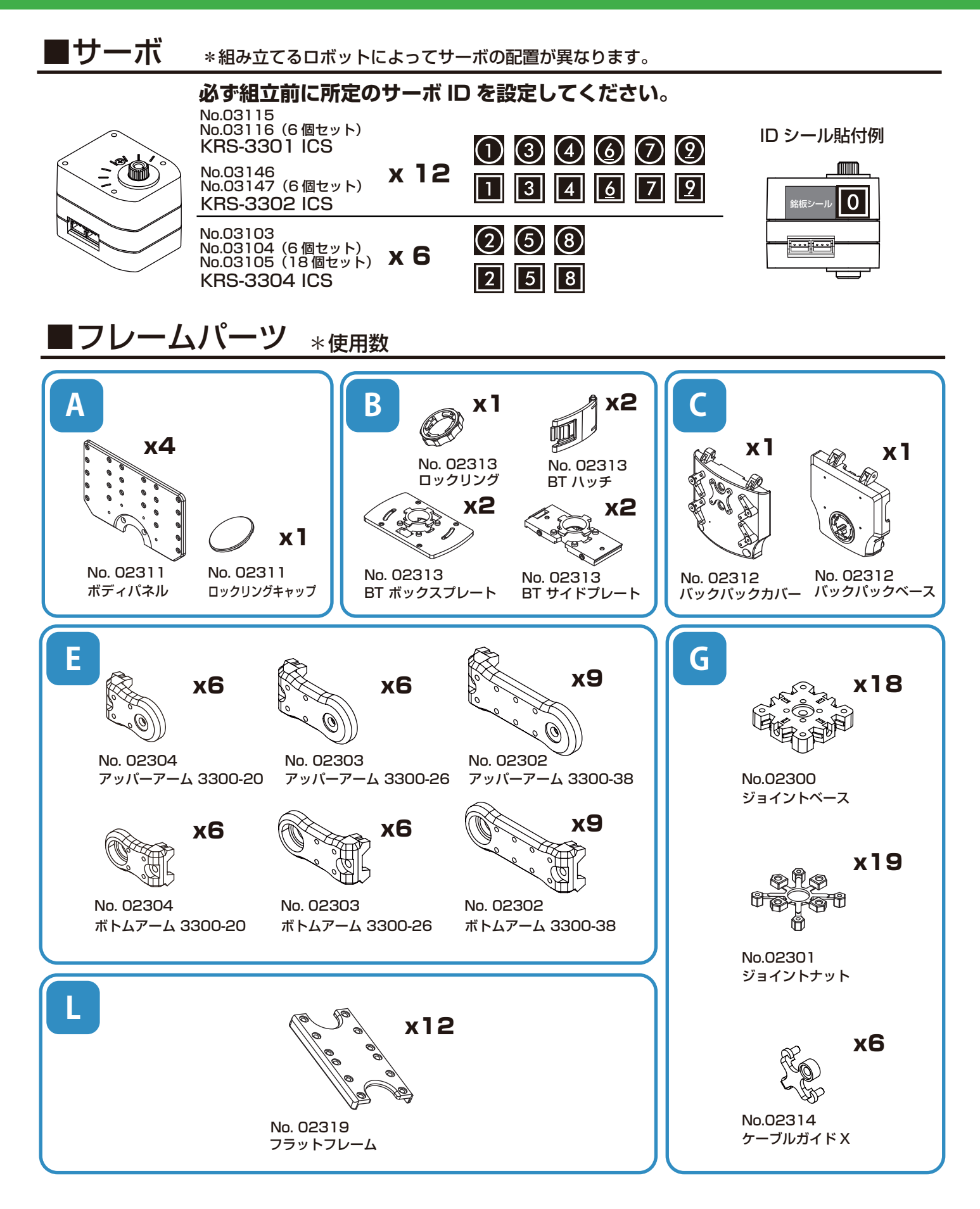

\*セットに同梱されるパーツは使用数よりも多い場合があります。 \*No.00000 はオプションパーツの品番です。検索 / お問い合わせにご利用ください。

## **組立の前に** 使用部品リスト4 KXR-L6

### ■ケーブル / ビス

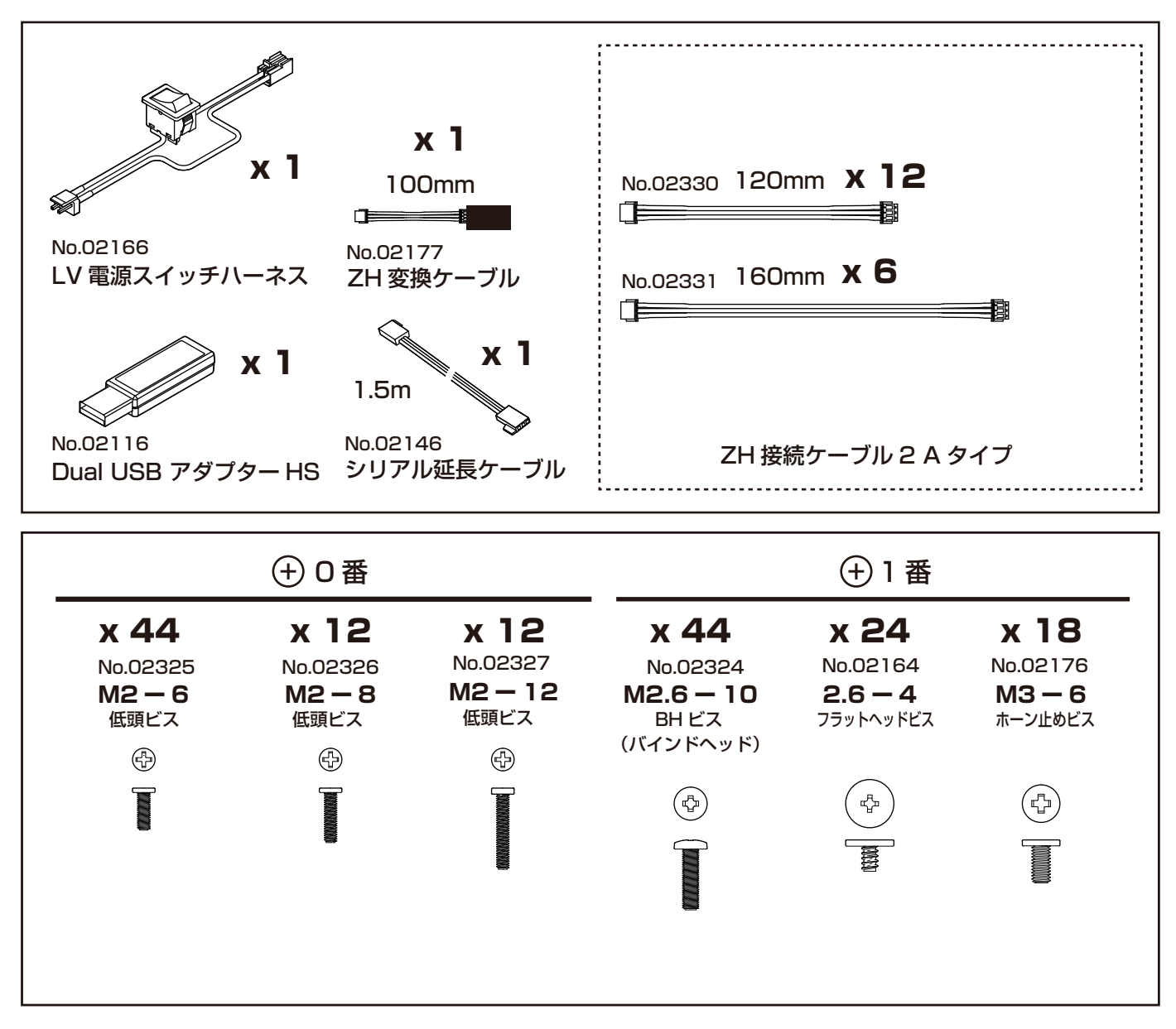

### ■コントロールボード / バッテリー / 充電器

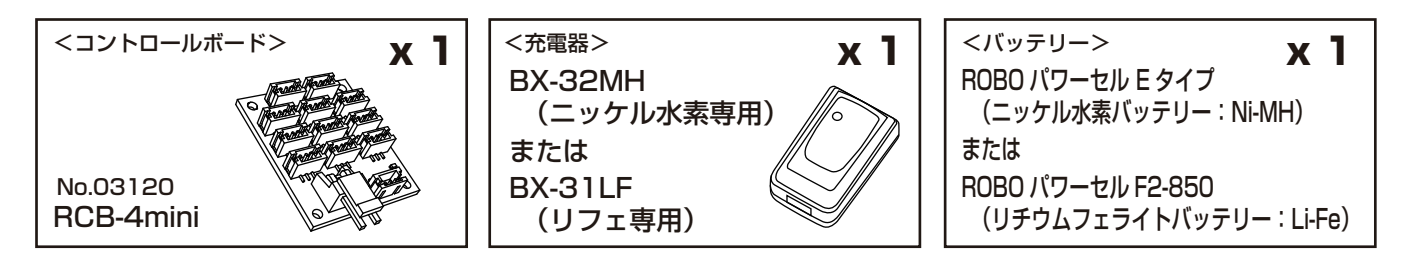

### ■付属品

●キットガイダンス ●シール:ロボット用デカール(KXR 用) サーボ用 ID シール ケーブル用 ID シール

*7*

\*セットに同梱されるパーツは使用数よりも多い場合があります。 \*No.00000 はオプションパーツの品番です。検索 / お問い合わせにご利用ください。

## <span id="page-7-0"></span>**組立の前に 付属製品について**

## KRS-3300シリーズ (サーボモータ) について

サーボモータは、出力トルクを高めるギヤと、任意の角度で停止できるような制御基板が一体化されています。 ロボットの関節にサーボモータを使用することで複数のモーターを同時に制御することが正確に行えます。 このキットで使用するKRS-3300シリーズは、半二重シリアル送受信方式により、複数のサーボに同時に動作コマンドを送れま すので、マルチドロップ/デイジーチェーン方式(サーボ同士を数珠つなぎに接続する方式)でケーブルを配線することができま す。これにより、コントロールボードとの接続ケーブルの本数を減らし、すっきりとしたレイアウトにすることが可能です。さら に各サーボを上位サーボに置き換えてパワフルな動作にアップグレードも容易に行えます。

**主な特徴** \*詳細はKRSサーボマニュアルをご参照ください。 **●ICSマネージャをを使うことで、サーボ特性を設定変更可能。 ●最高1.25Mbpsの高速通信に対応。 ●ロボット専用サーボとして両軸支持による固定が可能。 ●キューブタイプのコンパクトデザイン。 ●3300シリーズは同一形状のため簡単に置き換えてパワーアップが可能。**

#### **主なスペック**

■外形寸法:32.5 x 26 x 26(mm) ※突起部含まず ■最大動作角度:270° ■適正使用電圧:直流6.0~7.4V

■重量:26.4g ※付属品含まず ■最大トルク:6.0kgf·cm **■最高スピード:0.14s/60°**  (7.4V/無負荷状態) ■通信規格: ICS3.6 ■ギヤ: 樹脂ギヤ

301

#### **KRS-3302 ICS**

■重量:26.4g ※付属品含まず ■最大トルク: 6.7kgf·cm **■最高スピード:0.16s/60°**  (7.4V/無負荷状態) ■通信規格: ICS3.6 ■ギヤ: 樹脂ギヤ

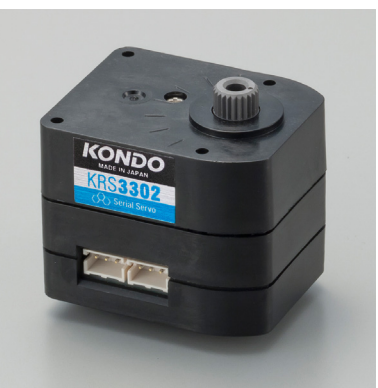

#### **KRS-3301 ICS KRS-3304/3304R2 ICS**

■重量:33.7g ※付属品含まず ■最大トルク: 13.9kgf·cm **■最高スピード:0.13s/60°**  (7.4V/無負荷状態) ■通信規格: ICS3.5/3.6 (R2) ■ギヤ:金属ギヤ

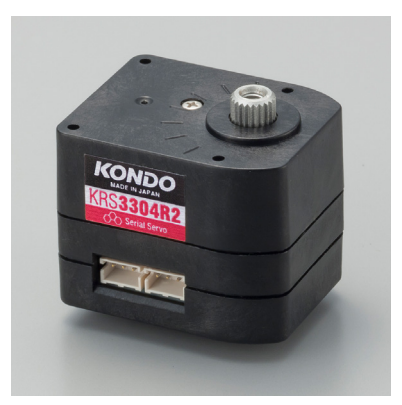

**\*各部の名称は次ページをご参照ください。**

### RCB-4mini (コントロールボード) について

このキットで使用するRCB-4miniは、2系統のICS3.0/3.5/3.6対応デバイ ス用SIO (シリアル) ポートを各3ポート、計6ポート用意しており、最大36 個のICS3.0/3.5/3.6デバイスを接続可能です。 また、AD(アナログ)ポートを5ポート装備していますので、ジャイロ/加速度 などのアナログセンサーが使用可能です。 EEPROMを採用することで多彩なモーション再生を可能としています。

#### **主なスペック**

■寸法・・・・・・・・・35x30x12(mm)※突起部除く **■重量・・・・・・・・7.6g** ■インターフェイス・・・SIOポート x 6 ADポート x 5 COMポート x 1 (ZHコネクタ) ■適正電圧······· 直流6.0~12.0V

※ロボットのモーション操作にはパソコン用ソフトウェアを使用します。

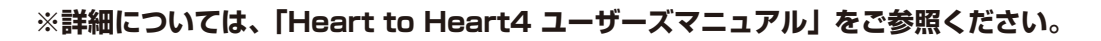

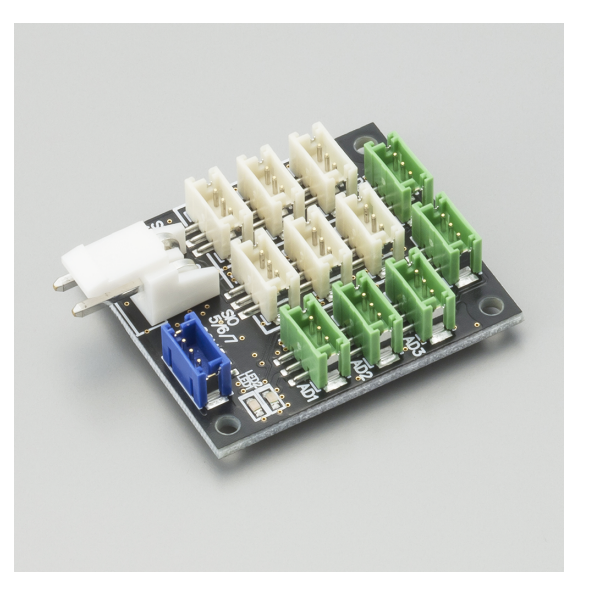

バッテリー/充電器について \*セットにより付属するバッテリーと充電器の種類が異なります。

**付属のUSB充電器(BX-31LF/BX-32MH)は、絶対にPCのUSBから充電しないでください。** Т **充電の際は、市販のUSB対応ACアダプタ(1~2A)をご利用ください。**

### **必ず組み立て前、動作前に充電を行ってください。**

\*ニッケル水素バッテリーの場合は、慣らしが必要です。2~3回、充放電を繰り返すことで、規定スペックを 発揮します。

#### **バッテリーをご利用いただく前に、以下の内容をよくお読みください。**

#### **●本体を傷つけない。**

**内部が露出した状態になるとバッテリーが破損し、最悪の場合発火します。** 使用時に本体の被覆が正常な状 態か、またボディーにしっかりと収まり転倒などの衝撃で破損しないかを確認してスイッチを入れてください。

#### **●ケーブルの被覆が裂けた状態で使用しない。**

**ケーブルは、使用を繰り返していくうちに傷んで裂けてしまう場合があります。** フレームのバリで引っかいたり 、転倒などで本体からケーブルが露出した際に傷つくこともあります。裂けた被覆の隙間から中の線が露出しシ ョートする可能性もありますので定期的にケーブルはチェックしてください。

#### **●そのまま持ち歩かない。保管しない。**

**バッグなどで持ち歩いた際に、端子に金属製のものが接触してショートしたり、本体に傷が付いてそこからショ ートする場合もあります。** 保管場所によっては物が倒れたり、水をかぶってショートする可能性もあります。移 動や保管の際、使わないときには必ずセーフティーバッグにいれてください。

#### **●使用しないときはロボットから取り外す。**

**ロボットに接続したまま保管したり、持ち運びをしますと、誤ってスイッチが入った場合にサーボが破損し、発 煙、発火する場合があります。** ロボットを使用しないときは、必ずバッテリーを外してください。

#### **●充電器は専用のものを使い、設定値を間違えない。 過充電に注意すること。**

**ホビー用充電器は安価なものから高級なものまで数多くありますが、それぞれ充電できるバッテリーが異なり ます。** 電池の種類に対応したもの、Li-Feの場合はバランス充電ができるものをご利用ください。また、バッテ リーによって容量が異なりますが、必ずバッテリーの定格電圧に合った充電電圧を設定し、充電電流はバッテ リーの推奨値を下回る設定値で充電するようにしてください。高い設定値で無理に充電し続けると、破損につ ながり発火します。充電中は絶対にそばを離れず、細心の注意を払って行ってください。

#### **●ショートさせてはいけない。**

#### **端子がショートしますとバッテリーが破損し、最悪の場合発煙、発火します。**

取り外しの際にはケーブルを引っ張ることなく端子をしっかりと持ってください。また、純正のケーブルやコネ クターは改造しないでください。長期間の使用中に、フレームやパーツにこすれたりすることで、ケーブルの皮 膜が裂けることがありますので、定期的にチェックしショートを未然に防ぐようにしましょう。

**▼以下はLi-Feバッテリーをご利用の際の注意事項です。**

#### **●低電圧のまま使ってはいけない。過放電に注意すること。**

バッテリーは使っていくうちに容量が減っていき、電圧が下がります。それはLi-Feも同じです。 **定格9.9VのLi-Feは9.0V、6.6VのLi-Feは6.0Vを下回った状態で使用すると破損しバッテリー本体が 膨らみます。** これを過放電された状態といいます。さらにこの状態で使用し続けると発火の原因になります。

#### **●バッテリーが膨らんだら使わない。**

**本体が膨らんできたら廃棄のサインです。** お住まいの地域のルールに沿ってすみやかに破棄してください。

#### **※ご使用前に必ずバッテリーと充電器のマニュアルをご参照ください。**

<span id="page-9-0"></span>**組立の前に サーボについて**

サーボモーター(KRS-3300シリーズ)の各部名称

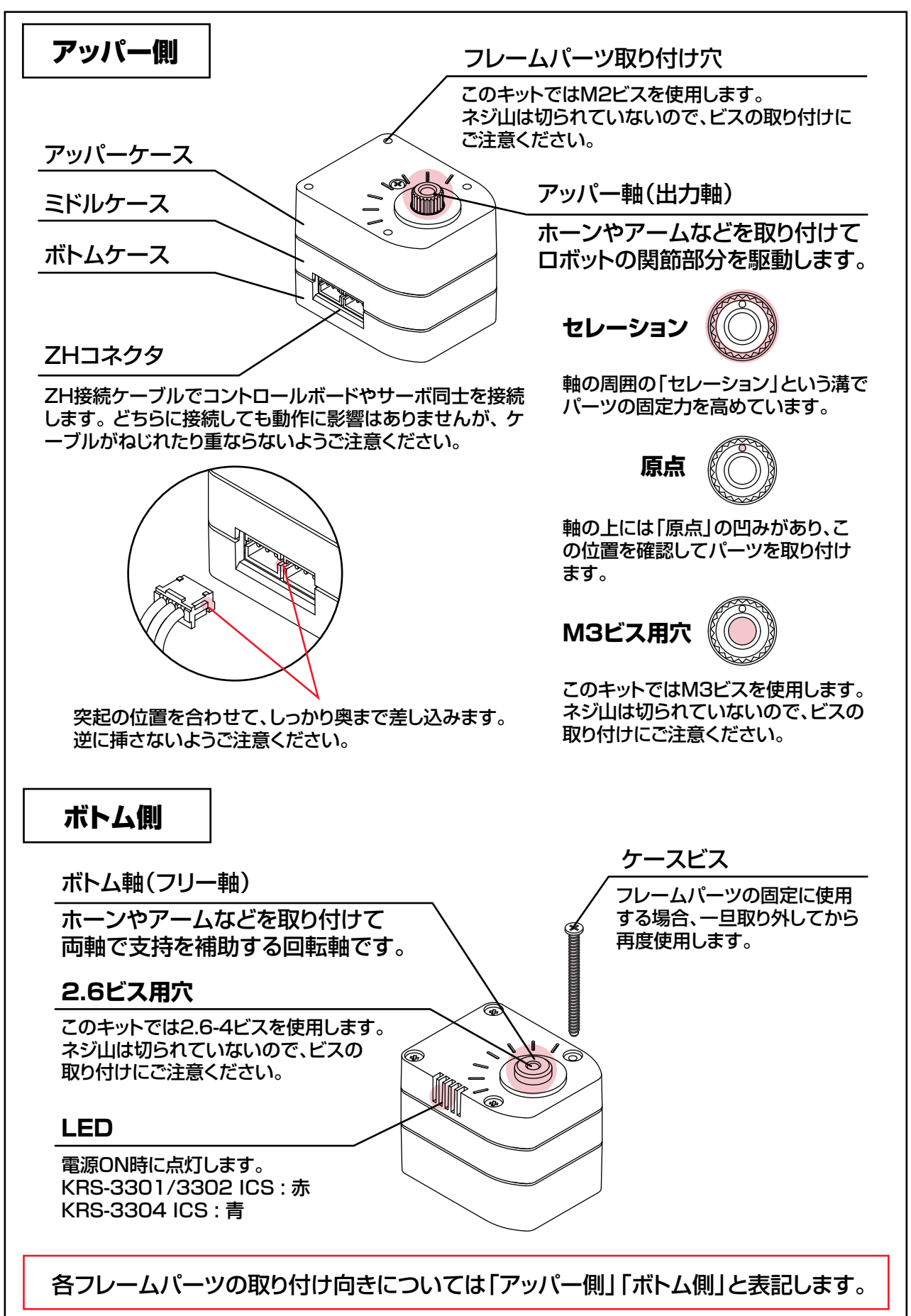

<span id="page-10-0"></span>このキットでは、「M2:0番 M2.6以上:1番」を使用します。 **必ずビスの頭に合ったドライバーをご使用ください。**

\*Mとはミリ規格によるネジ山のことです。適合する金属ナットを使用することができます。

このキットでは、樹脂のケースやナットに直接ビスをねじ込んでいきます。 ビスの種類や長さが取り付け穴と合っているか、またドライバーのサイズは合っている かをよくご確認ください。ドライバーの使用方法は、下記のポイントをご一読ください。 無理な力でビスの頭やネジ山を破損しないようご注意ください。

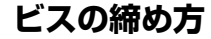

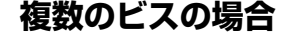

**ビスの締め方 複数のビスの場合 対角線上に締めます**

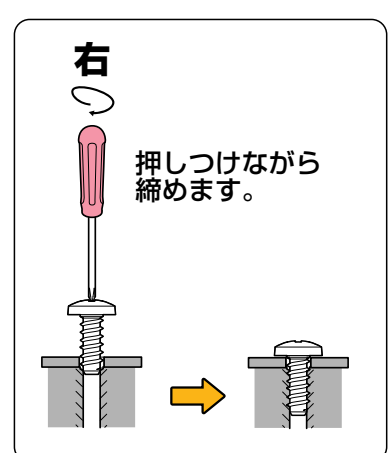

ドライバーでビスの頭を押し つけながら、ビスが垂直に立 つように締め込みます。

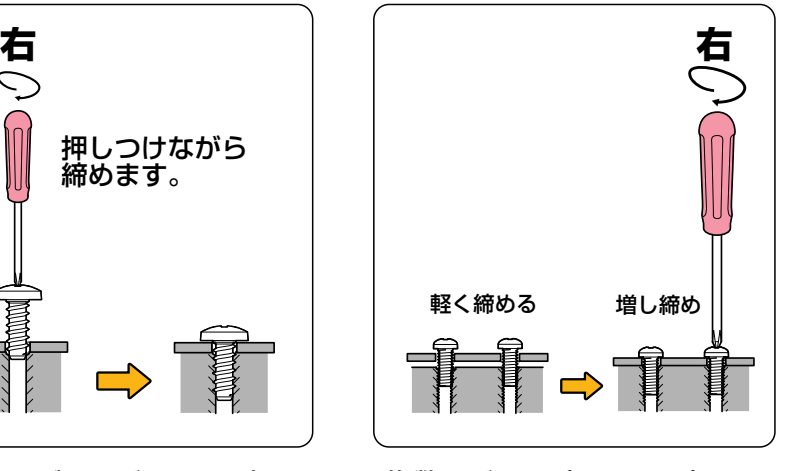

複数のビスでパーツを固定す る場合は、一度すべてのビス を軽く締めてから増し締めを すると、均等な力でパーツを 固定できます。

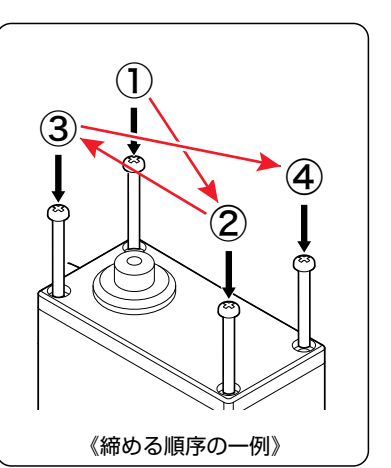

4本以上のビスでパーツを 固定する場合は、一部に無 理な力がかからないよう、 対角線上にあるビスを優先 して締めていきます。

樹脂パーツはビスを締めすぎると、ビスの頭がめり込んで変形します。また、長いビスや斜めに 入れてしまった場合など、途中で急に重くなりビスの「+」部分をナメてしまうことがあります。 ナメてしまった場合は、無理せずにゆっくり抜いて新しいビスをお使いください。 \*破損したビスは再利用しないでください。 締め込む力が重くなったら、数回転戻して確認しながら締めてください。

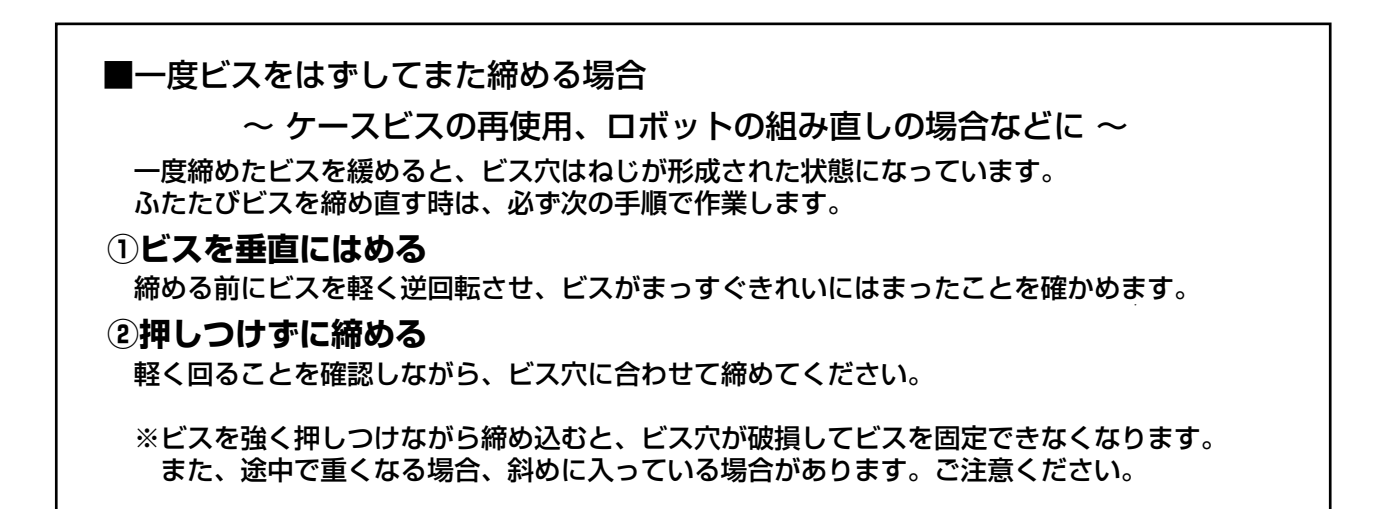

## <span id="page-11-0"></span>**組立の前に 基本的なフレームパーツについて**

## ■ジョイントベース

アームやフレームとサーボを繋ぐジョイントパーツです。 **樹脂のジョイントナットをはめ込んでビスで固定します。** 樹脂のジョイントナットは、M2/M2.6の金属ナットに差し替えて使うこともできます。

表側(ホーン側) 事側(ナット側)

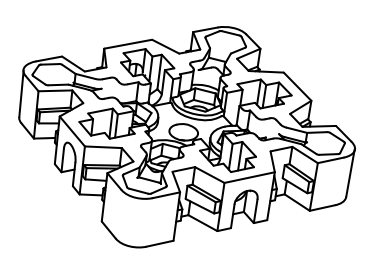

取り付けるパーツにより、 取り付け向きにご注意ください。

### ジョイントナットの取り付け方

①M2.6部を折り曲げます。 ②ジョイントベースにはめ込みます。

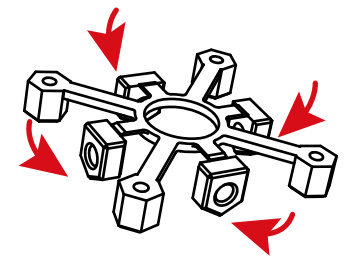

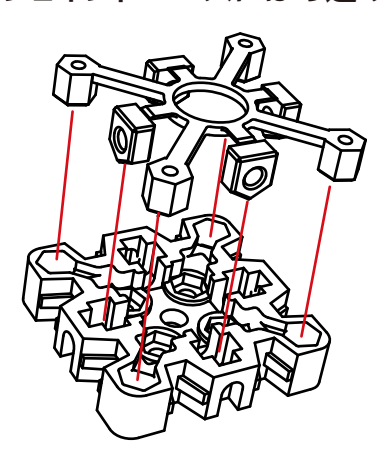

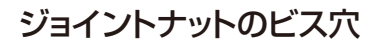

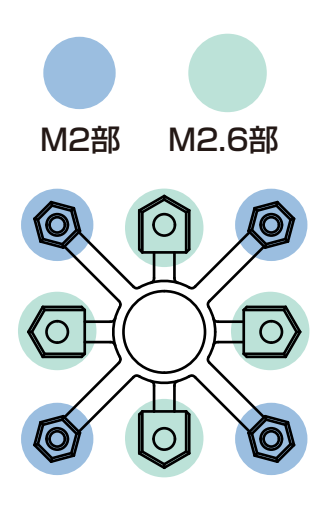

ダブルジョイントベース (ジョイントベース同士を取り付ける場合)

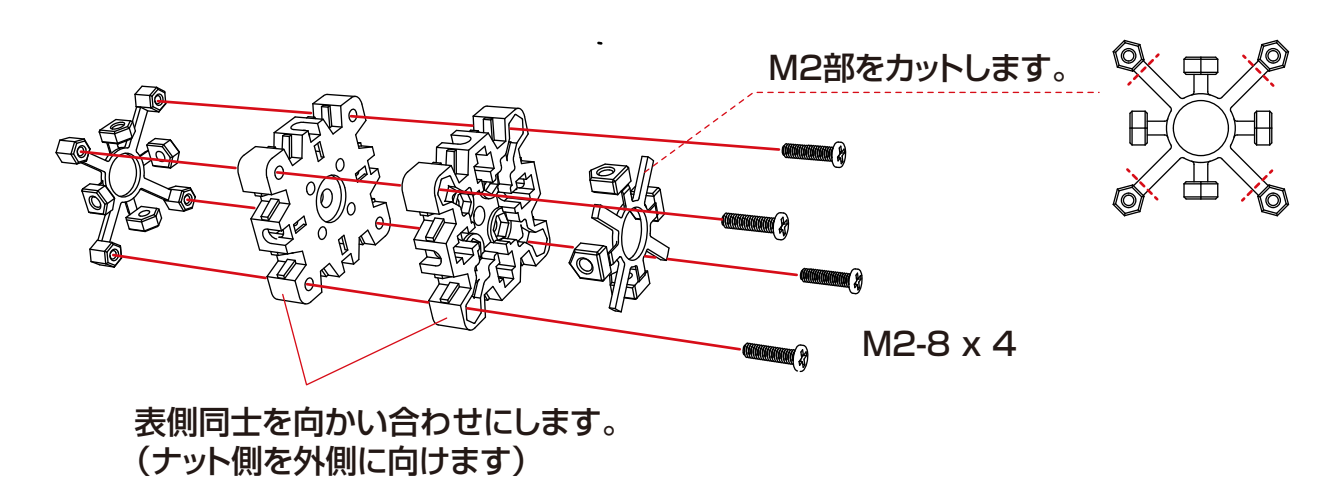

## **組立の前に 基本的なフレームパーツについて**

■アーム

サーボを両軸で支持して回転させるパーツです。

**アッパー軸とボトム軸のペアで使用します。** 取り付け軸と長さの違いに注意してください。

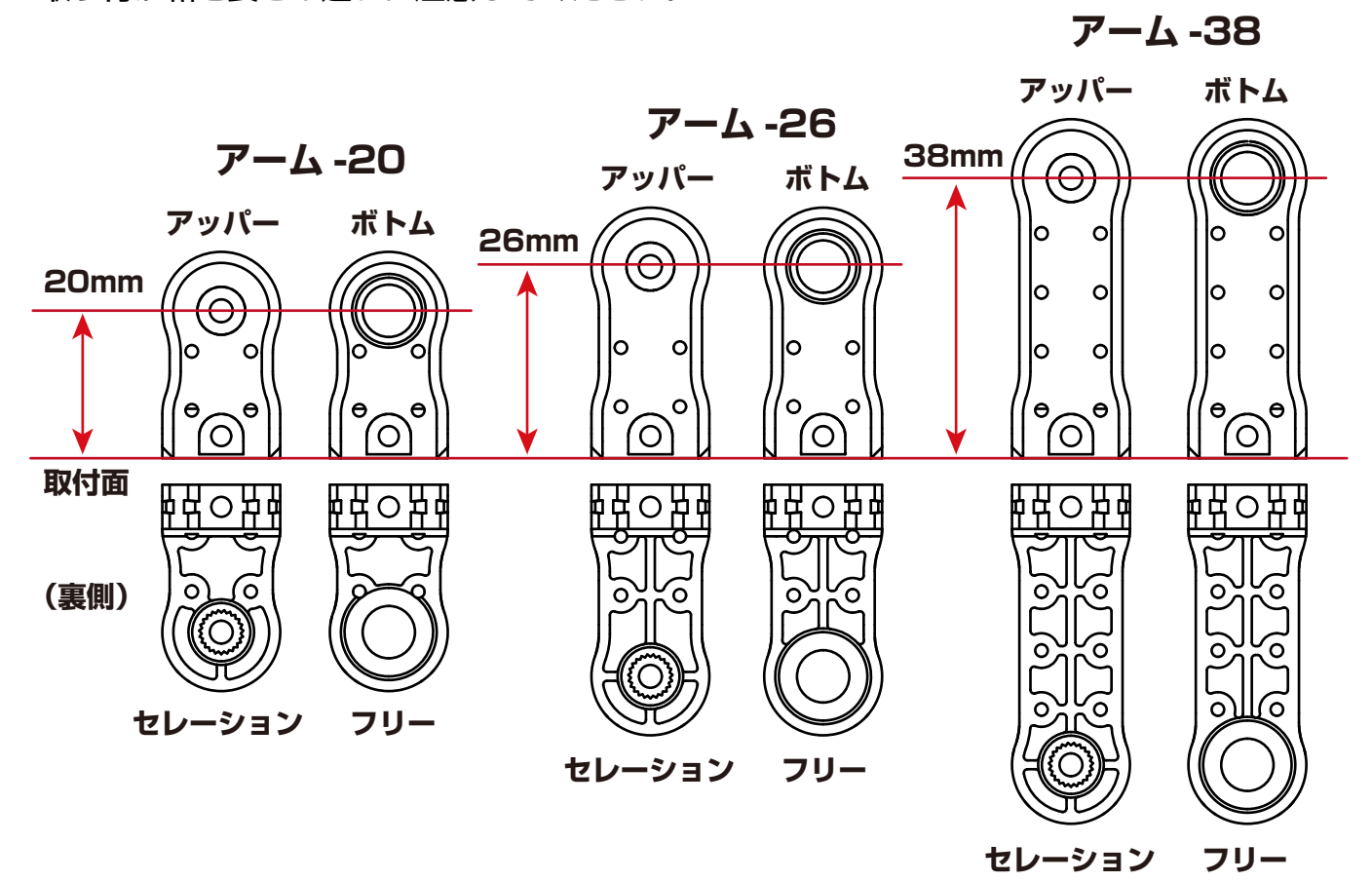

### **ご注意ください:クロスアーム -28 はクロスフレーム専用です。**

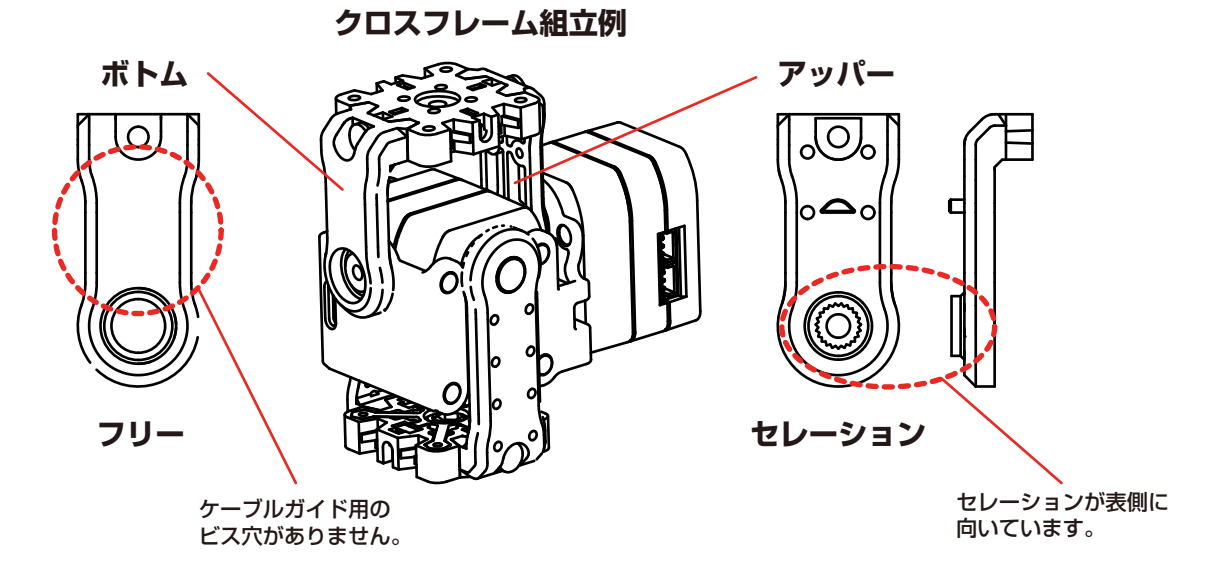

## <span id="page-13-0"></span>**組立の前に サーボ ID と配置について**

## KXR-L6

サーボ同士、サーボと RCB-4mini は、ZH-ZH 接続ケーブルで接続します。 RCB-4mini の SIO ポート(サーボ用コネクタ)は、SIO1~3、SIO5~7 の2系統に分かれています。 同一系統内ではポートが変わっても動作に影響はありませんが、系統を間違えると誤動作しますのでご 注意ください。 サーボの ID シールでは、「◯」と「□」で区別しています。 \*[ID 0] は、必ず SIO5~7 の系統に接続してください。

この説明書では下記の配線でご説明します。

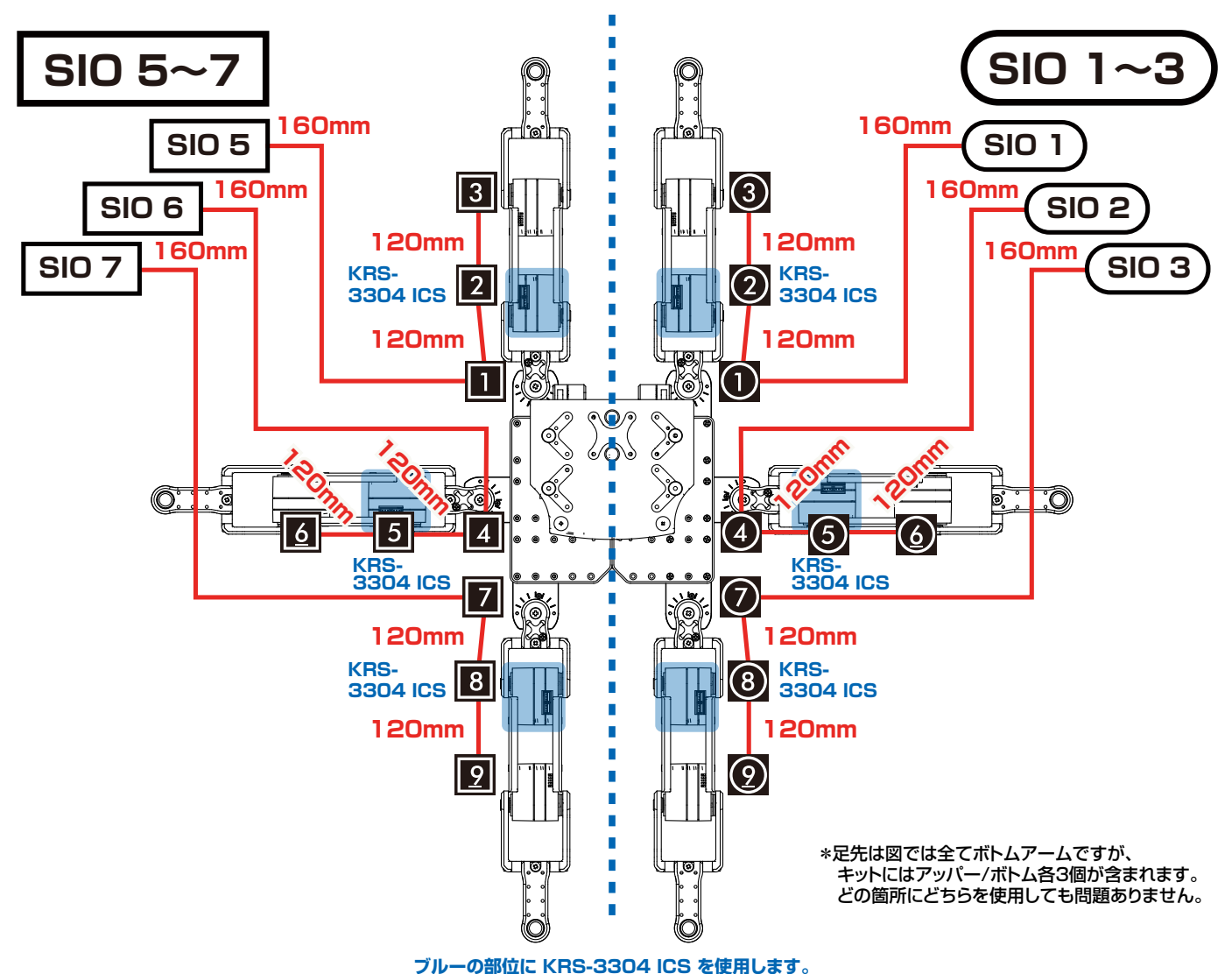

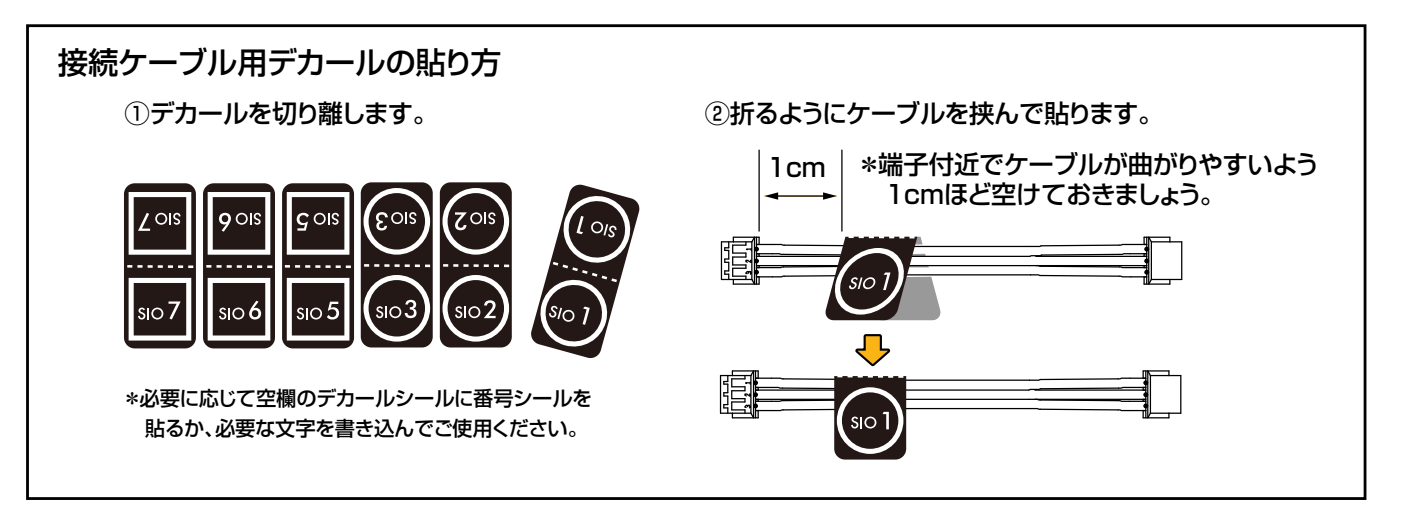

# <span id="page-14-0"></span>**全身の組立手順**

## KXR-L6

## **手順 0 サーボ ID の設定**

## **手順1 ボディの組立**

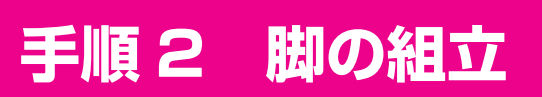

**複数使用パーツの組立**

- **1 BT ボックス**
- **2 結合**

## **手順 3 合体**

- **1 脚の取付**
- **2 電子部品の搭載**

## KXR-L6

### **1 脚の組立**

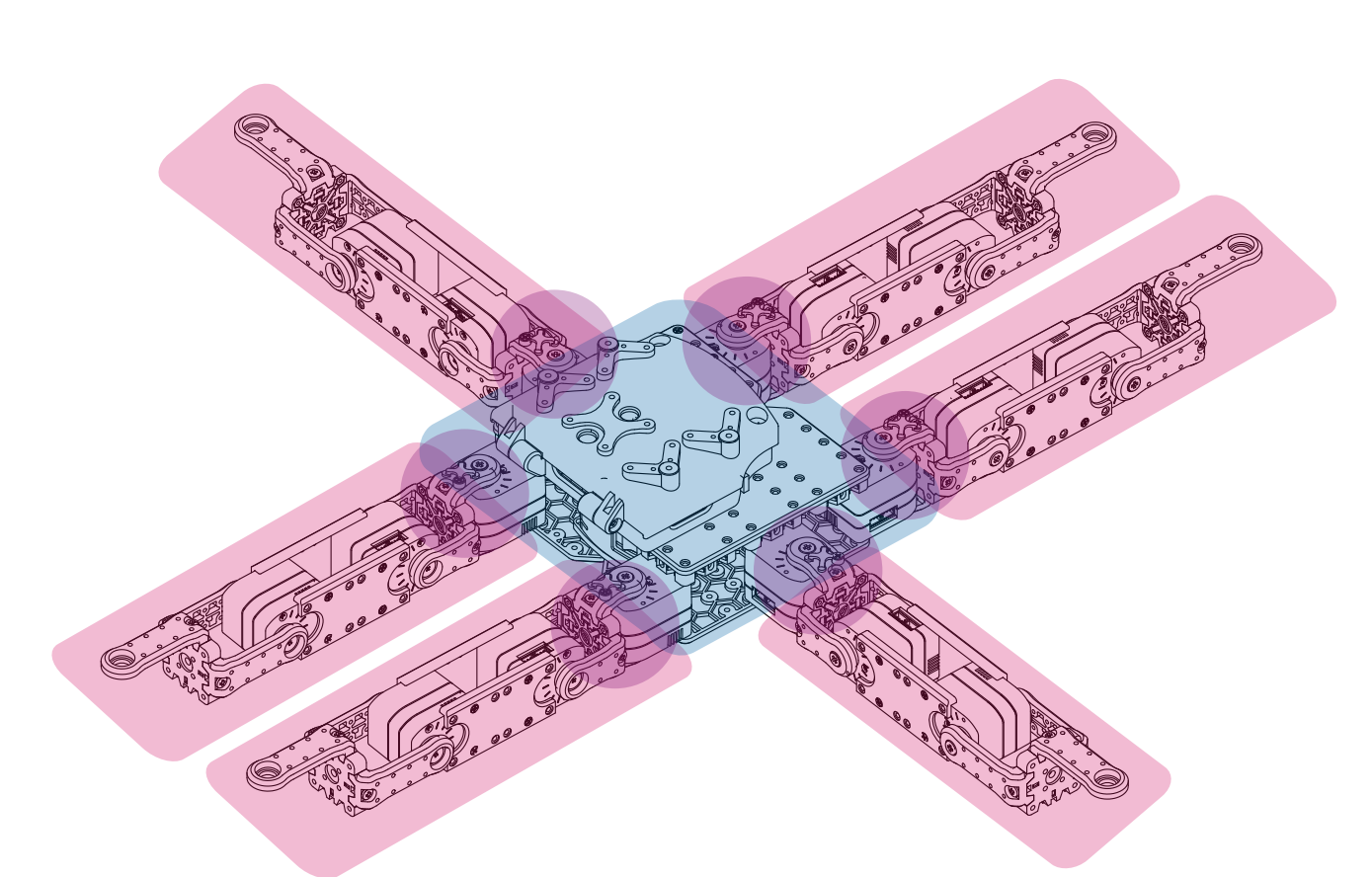

**\*組立完了時の参考イメージです。**

## <span id="page-15-0"></span>**サーボ ID の設定 1**

## KXR-L6

### ■ サーボIDを設定します

### **サーボに ID シールを貼ります。**

\*KRS-3301/3302 と 3304 の2種類の サーボを使用しますので ID と機種の組み合 わせにご注意ください。

ID シール貼付例 **KRS-3301**  $000000$ **/3302** mmm  $13146779$ x 12  $\Omega$ 銘板シール  $(2)$  (5) (8) **KRS-3304** فعالقته x 6  $\boxed{2}$   $\boxed{5}$   $\boxed{8}$ 

### **● KO Driver のインストール**

- **1.** Dual USB アダプター HS のスイッチを ICS モードに設定し、シリアル延長ケーブ ルを接続してからお使いのパソコンの USB ポートに挿します。ICS モードで USB ポートに接続すると Dual USB アダ プター HS 本体の LED が赤に点灯します。
- **2.** 最初に接続した場合には、「新しいハード ウェアの検出ウィザード」が起動します。 KXR フォルダに収録されている Manual フォルダ内の KO Driver2015\_Install-Manual に従ってセットアップを完了させ てください。

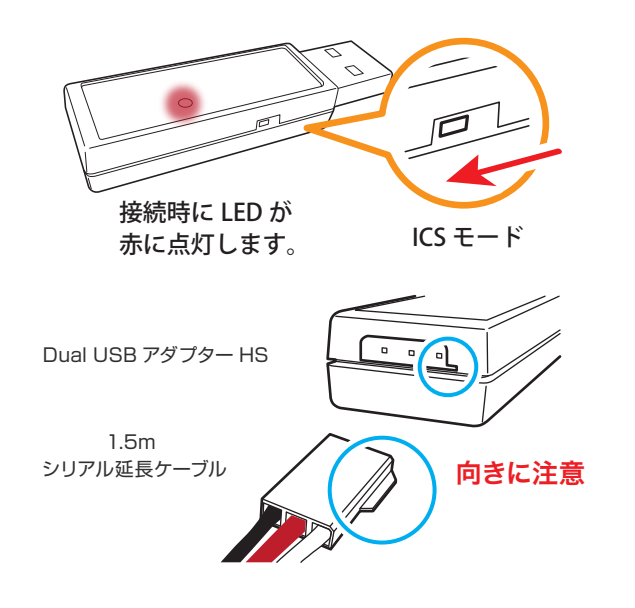

### **● Dual USB アダプター HS COM の確認**

 Dual USB アダプター HS のドライバのインストールが完了したら「COM ポートの番号」を調べます。 この番号はソフトウェアを使用する際に必要になりますので、メモを取るなどしてください。COM 番 号の調べ方は、KXR フォルダに収録されている Manual フォルダ内の KO\_Driver2015\_InstallManual をご覧下さい。

**● 接続**

Dual USB アダプター HS とシリアル延長ケーブルに、ZH 変換ケーブルでサーボと接続します。

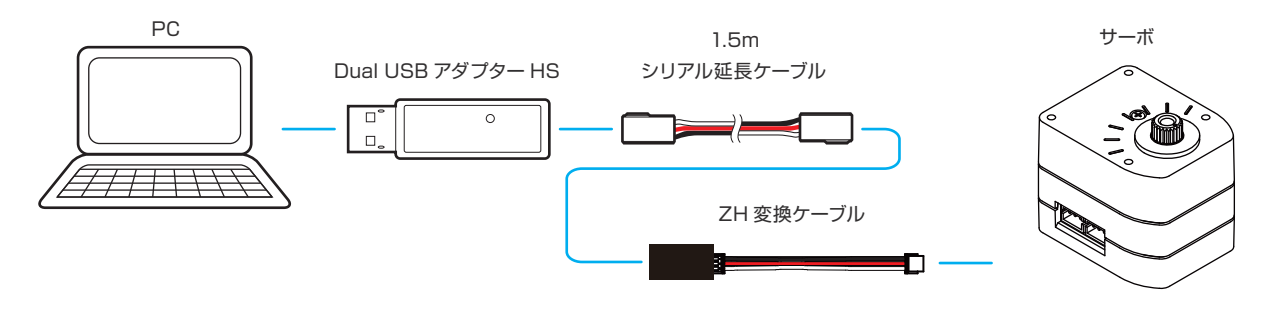

**ソフトウェアのマニュアルとは、接続に使用するケーブルが異なりますのでご注意ください。**

## サーボ ID の設定 2 KXR-L6

### **● サーボ ID を設定変更する**

 **1.** .KXR フォルダ に収録されている Serial Manager フォルダを PC のデスクトップにコ ピーしてください。

**Final** 

**2.** コピーした Serial Manager フォルダ内 「ICS3.5Manager.exe」をダブルクリックして ICS3.5Serial Manager を起動してください。

 ICS3.5 Serial Manager は、ICS3.5/3.6 仕 様のサーボの ID や回転モード、各種パラメー タを設定変更することができます。

- **3.** 前述の『Dual USB アダプター HS COM の 確認』で確認した COM 番号を選択します。 画像では COM1 を選択していますが、お使 いのパソコンによって COM 番号は変わりま すので必ず確認した番号を選択してください。
- **4.** サーボと通信するための速度を設定します。 「Auto」を選択すると自動で通信速度を合わ せて接続してくれます。

通信速度が選択されて (工場出荷状態の KRS-3300 シリーズは 115200) 「接続」ボタンが「切断」に変わったら完了です。 接続が完了するとサーボに合わせて ID も自動で 切り替わります。

ID シールの〇と▢は、ID に関係ありませんので 番号のみ確認してください。

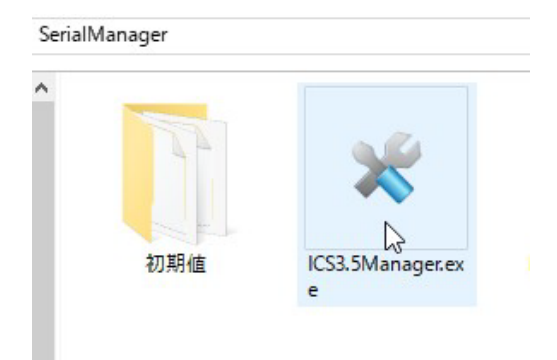

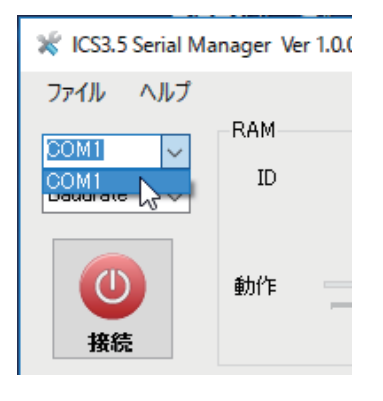

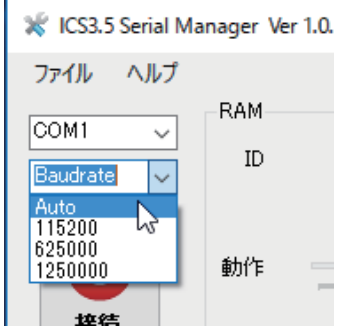

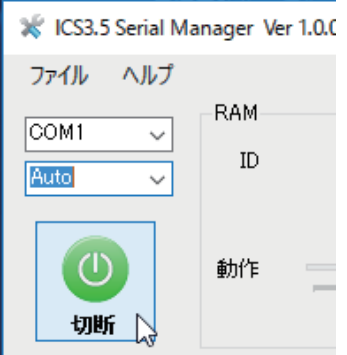

 $= n.$ 

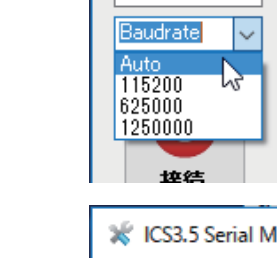

## サーボ ID の設定 3 KXR-L6

 **5.**「ID」のプルダウンメニューから設定する ID 番号を選択します。

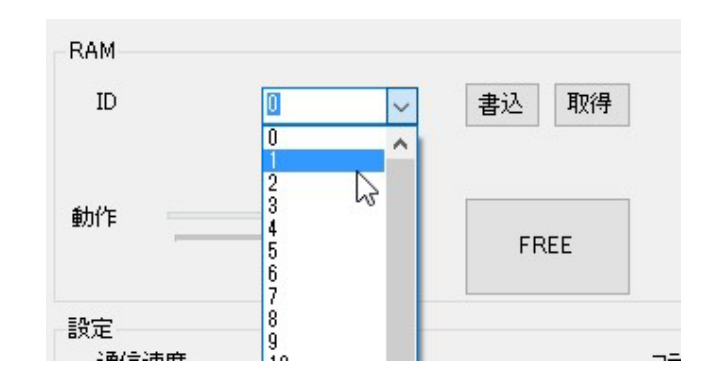

 **6.**「ID」の「書込」ボタンを押しサーボに ID を 書き込みます。

 成功すると左下の欄に「ID:書き込み完了」 と表示されます。

 失敗した場合は「通信失敗」と表示されます ので、手順を確認し再度「書込」ボタンを押 してください。特に Dual USB アダプター HS が「シリアルモード」になっていないか 注意してください。

 **7.** 念のため ID の確認を行います。「取得」ボタ ンを押すとプルダウンメニューに書き込んだ ID が表示されます。

 左下に「ID: 取得完了」と表示されているのを 確認し、プルダウンメニューに正しい ID が表 示されているか確認してください。

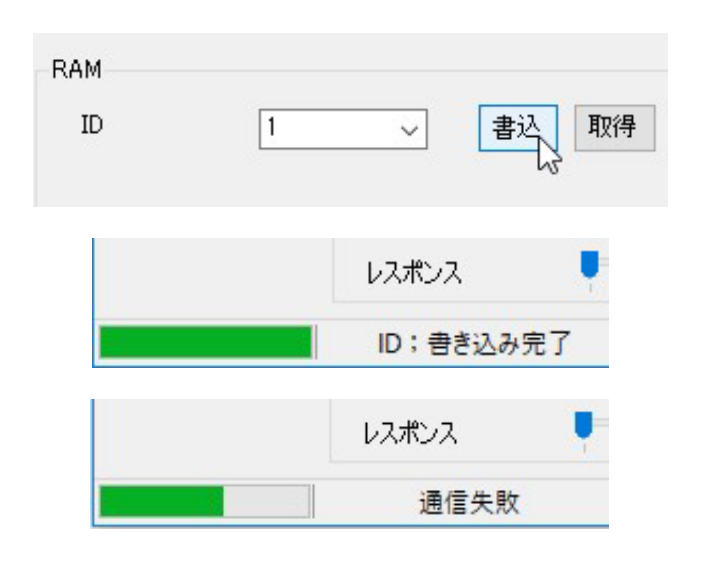

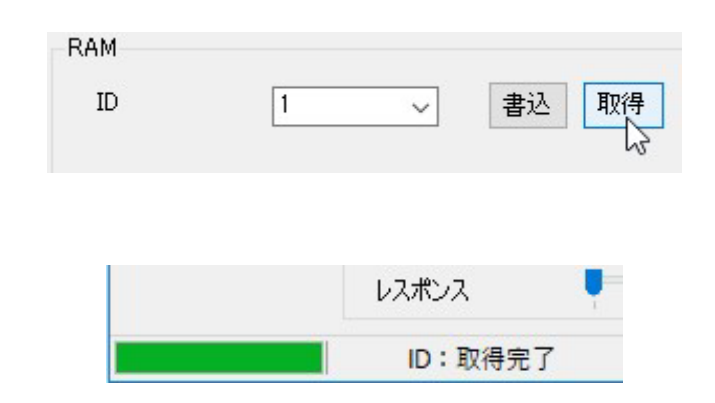

以上が「サーボ ID」の設定変更方法です。手順 3~7 を繰り返して、残りのサーボ ID を変更してくだ さい。全ての作業が終わったら、必ずソフトウェアを終了してから Dual USB アダプター HS を PC から抜きます。

※今回の作業は、設定変更のみですので PC のバスパワーで通信していますが、動作確認を行う場合は 電源を接続してください。接続方法と別途必要なケーブル類について、サーボマネージャー付属の説 明書をご参照ください。

# <span id="page-18-0"></span>**複数使用パーツの組立**

## ■複数使用するパーツをまとめて組み立てておきます。

**使用パーツ**

◯ジョイントベース x 18 ◯ジョイントナット x 18 (最初に 18 セット組立てます)

Ó

**ි** 

**G**

#### ①ジョイントベースにジョイントナットを取り付けておきます。

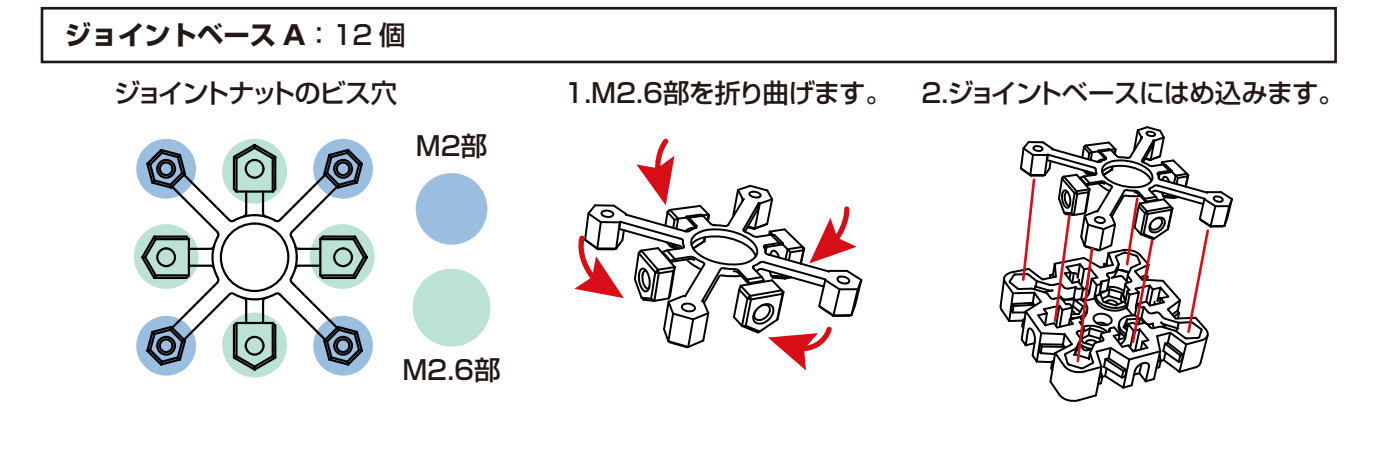

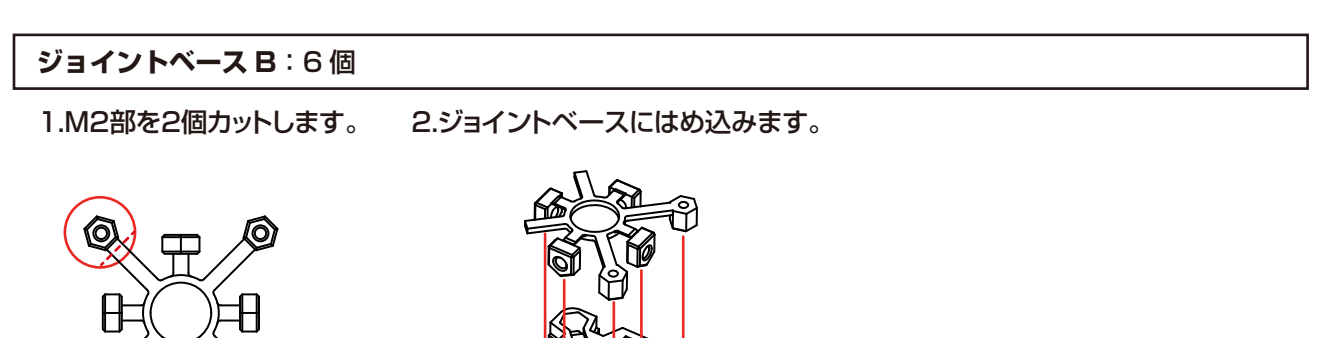

# **ボディの組立 1 BT ボックス**

### ■BT ボックスに配線を通して組立てます。

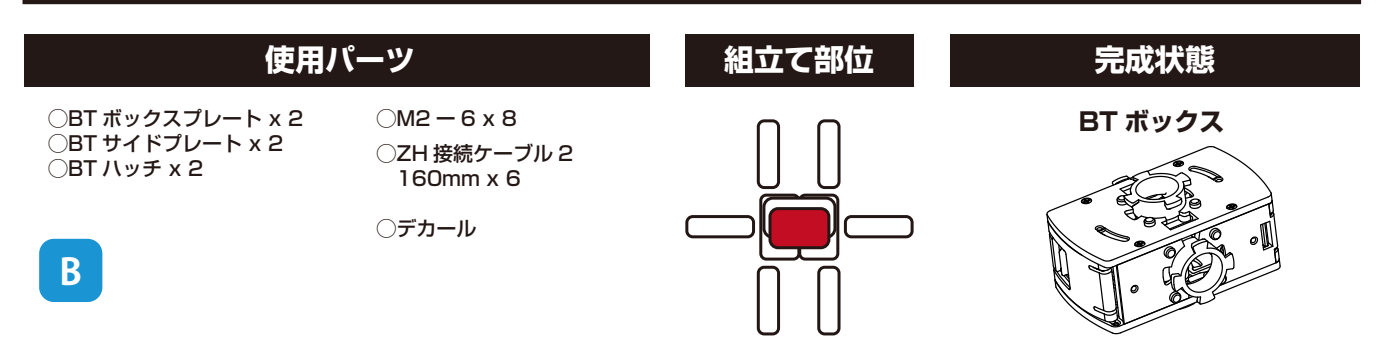

①BT ボックスプレートに 160mm の ZH-ZH 接続ケーブル 6 本を配線します。

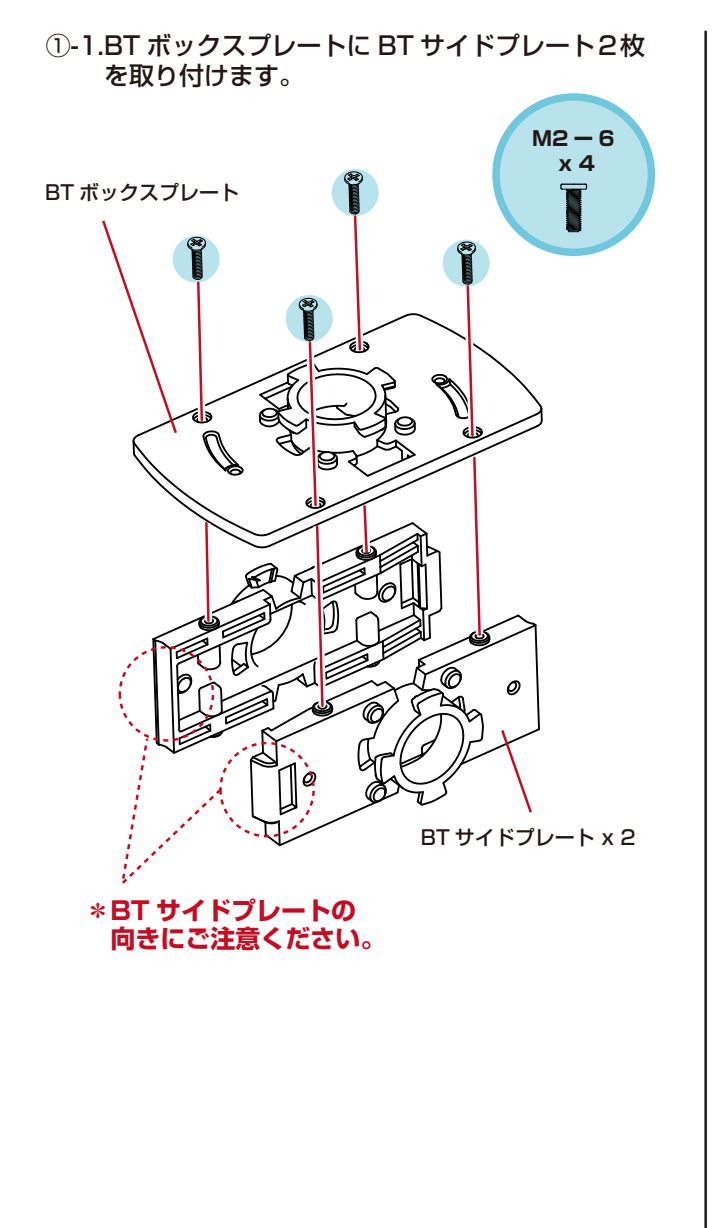

**約 6cm** 160mm x 6 本

①-2. ケーブルを下記の長さに引き出しておきます。

①-3. ケーブルをフックのスキマをタテにしながら 通してフックの下に収納します。

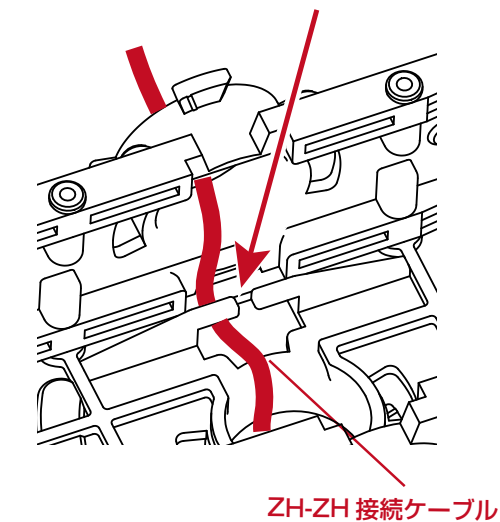

# **ボディの組立 1 BT ボックス**

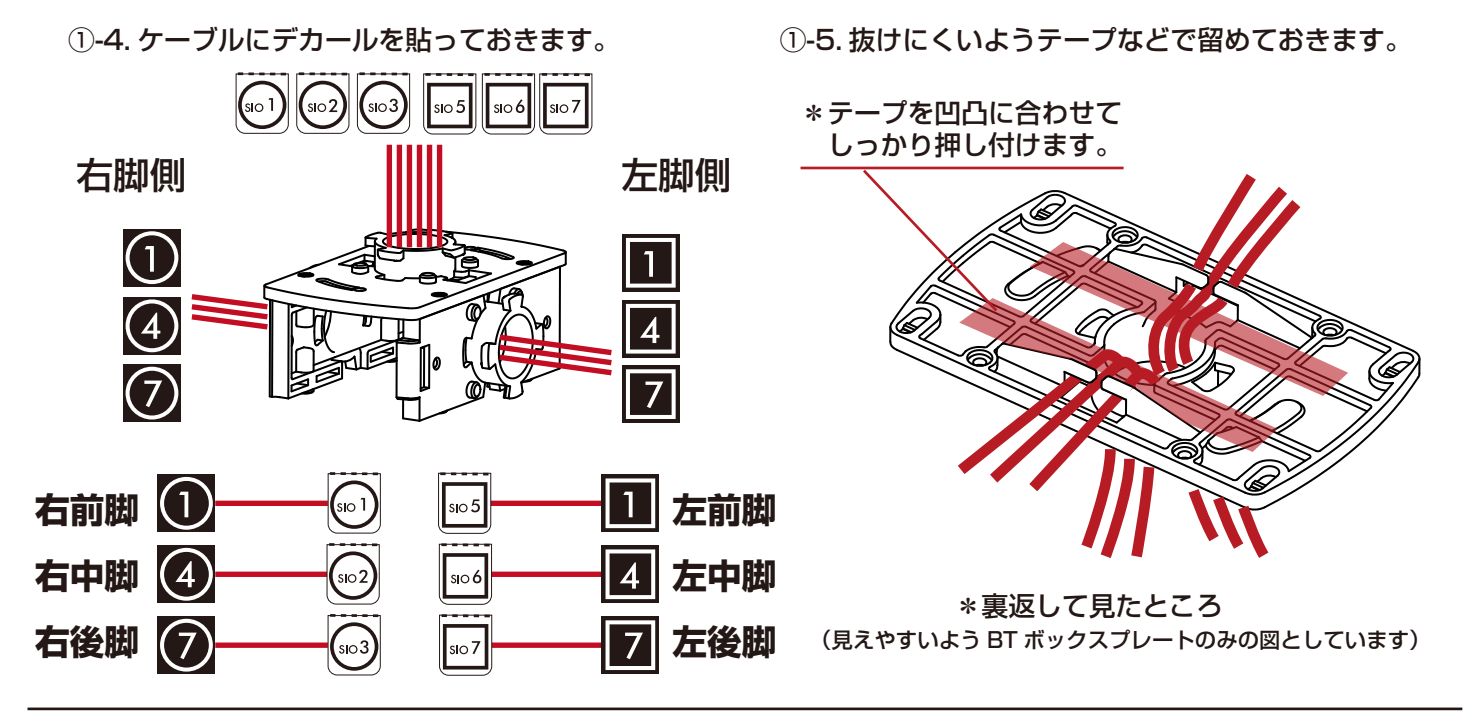

② BT ハッチ2枚を挟んで反対側のプレートを取付けます。

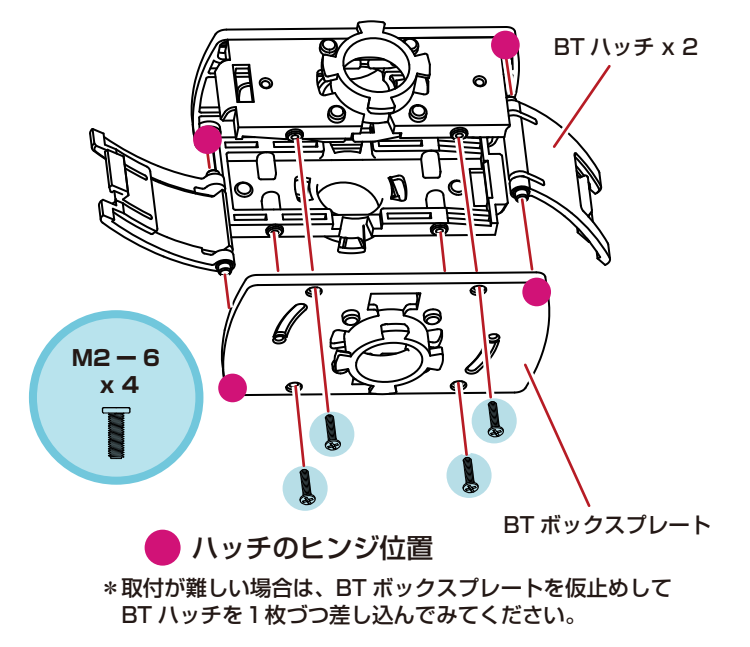

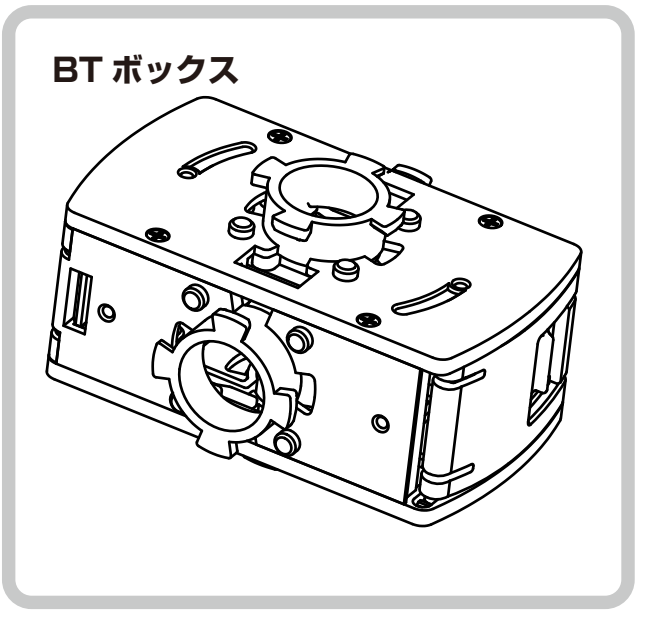

KXR-L6

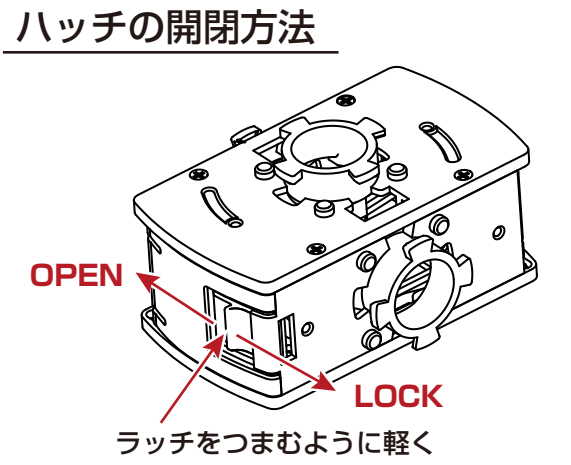

押しながらスライドさせます。

両側とも同様に開きます。

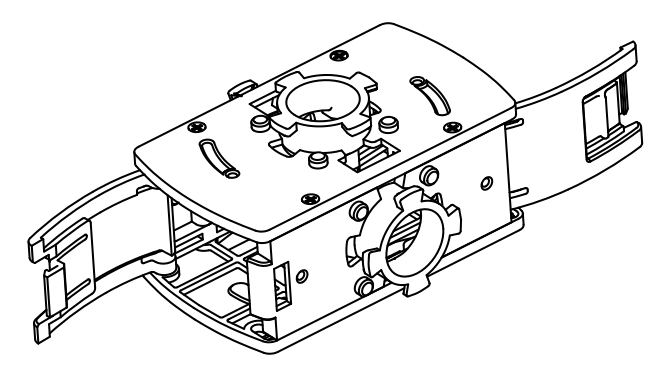

# **ボディの組立 2 結合**

## KXR-L6

## ■ボディを組み立てます。

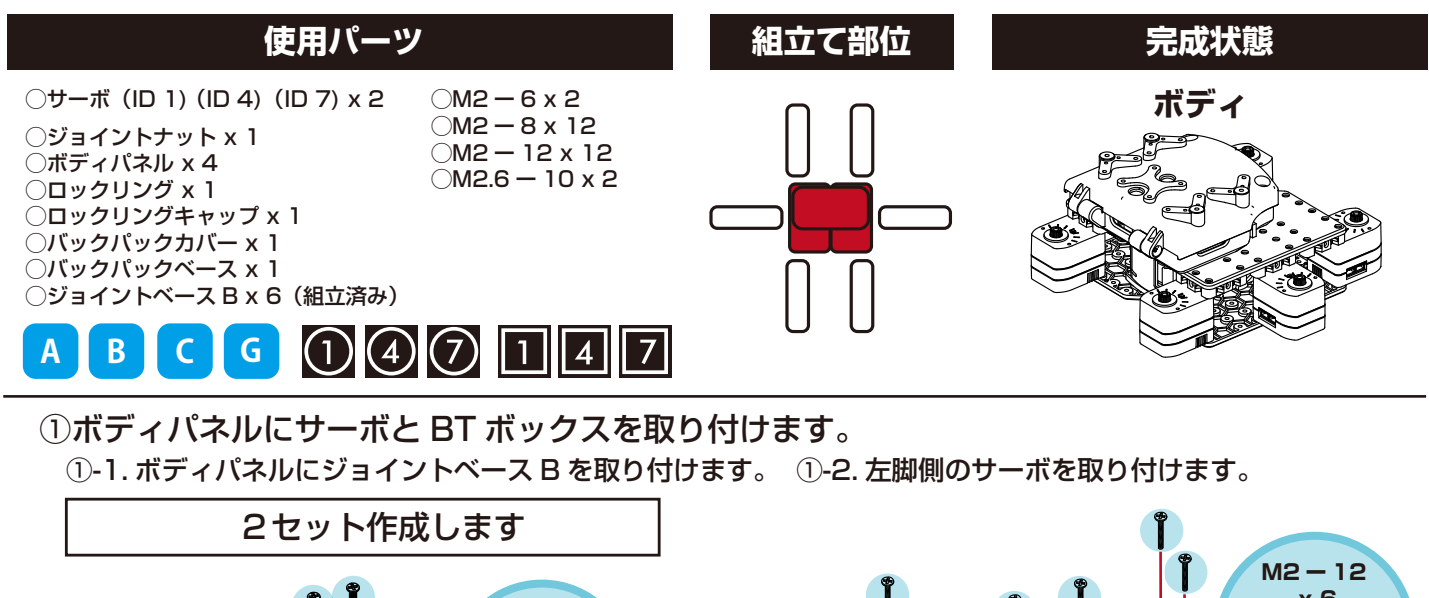

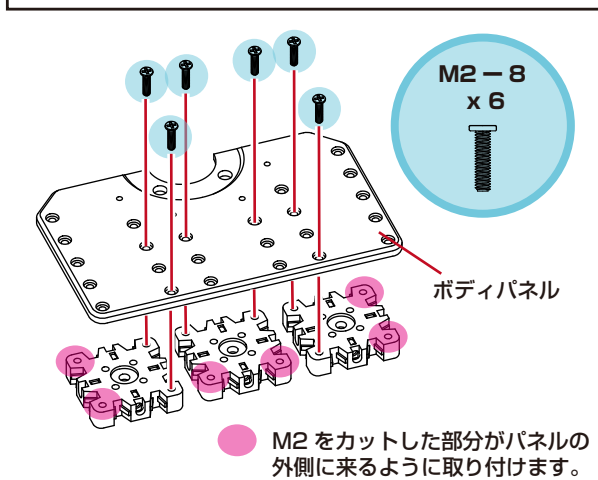

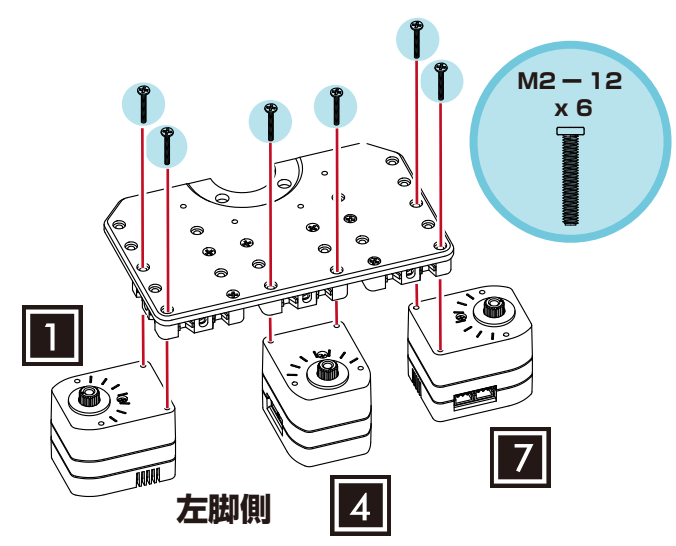

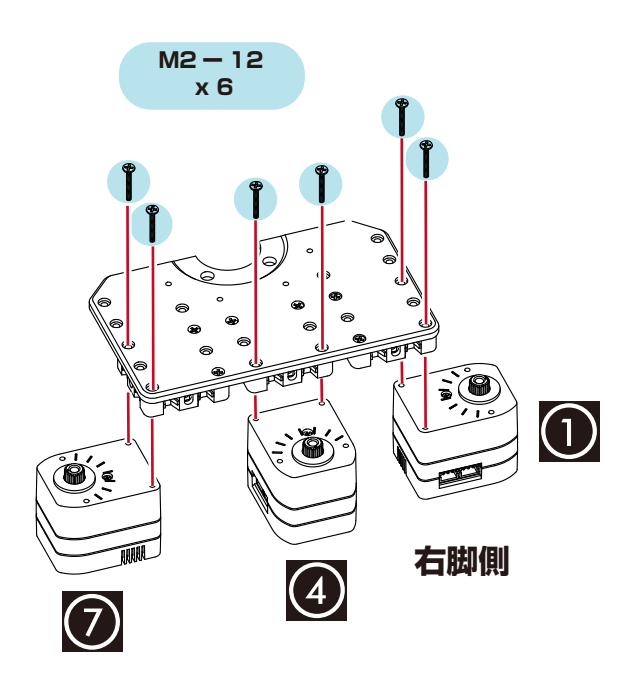

①-3. 右脚側のサーボを取り付けます。 <br>2. カース、ホックスにボディパネルをはめ込みます。

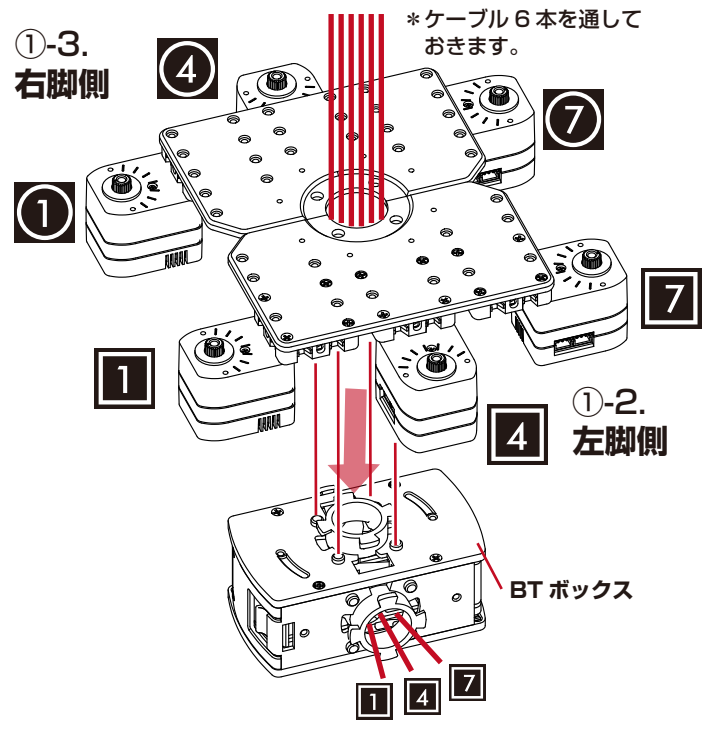

## **ボディの組立 2 結合**

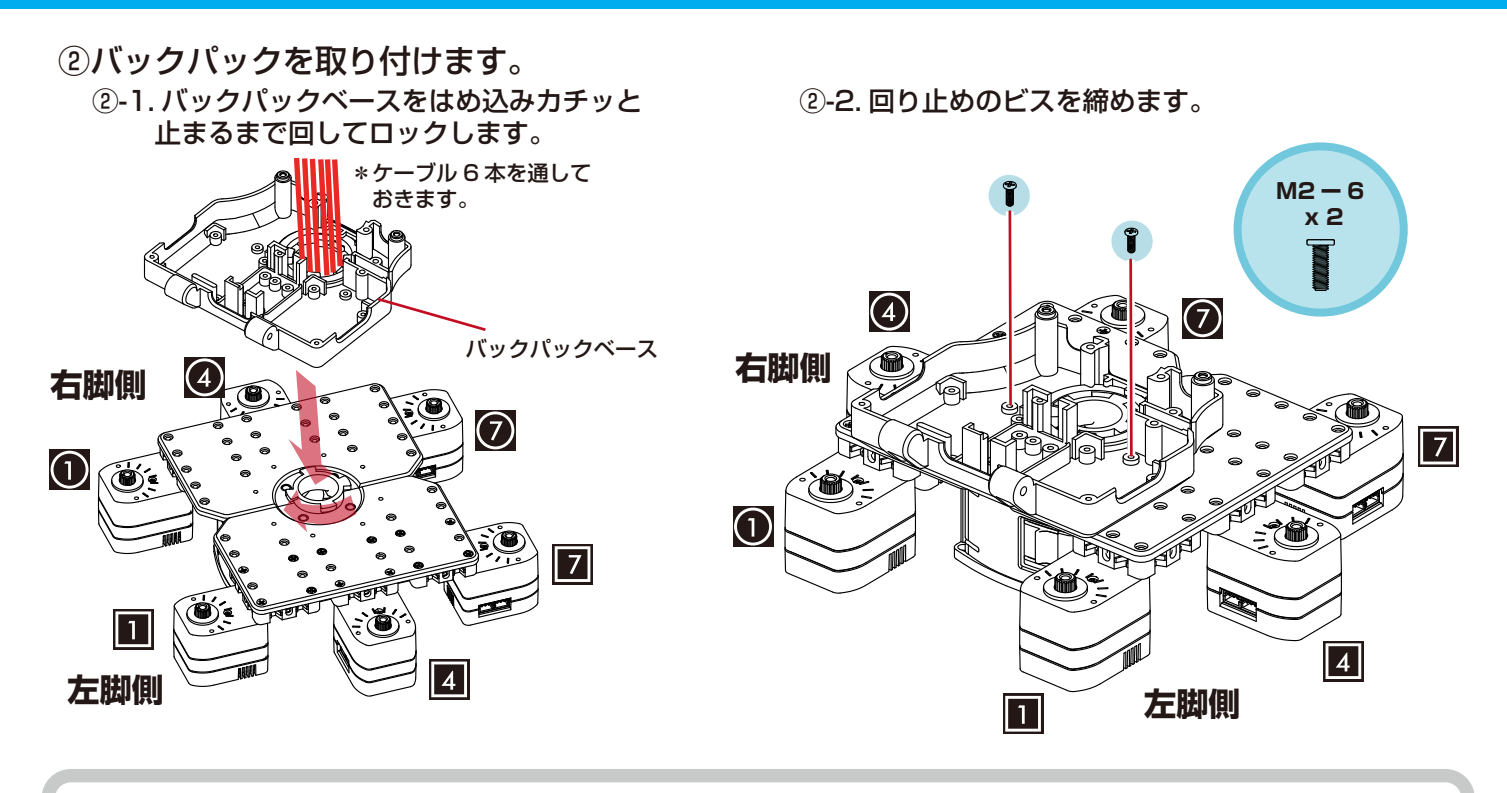

**ボディのロック部分について ●**BT レッグプレート ●ロックリング ●バックパック ①切り欠きと突起を合わせてはめこみます。 ②右にカチッと止まるまで回してロックします。

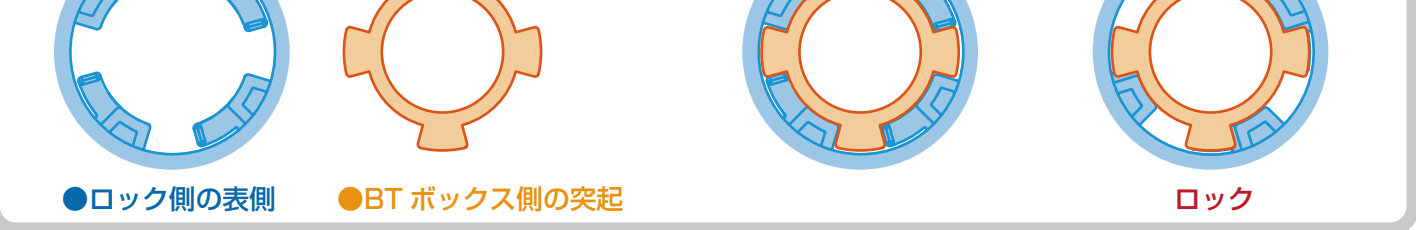

②-3. ケーブルを接続します。

6本とも接続します。

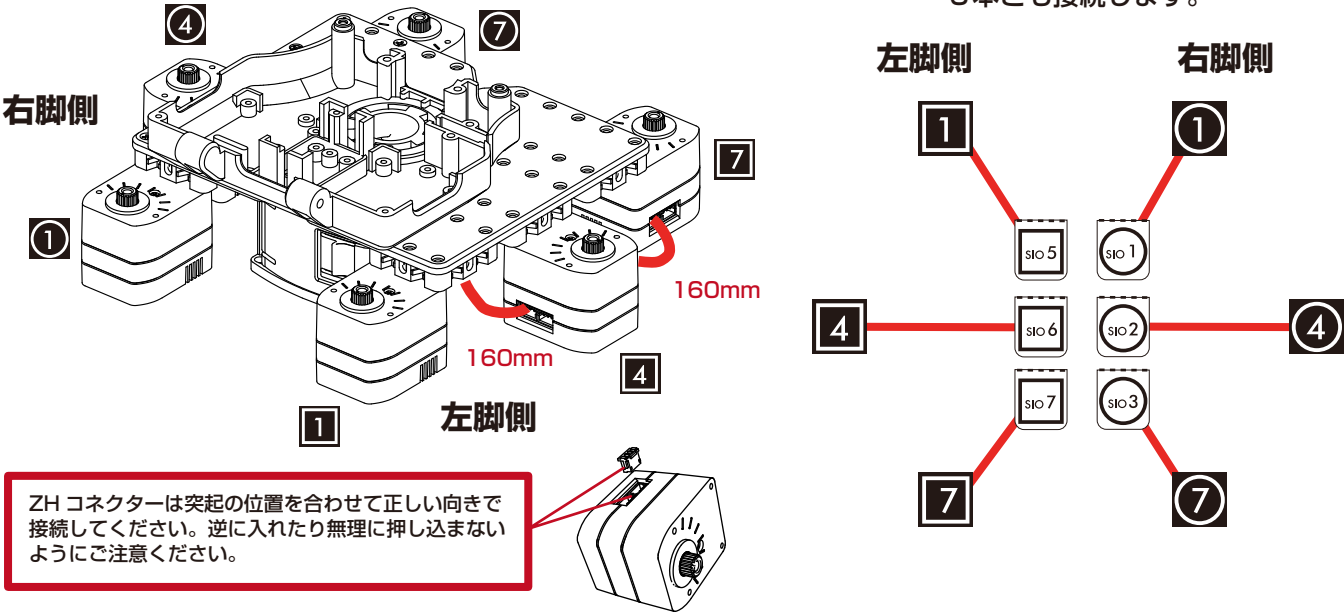

# **ボディの組立 2 結合**

## KXR-L6

**左脚側**

 $\boxed{1}$ 

 $\vert 4 \vert$ 

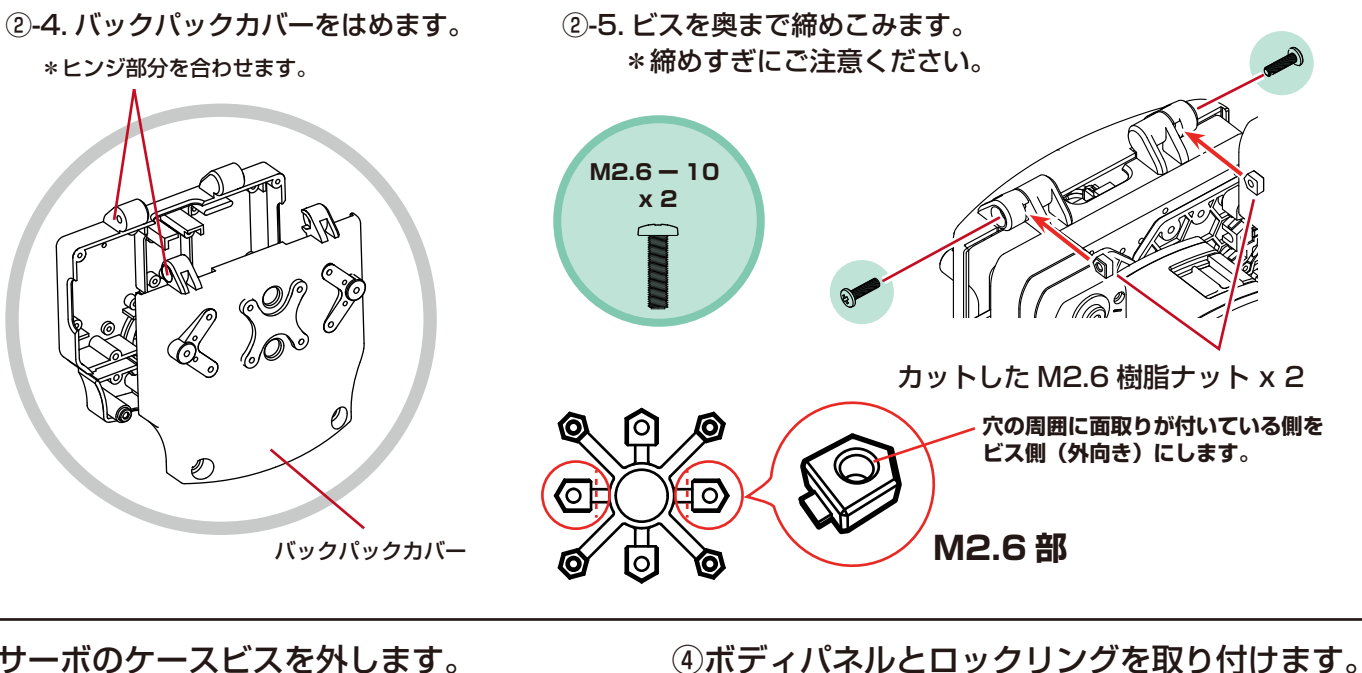

③サーボのケースビスを外します。

 $\mathbf 1$ 

ロックリング – ロックリングキャップ  $\odot$   $\odot$   $\odot$ **ケースビス x 12** ボディパネル  $\boxed{4}$  $\boxed{7}$  $\bigcirc$ 

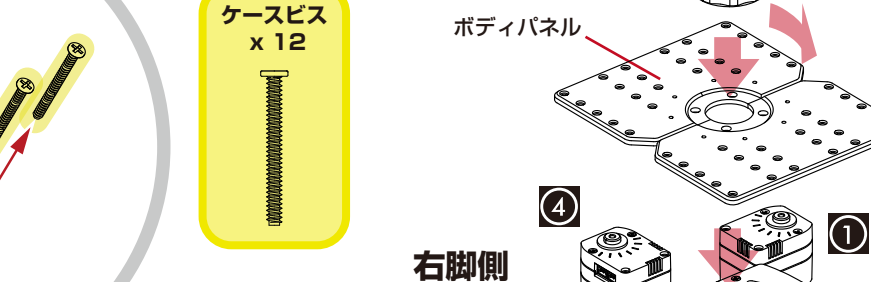

 $\circledcirc$ 

 $\overline{7}$ 

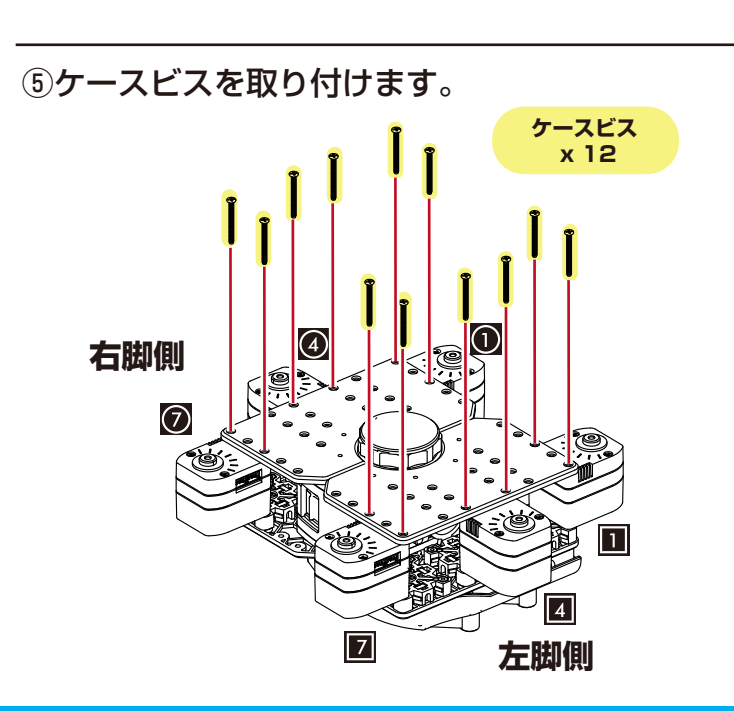

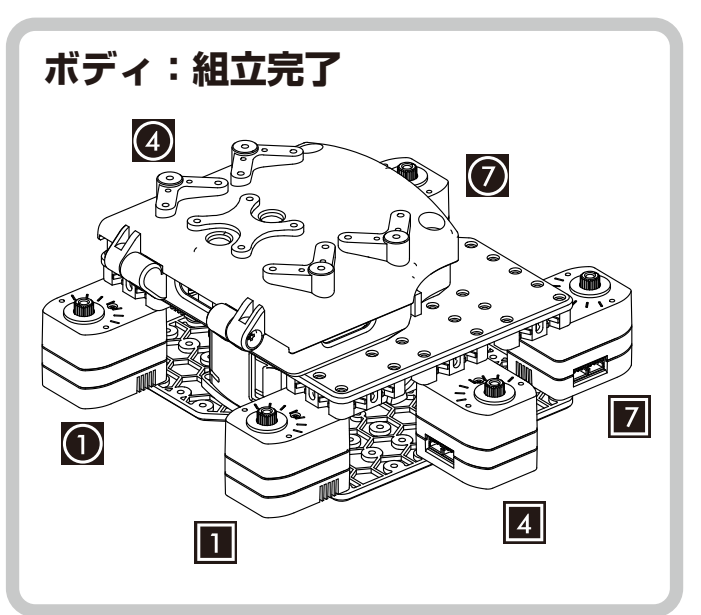

## <span id="page-24-0"></span>**脚の組立**

## KXR-L6

## ■アームを組み立てます。

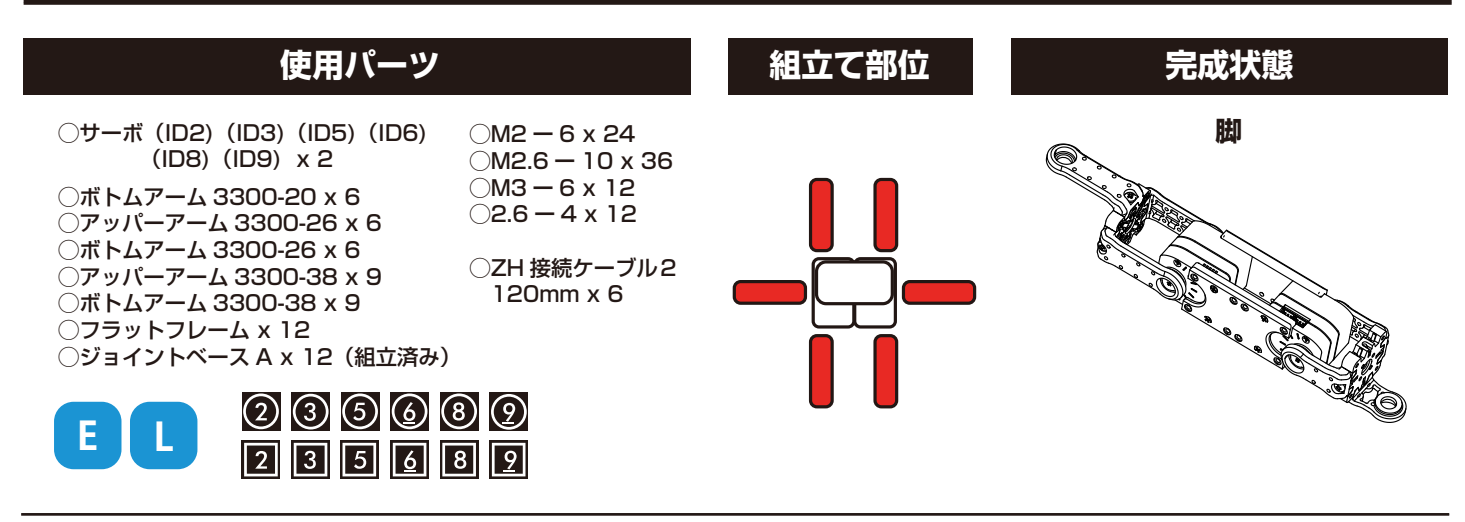

**脚を 6 セット組み立てます。**

サーボを下記の組み合わせで使用します。 ID を混同しないように、脚 1 本分ごとに ペアにしておきましょう。

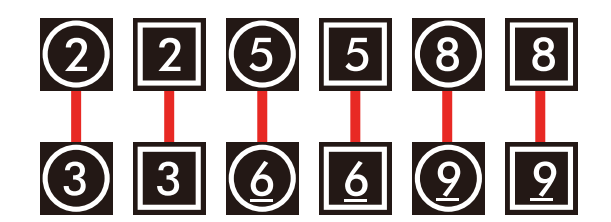

①サーボのケースビスを外します。

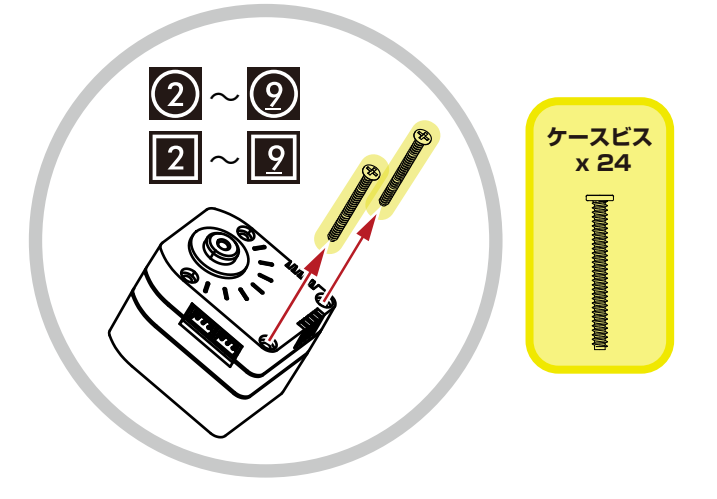

\*フラットフレームは取付位置の変更で脚の長さを調節可能です。 この作例ではミドルタイプを使用します。

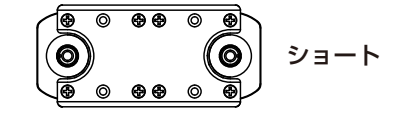

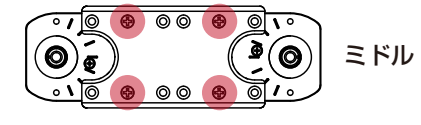

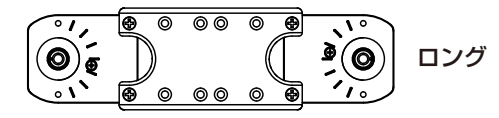

②サーボにフラットフレームを取り付けます。

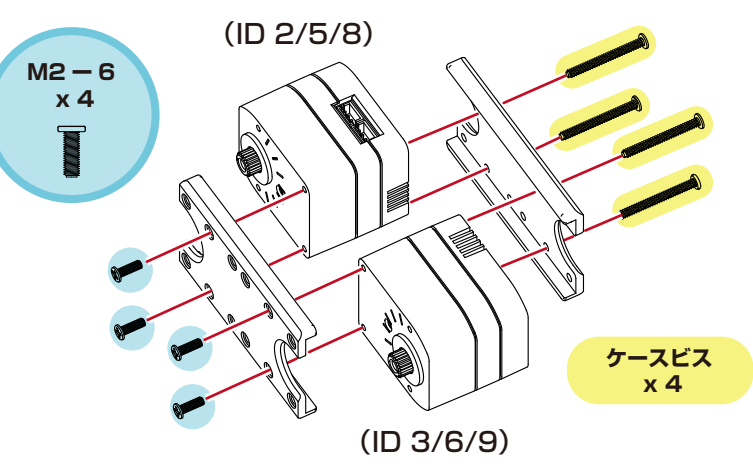

## **脚の組立**

## KXR-L6

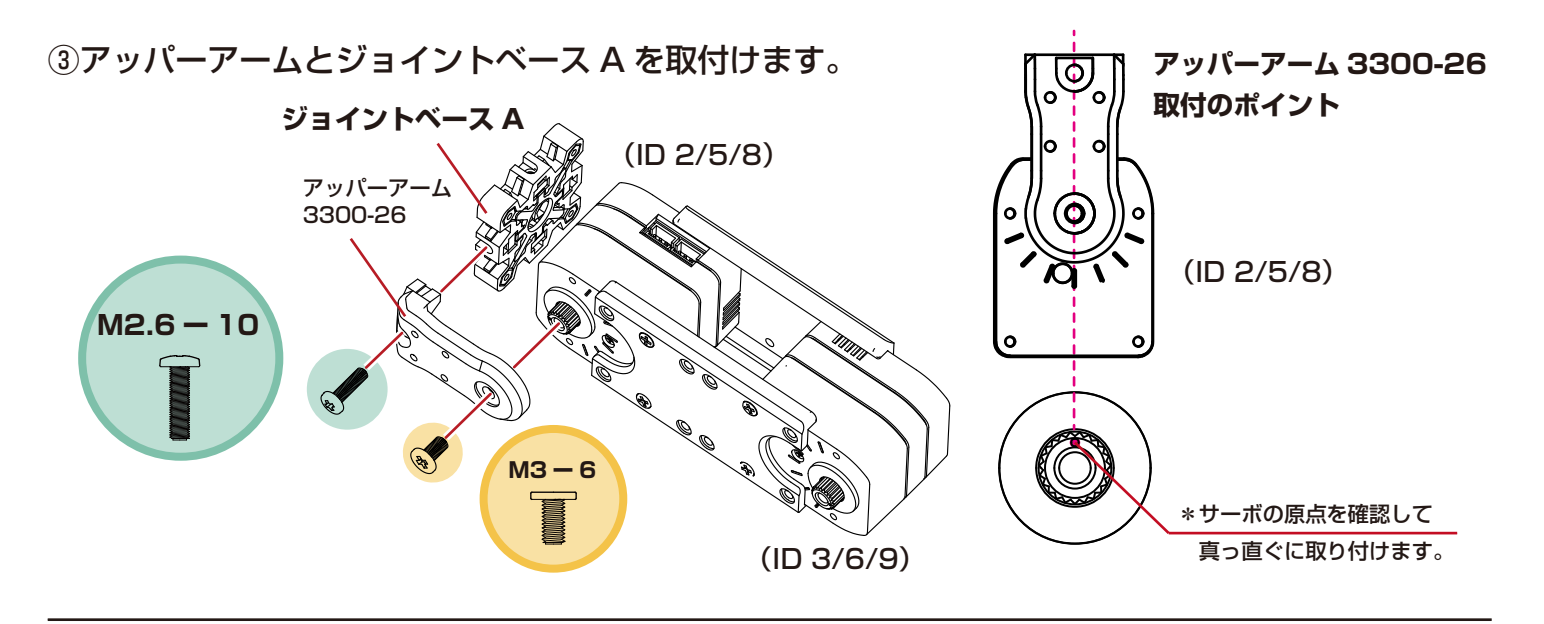

(4)ボトムアームを取付けます。 それは インスコン いっぱんアームを取付けます。

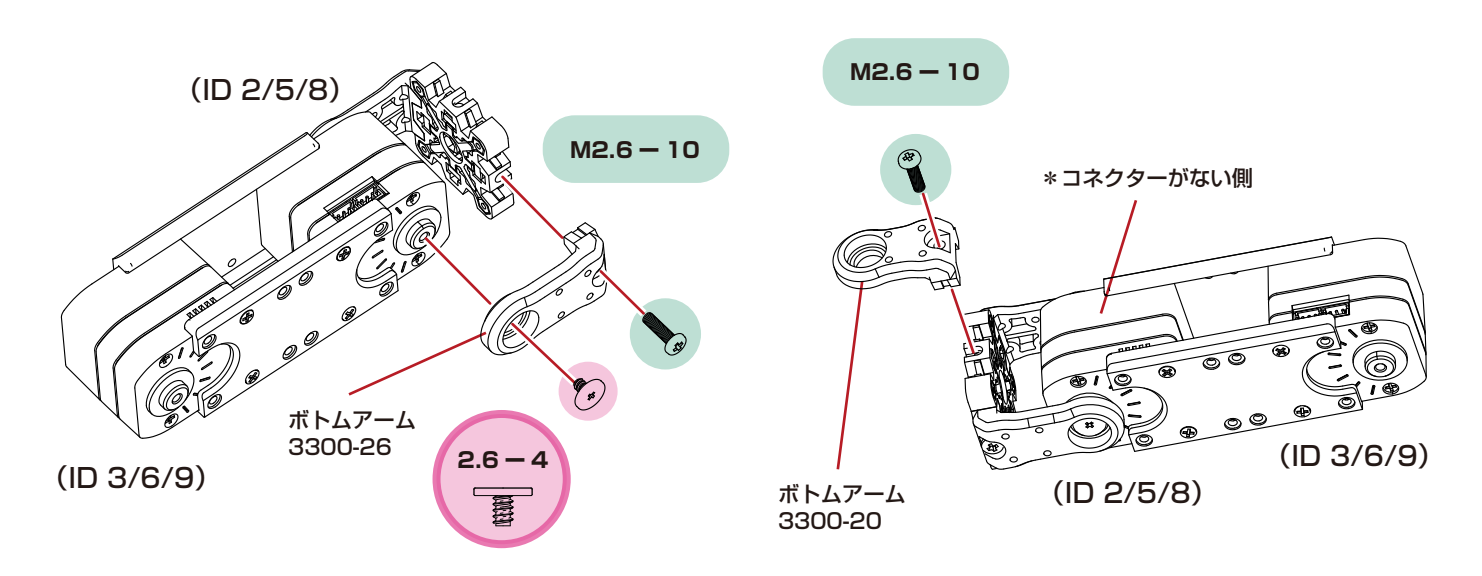

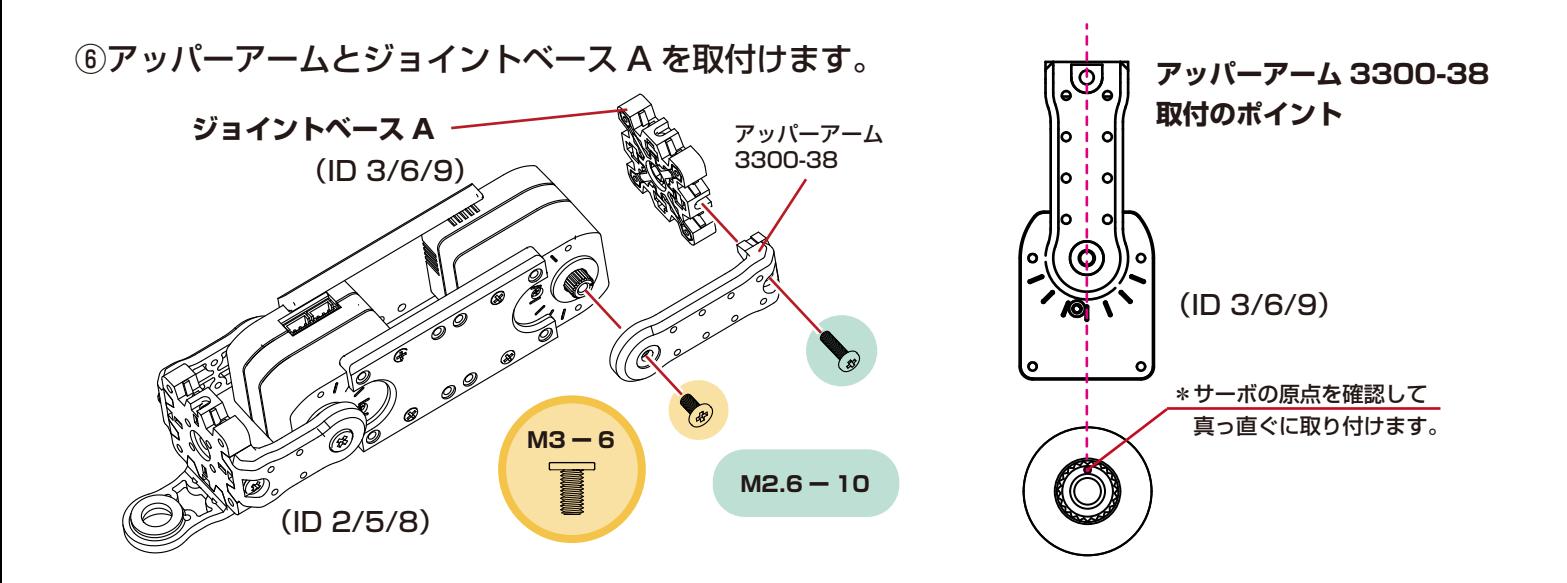

## **脚の組立**

⑦ボトムアームを取付けます。 ⑧アーム -38 を取付けます。 \*アッパー / ボトムどちらでも使用可能です。 ボトムアーム 3300-38 (ID 3/6/9) **M2.6 ー 10** (E (ID 2/5/8) アッパー、またはボトムアーム 3300-38  $\mathbb{C}$ \*コネクターがない側  $2.6 -$ **M2.6 ー 10** 羃 (ID 3/6/9) (ID 2/5/8)

⑨ケーブルを取付けます。

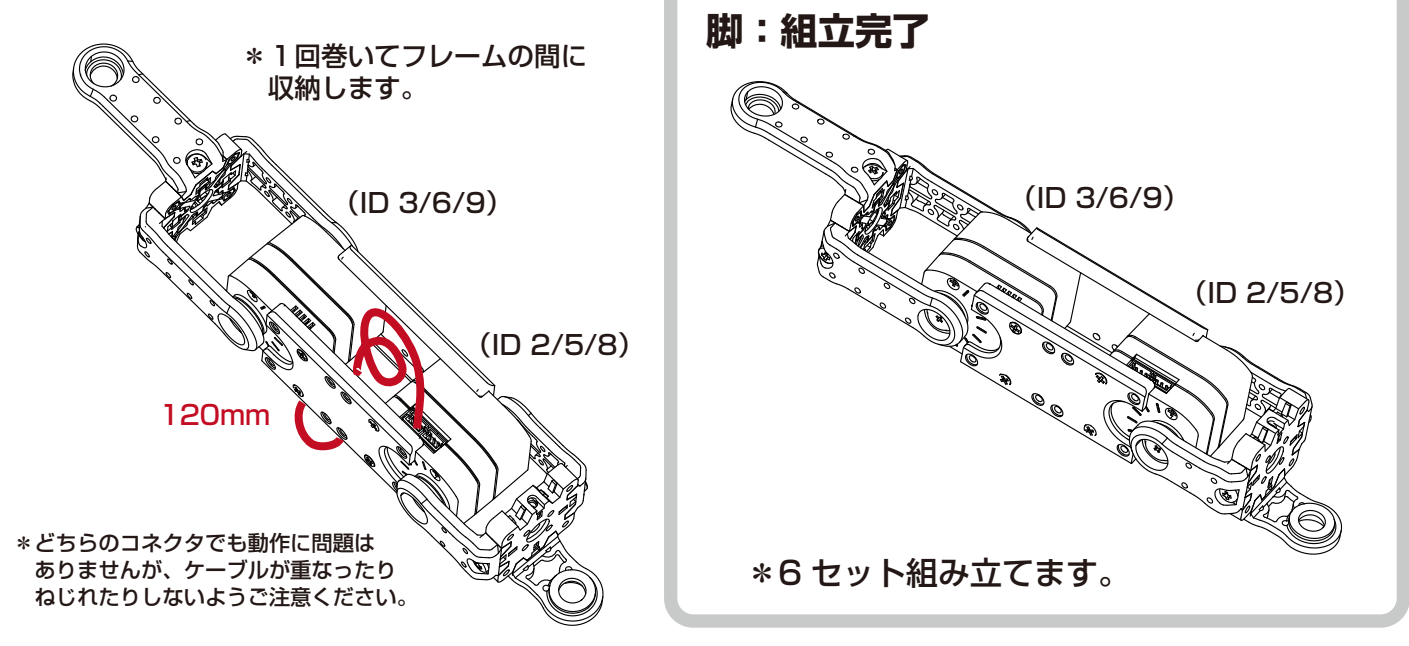

# <span id="page-27-0"></span>**合体1 脚の取付**

## KXR-L6

## ■脚を取り付けます。

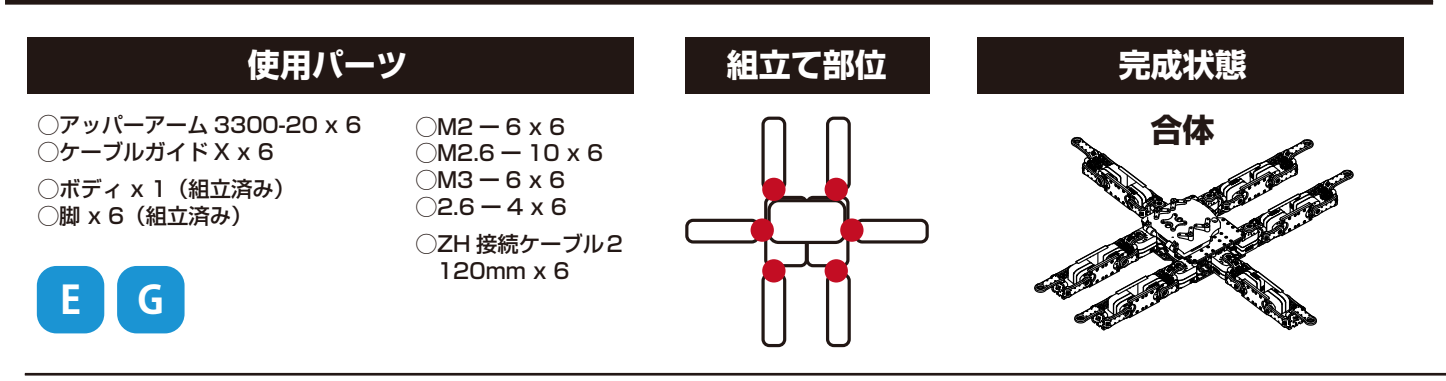

①ボディのサーボにアッパーアームを取付けます。

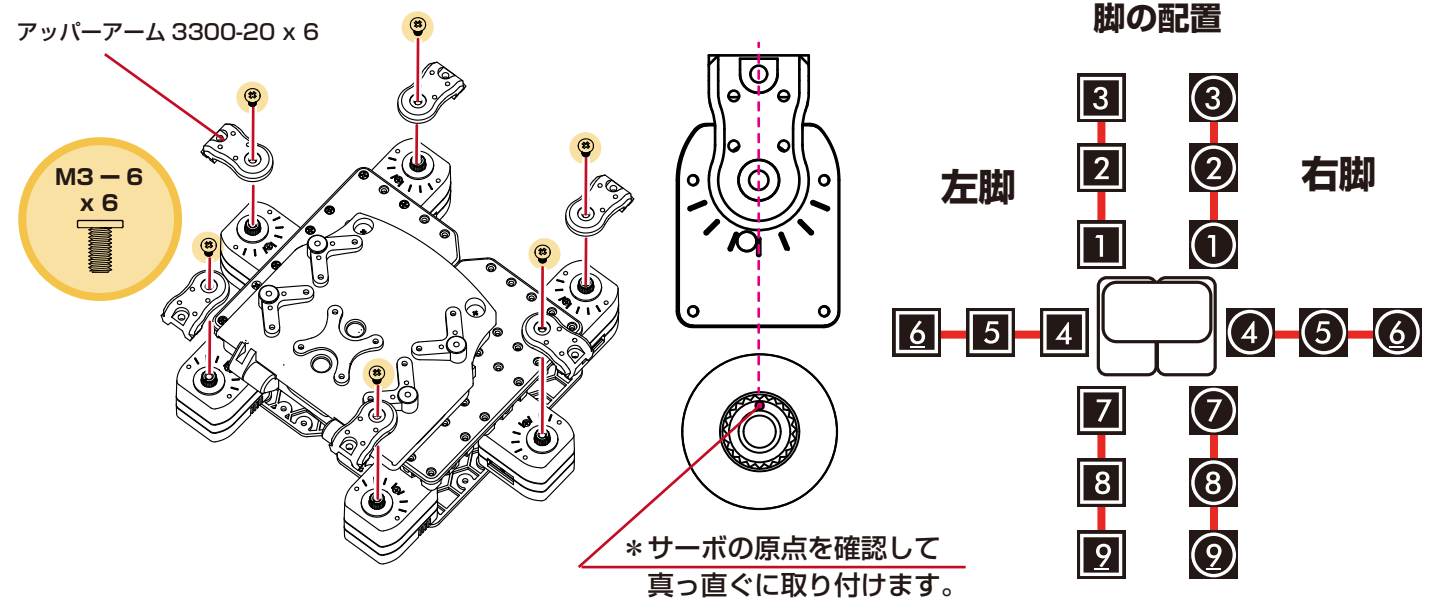

②ボディに脚を 6 本取付けます。

③ケーブルを 6 本取付けます。

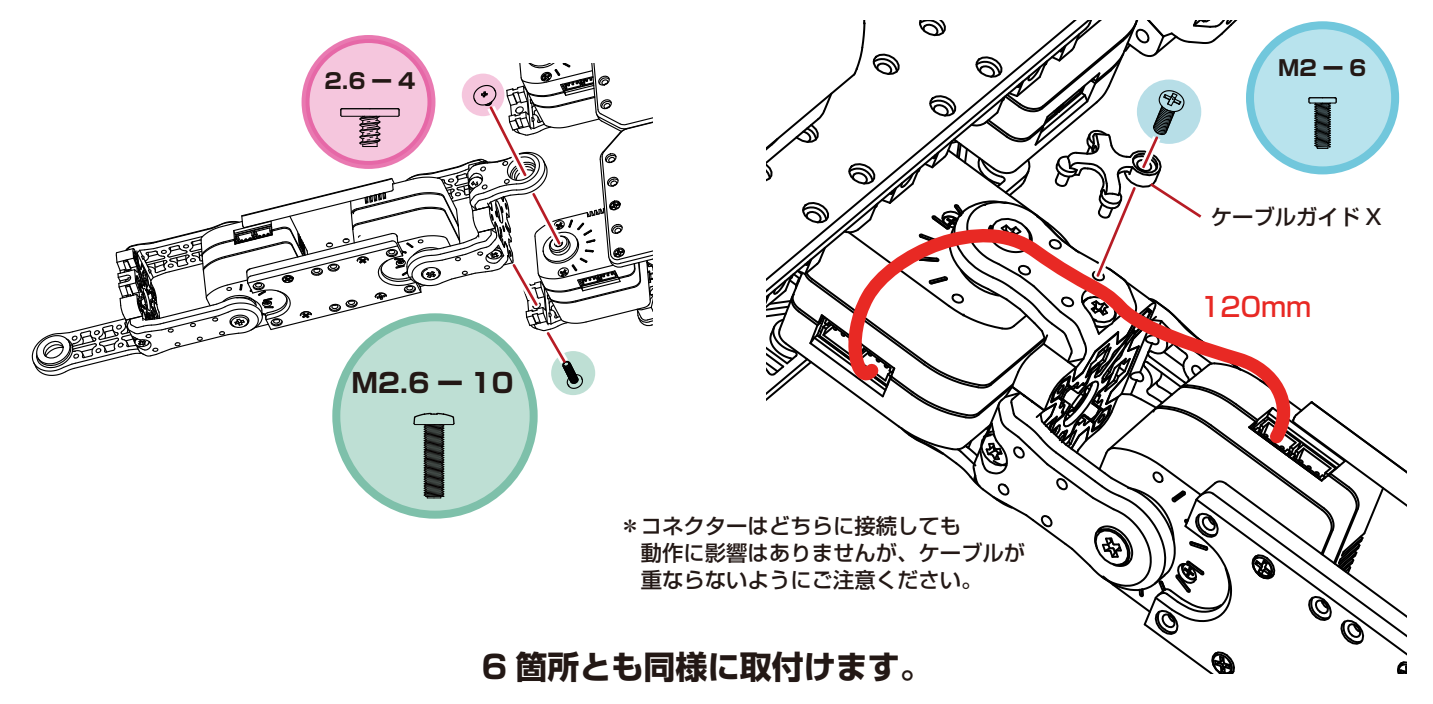

# **合体 2 電子部品の搭載1**

## ■バックパックに電子部品を取り付け、接続します。

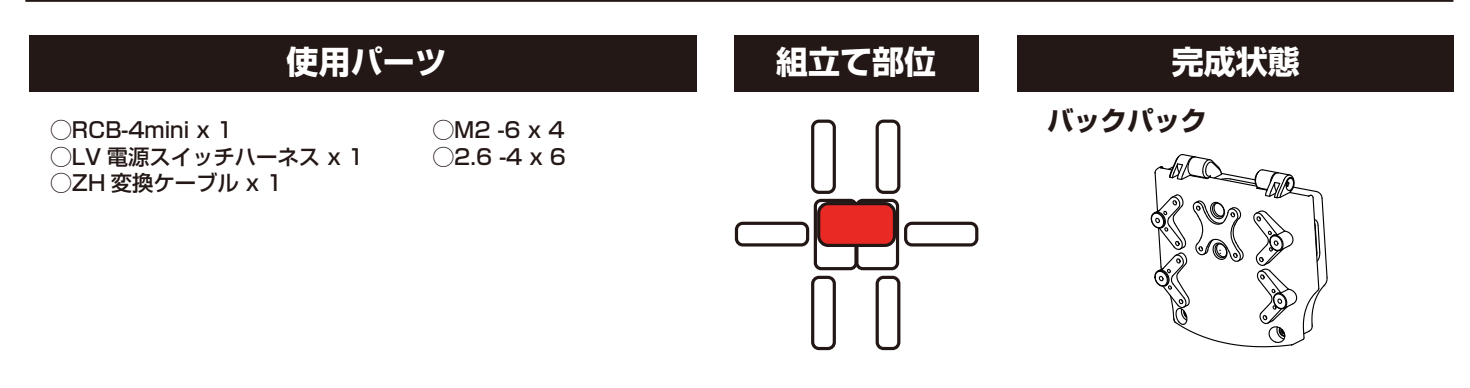

#### 搭載する電子部品を確認しましょう。 \*この3点は KXR シリーズ共通です。

#### **RCB-4mini**

PC からモーションデータを転送して ロボットを動かすためのコントロール ボードです。

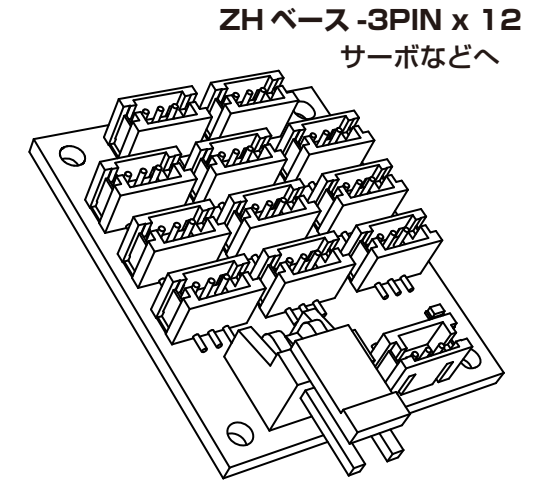

**VH ベース -2PIN** 電源スイッチへ

#### **ZH 変換ケーブル**

PC と接続するシリアル延長ケーブルと、 RCB-4mini の COM ポートをつなぐための 変換ケーブルです。

**サーボコネクター / メス** シリアル延長コード(PC) へ

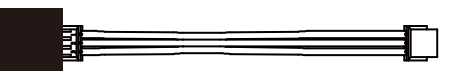

**ZH ハウジング -3PIN** COM ポートへ

#### **LV 電源スイッチハーネス**

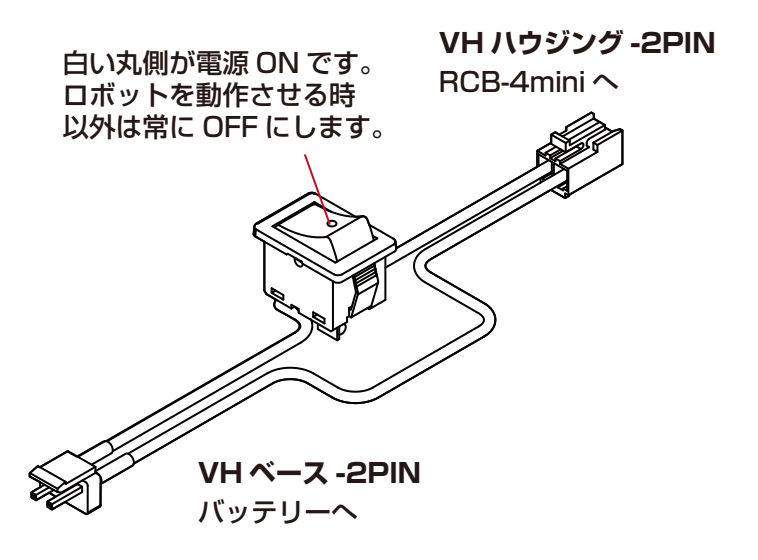

#### **VH/ZH コネクタとは?**

JST(日本圧着端子)社製コネクタ製品の品番です。 弊社製品では、主電源にVH型、シリアル通信系にZH型、 またはXH型を採用しています。 **同じ種類のコネクタでも、接続を間違うと故障の原因となりますので、ご注意ください。**

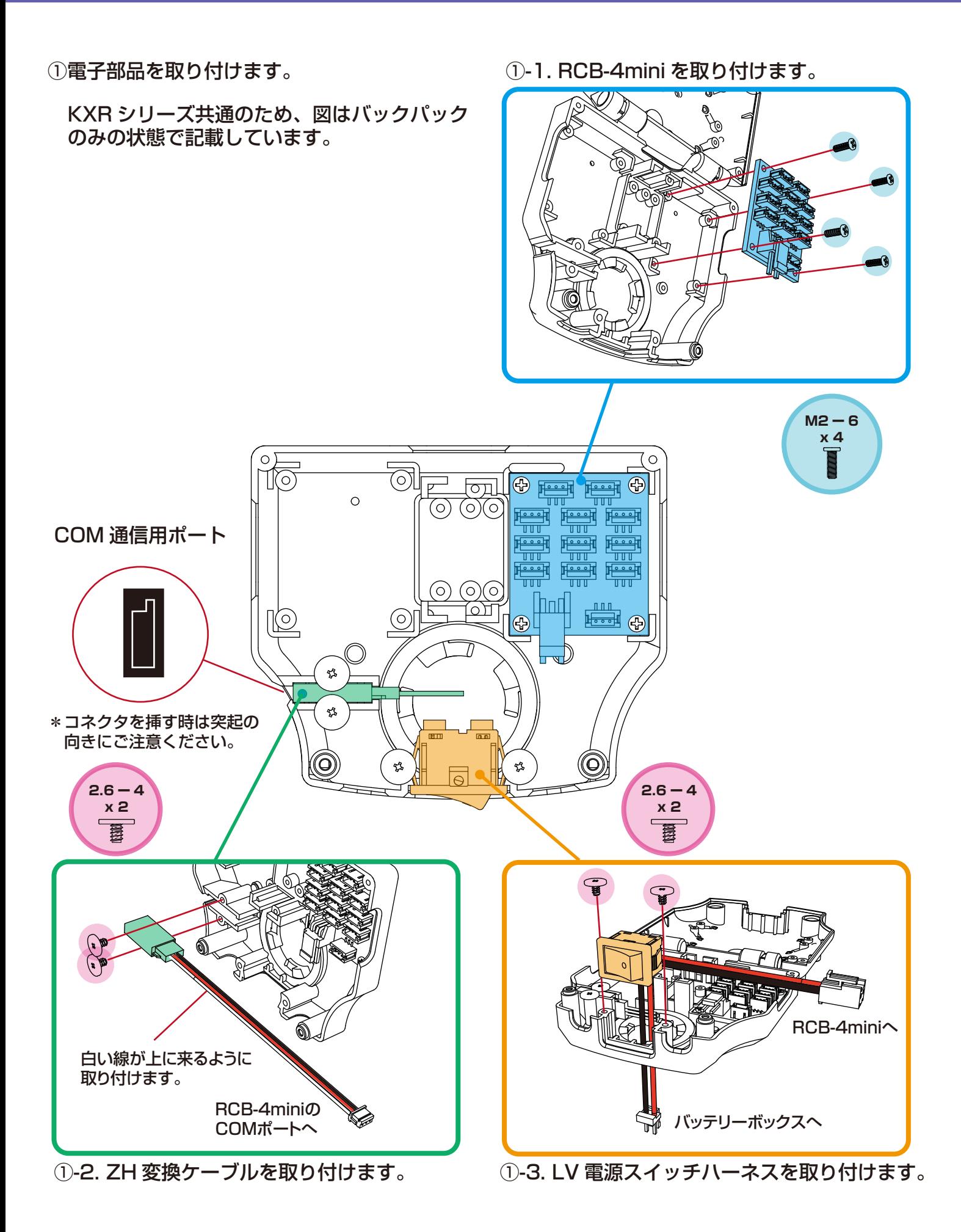

# **合体 2 電子部品の搭載 3**

②ケーブルを接続します。

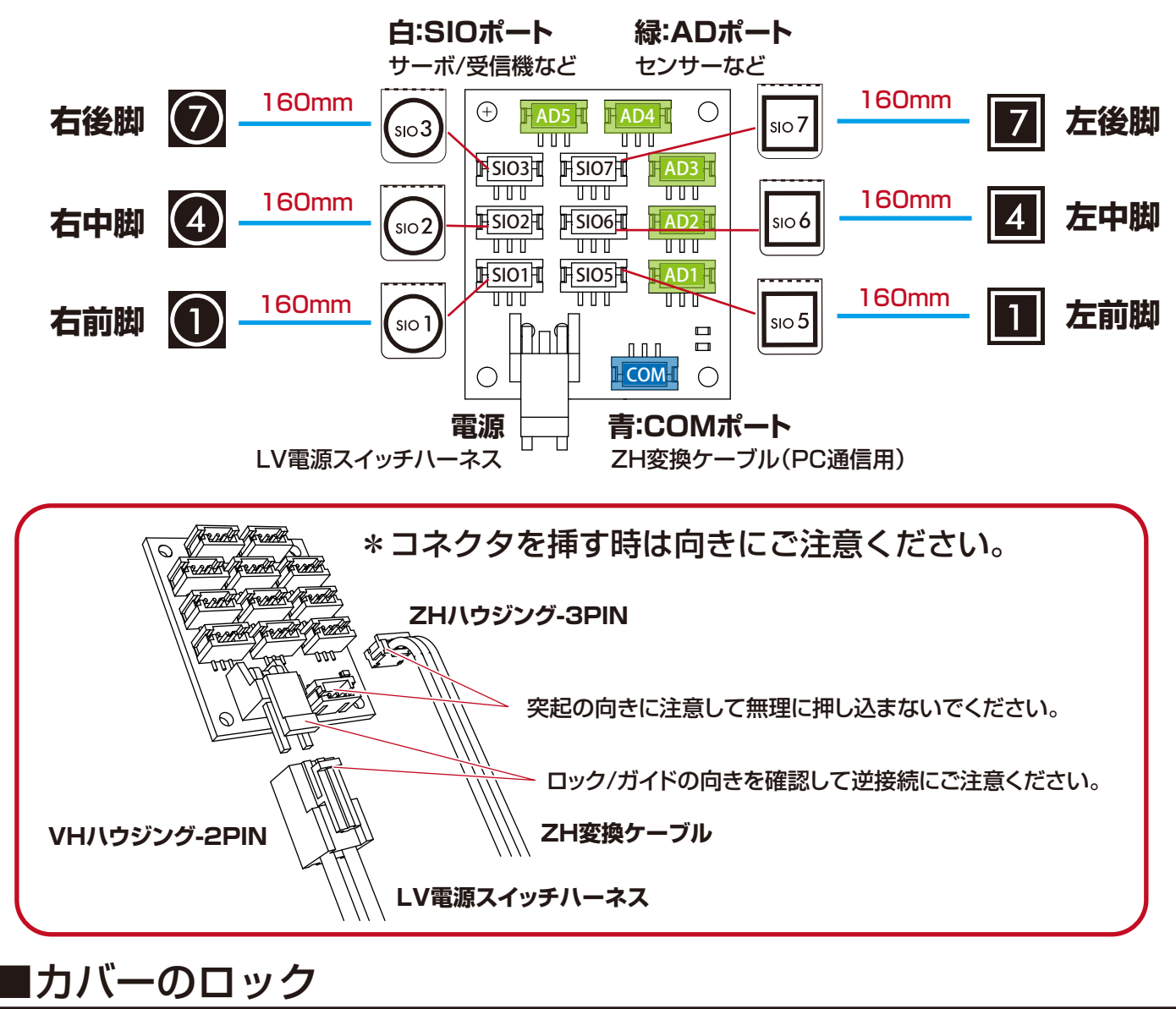

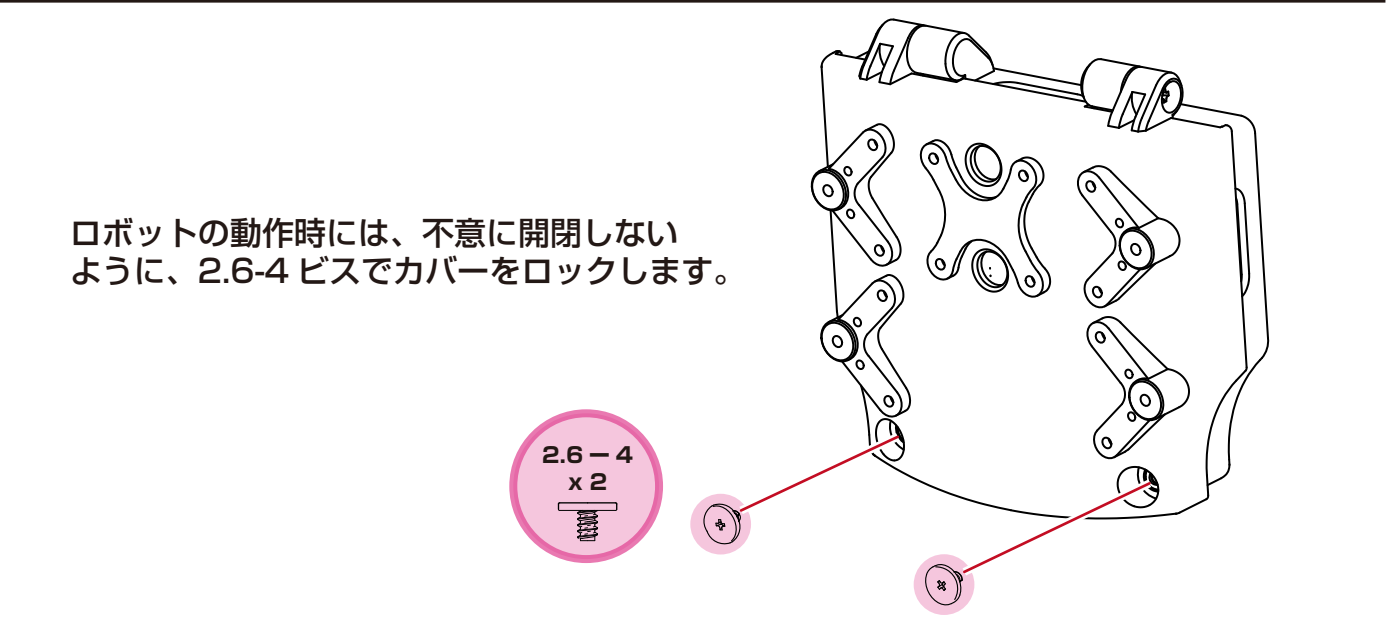

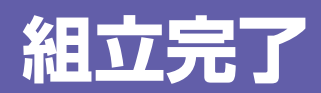

KXR-L6

## **組立完了です!**

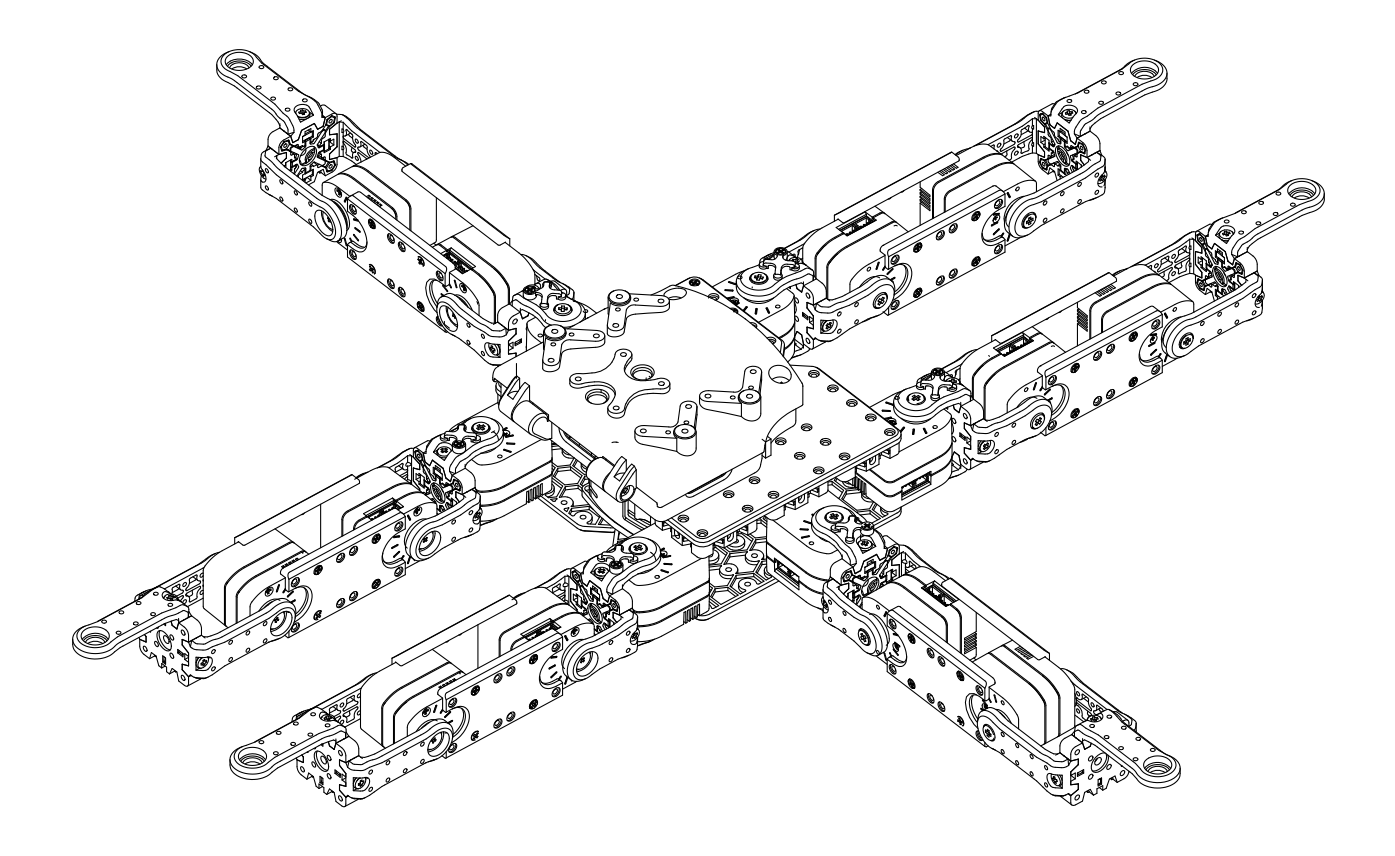

**引き続き、バッテリーの搭載とモーション再生方法について解説します。**

# <span id="page-32-0"></span>**バッテリーの搭載**

## ■バッテリーを搭載します。

**取付前に、電源スイッチが OFF であることを確認してください。 PC 接続が終わるまで、電源スイッチを ON にしないでください。**

**セットにより、Ni-MH(ニッケル水素)、または Li-Fe(リフェ)バッテリーと専用充電 器が付属しています。電池の特性が異なるため、必ずご使用前に、バッテリーと充電器の マニュアルをご確認ください。また、Li-Feバッテリーは過放電による破損防止のため、「電 圧低下時のモーション(HTH4 上での電圧確認機能)」について、モーション再生の説明 に続いて必ずご確認ください。**

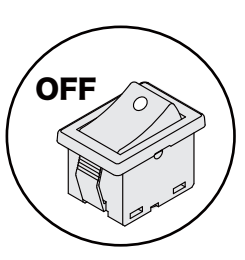

①-1. ハッチの爪を軽く押して下にスライドさせます。

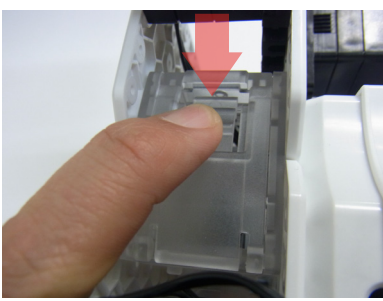

①-2. ロックを外してからハッチを両側とも開きます。

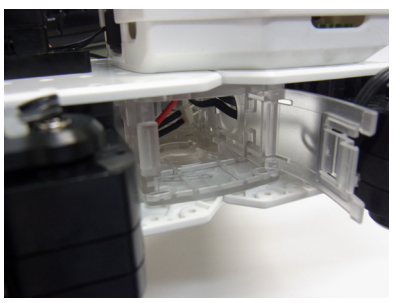

②写真の方向でコネクターが先に入るように バッテリーを入れます。

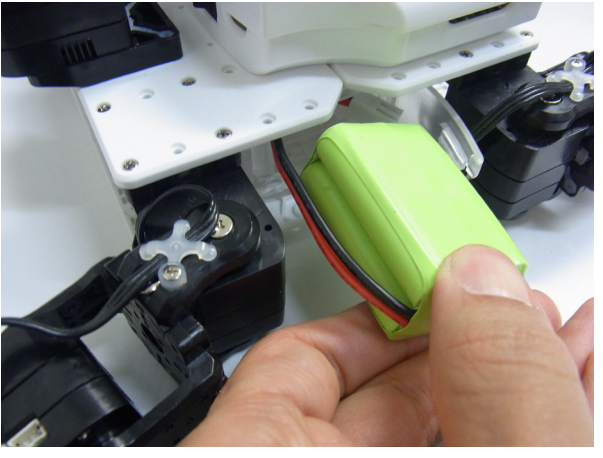

※無理に押し込まず、ケーブルが引っかかっていないか 反対側から確認してください。

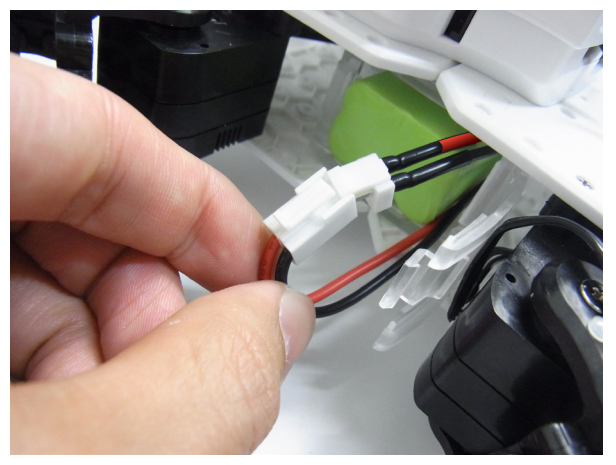

※極性にご注意ください。 爪がかみ合うように同じケーブルの色同士をつなげて ください。

③コネクターを接続します。 そんなのは、それはこれは、その両側のハッチを閉じれば完了です。

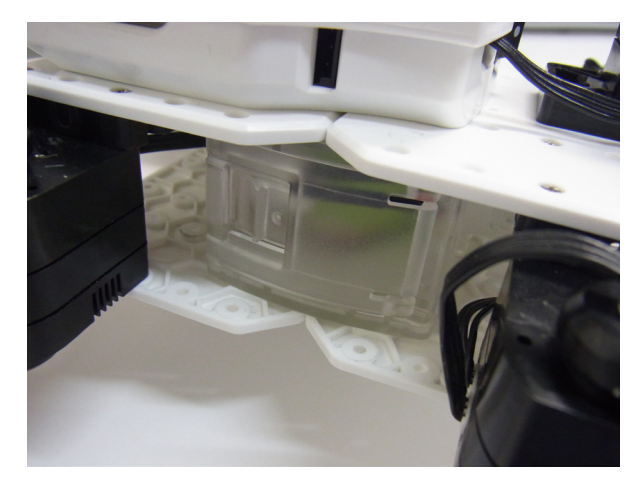

<span id="page-33-0"></span>ここからは、パソコンを使ってロボットの調整をしていきます。全ての作業を終了するとロボットが 歩き始めます。以下の手順に従って作業をしてください。

### **▼作業手順**

#### **PC との接続**

- Dual USB アダプター HS をシリアルモードに切り替えて PC に接続
- モーション作成ソフト HTH4 (HeartToHeart4) をインストールする ロボットと PC を接続
- ロボットの電源を入れる

### **モーション再生**

- トリムを調整する ロボットを直立状態で姿勢を左右対称に調整する
- サンプルモーションを再生する 過放電防止の低電圧モーションを設定して各モーションを再生する

### **■ Dual USB アダプター HS をシリアルモードに切り替える**

サーボの設定変更は ICS モードで行いますが、ロボットと PC を接続する場合はシリアルモードで通 信します。

**1.** Dual USB アダプター HS のスイッチをシリアルモードに設定し、1.5m シリアル延長ケーブル を接続してからお使いのパソコンの USB ポートに挿します。シリアルモードで USB ポートに 接続すると Dual USB アダプタ HS 本体の LED が緑に点灯します。

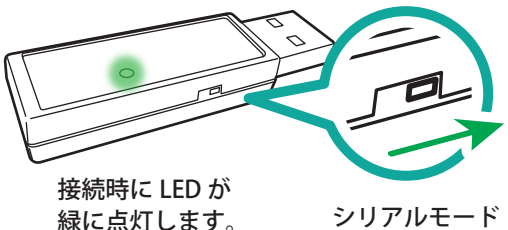

### **● Dual USB アダプター HS COM ポートの確認**

**「COM ポートの番号」はサーボ ID の設定変更で取得した番号を使用します。**

# **PC との接続 2**

### **■ モーション作成ソフト HTH4 (HeartToHeart4) をインストールする**

ロボットの調整には HTH4 (HeartToHeart4) を使用します。このソフトは、ロボットの制御を誰 でも簡単に行えるよう設計された、RCB-4HV/RCB-4mini(以下 RCB-4 と表記します)専用のソ フトウェアです。このソフトを使用することで、ニュートラルポジションのチェック(サーボが原点状 熊で各部が正しく組まれているかをチェックします)基本姿勢の調整(トリム調整)やモーション作成、 センサーの設定など、ロボットを自由に動作させるために必要な機能を使いこなすことができます。

### **1. ソフトウェアのインストール**

ソフトウェアをインストールします。キット付属のCD-ROMに収録されているHeartToHeart4フォ ルダ内の「setup」をダブルクリックすると、セットアッププログラムが自動起動します。セットアッ ププログラムの指示に従ってインストール作業をしてください。

### **2. ソフトウェアの起動**

ソフトウェアを起動します。インストールが完了したら、Windowsのスタートメニューか、デスクトッ プ上に作成された HeartToHeart4 のアイコンをダブルクリックしてソフトを起動してください。

**初めて HeartToHeart4 を起動すると、パソコンのマイドキュメントフォルダに HeartToHeart4 フォルダが自動生成されます。作成したプロジェクトファイル(モーションデータ)はこのフォルダ内の 「Projects」フォルダに保存する必要があります。**

### **3. PC とロボットの接続**

 PC に接続済みの Dual USB アダプター HS に 1.5m シリアル延長ケーブルを接続して、バックパッ クの COM 通信用ポートに接続します。

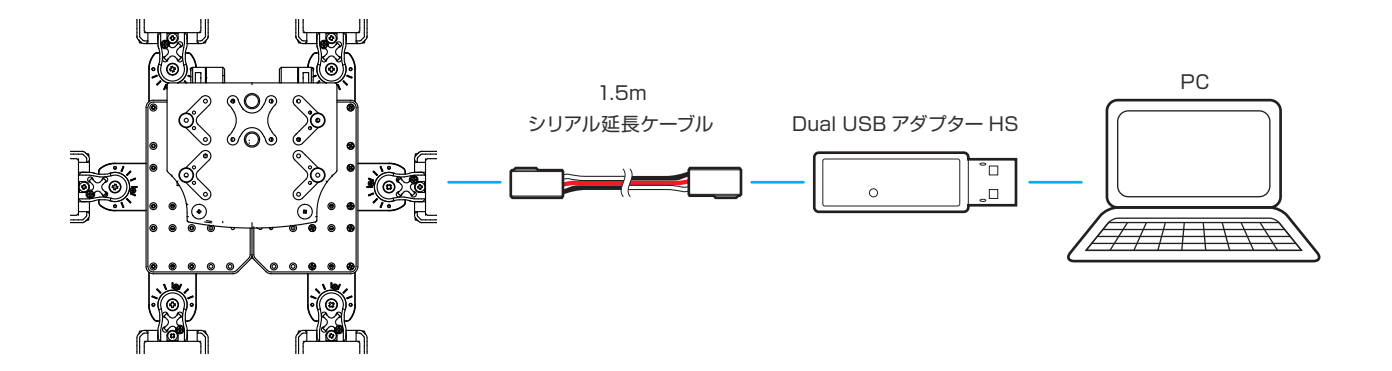

### **4. サンプルデータのコピー**

 KXR フォルダに収録されている HeartTo-Heart4 フォルダ内の「Sample Projects KXR (Vxx.x)」をパソコンの任意の場所にコピーをしま す。

例ではデスクトップにコピーしています。 \*バージョン番号は更新時期により異なります。

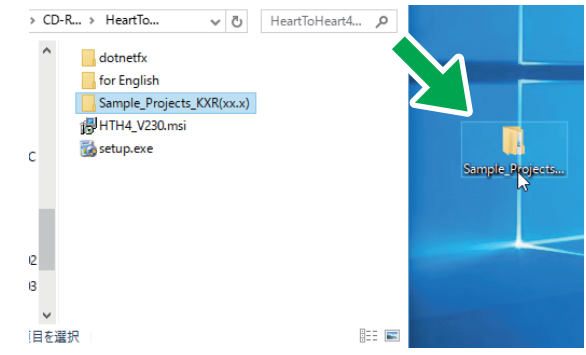

#### **5. ロボットの起動**

バックパックの電源スイッチを ON にします。

#### **【重要】**

**● 電源を入れる前に、RCB-4 や各サーボモーターの配線をもう一度確認** してください。

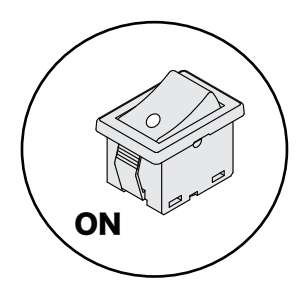

- コネクタのポートを間違えていたり、極性を逆に接続したまま電源ス イッチを ON にするとロボットの故障の原因となります。
- 電源を ON にした際に、異臭がする、サーボモーターが発熱しているなどの異常を感じたら直ち に電源を切り、バッテリーを抜いてください。

**電源を入れた時、全サーボが一瞬点灯して一部サーボが消灯します。そのほかのサーボは少し暗く点 灯します。RCB-4 にプロジェクト(モーションデータ)を書き込んで再生するまでロボットは動きま せんが、正常な状態です。**

\*LED が点灯 / 消灯するサーボは制作例のサーボ配置によって異なります。

#### **【重要】**

- ロボットから一時的に離れる際には必ず電源スイッチを OFF にしてください。
- 長時間離れる際には、安全のため、バッテリーのコネクタを抜いてください。
- ロボットの起動前に電池が十分に充電されているかご確認ください。 \*起動時に十分な電源が得られない場合、この後の操作に支障が出ることがあります。

### **■ トリムを調整する**

ニュートラルポジションが確認できたら、トリム調整を行います。トリム調整とは、組立時にはわか らない、サーボの原点の微妙なズレを補正する作業です。

ロボットを基本姿勢にした状態で、トリムだけを調整したポーズをトリムポジションといいます。 KXR-L6 の標準では手脚が伸びた姿勢をさします。「Hello KXR-L6(Vx.xx)」プロジェクトでは後述の 「トリム調整」タブにおいて、KXR-L6 がトリムポジションになるように予め設定されています。これ からの作業では、このトリムポジションの状態から、各サーボモーターのズレを調整していきます。

この作業でロボットを左右対称の完全な直立状態にします。トリムがずれたままモーションを再生す ると正しく動作しなかったり、転倒しやすくなったりしますので、この作業は丁寧にやりましょう。

### **「ポジションの種類」**

#### **● ニュートラルポジション:**

全てのサーボの位置がニュートラル (原点)に ある状態。組み立て後の確認のために使用しま す。

**● トリムポジション:**

ニュートラルポジションからトリムのみを調整 したポーズ。これがロボットの基本姿勢になり ます。KXR-L2 では直立状態です。トリムを 調整するときに使用します。

**● ホームポジション:**

各モーションを再生した際の最初と最後の姿勢 です。モーションの終わりにはホームポジショ ンに戻りますので、途中で止まった場合、無理 なモーションや故障などのトラブルがないか、 ご確認ください。

\*参考に KXR-L2 の画像を使用しています。

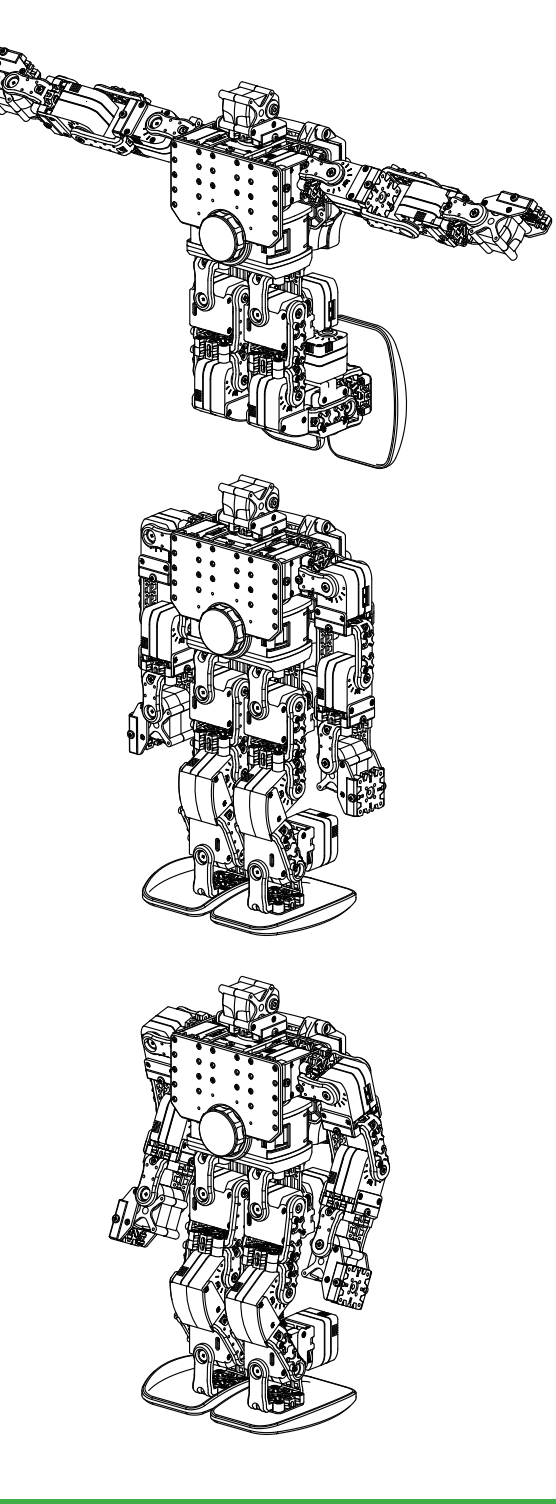

### **● 設定の手順**

- **1.**「ファイル」→「新規作成」→「プロジェクト」 の順でクリックします。
- **2.** プロジェクトインポートボタンをクリック します。

 **3.** パソコンにコピーした Sample\_projects KXR(Vxx.x) フォルダ内にある下記の フォルダを選び、「OK」を押します。

Hello KXR-L6 (Vxx.x)

 **4.** プロジェクトをインポートすると新規プロ ジェクトウィンドウの新規プロジェクト名 がインポートしたフォルダと同じ名称にな ります。

特に変更がなければ「OK」を押します。

 **5.** COM ポート番号を指定します。

#### **COM ポート番号は KO Driver のインストー ル時に調べた番号を使用します。**

 初期状態では「COM」ボタンの横にプルダウンスイッチが あります。各ボタンの配置やウィンドウサイズを変更すると プルダウンのデザインも変更されます。

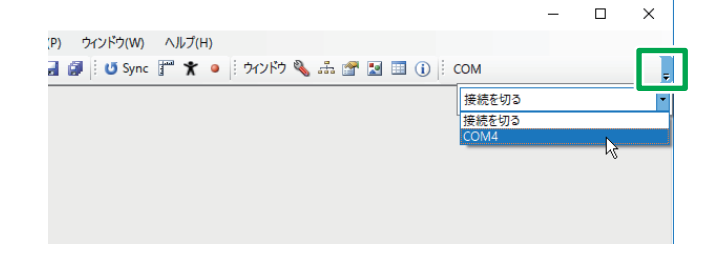

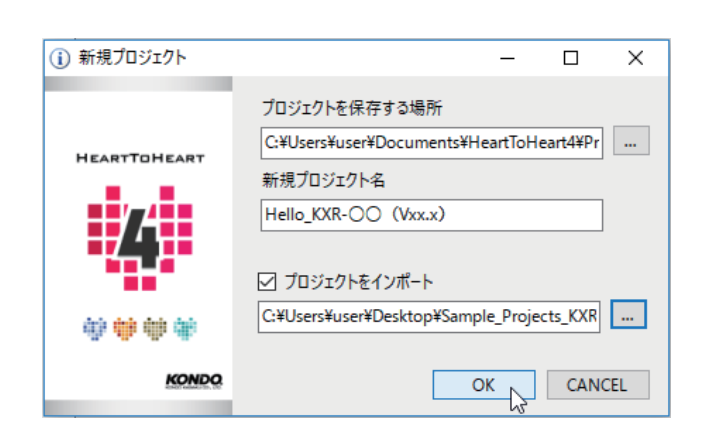

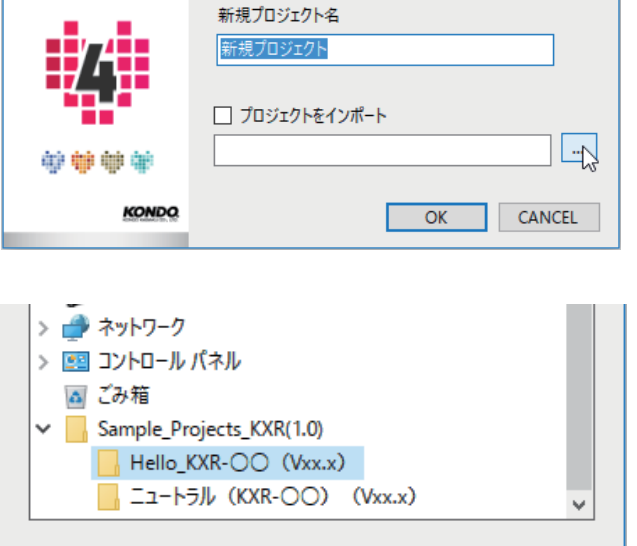

OK

キャンセル

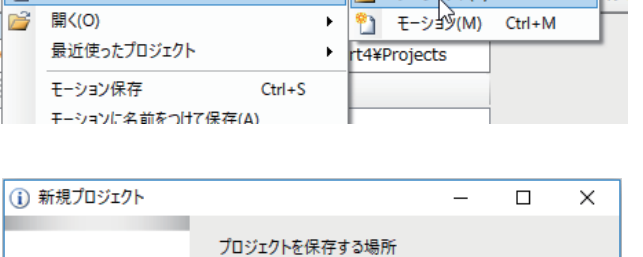

C:\Users\user\Documents\HeartToHeart4\Pr | ...

- Pii プロジェクト(P) Ctrl+N レソ

ः<br>संगोधाः<br>HeartToHeart4

<sup>令</sup> 新規作成(N)

**HEARTTOHEART** 

新しいフォルダーの作成(N)

- **6.**「プロジェクトウィンドウ」ボタンを押しま す。選択するとプロジェクト設定ウィンドウ が開きます。
- **7.** 図の画面が表示されます。COM 通信速度を 「115200」に設定します。

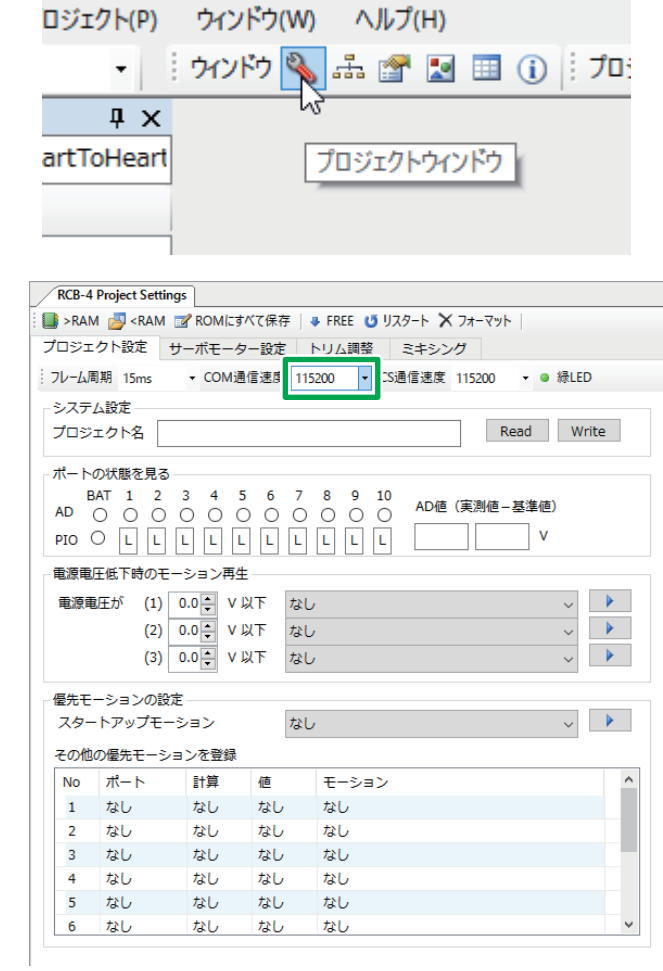

## **次の作業に移る前に次のページのご注意をご確認ください。**

# **トリムポジションの確認**

## **正しいトリムポジションは下図のようなポーズです。次の手 順でサーボが動き出しますので、脚部が絡まないように伸ば した状態にしてください。**

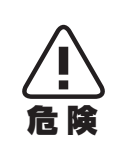

**次の手順でプロジェクトを書き込んだ後、下図のポーズにならず、部品同士がぶつかるような 場合は、直ちに電源を切り、ずれている部分を組み直してください。違う状態のままトリムポ ジションの設定へ進むと、誤動作により部品の破損やサーボモーターの故障の原因となるため、 必ずこのポーズになることを確認してから進めてください。**

電源投入時にサーボが小刻みに振動すること(ハンチング)がありますが、故障ではありません。ハンチングは、 ニュートラルを保持するため、ストレッチ(保持力)を高く設定することなどで起きますが、軽く押さえて静 止させると止まります。次のステップで登録するサンプルモーションの直立状態では、ストレッチを弱目に、 ハンチングが起きにくいように設定されています。ロボットの姿勢によって(持ち上げて軽く振るなど)ハン チングが起きたら、ロボットを静止させてみてください。

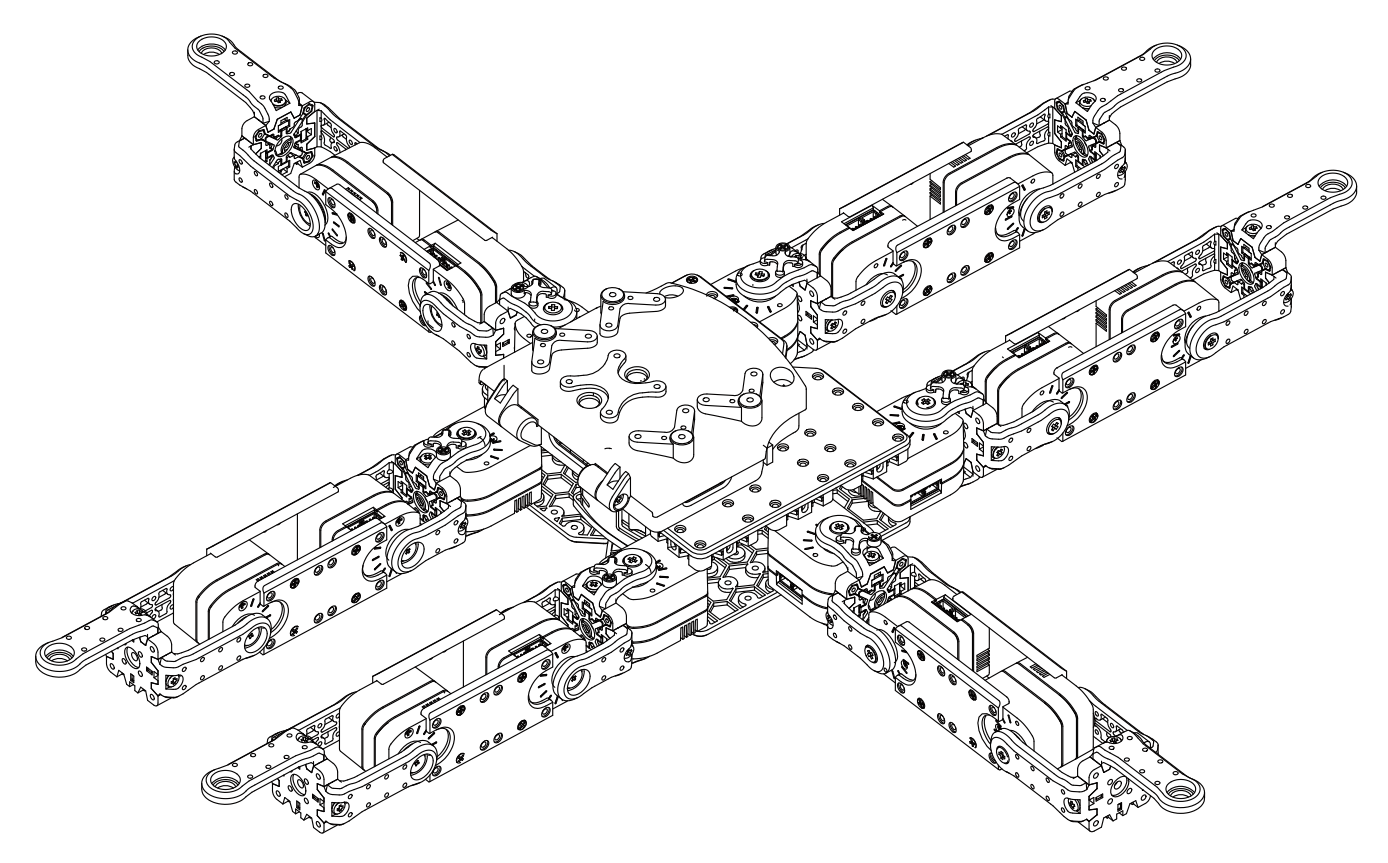

- ※ 動作しない場合は次の項目を確認してください。
- **ロボットの電源が入っていない。** バッテリー、または AC アダプターと接続を確認し、ロボット本体の電源を ON にしてください。
- **RCB-4 にスイッチハーネスが正しく接続されていない。** 電源スイッチを OFF にしてスイッチハーネスの接続を確認する。
- **バッテリーが充電できていない。** バッテリーが十分充電できていない可能性があります。バッテリーの充電をしてください。
- **RCB-4 とパソコンの通信速度があっていない。** プロジェクト設定ウィンドウの COM 通信速度を「115200」に選択しなおしてください。

### **同じポーズがとれていることを確認できたら次のトリム調整作業に移ります。**

- **8.** プロジェクト設定ウィンドウの「ROM にす べて保存」ボタンでロボットにプロジェク トを書き込みます。
- **9.**「起動時の初期姿勢を設定」ダイアログが表 示されますので、「トリムポジション」を選 択します。KXR-L6 へのデータ書き込みが 始まります。

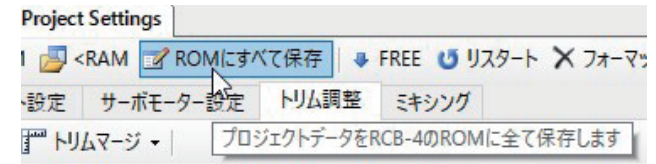

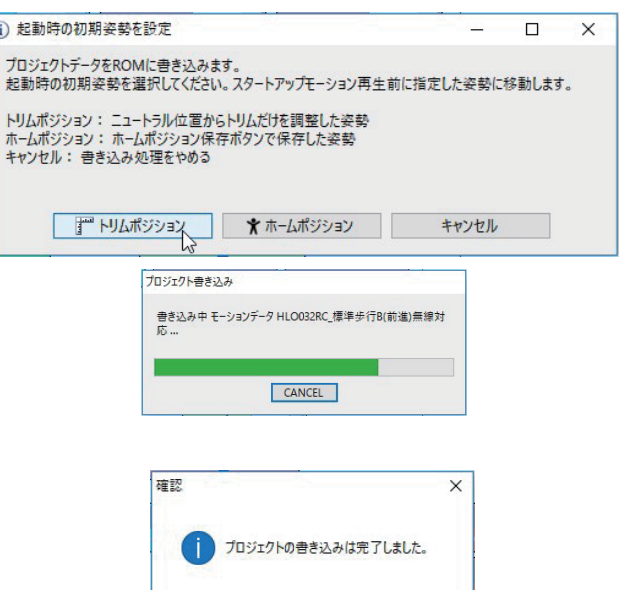

 $\overline{OK}$ 

 $\times$ 

 **10.** 書き込みが完了すると確認ダイアログで「変 更を反映するために再起動しますか?」と でますので「OK」を押してください。

> **ロボットを再起動すると、ロボットが直立 状態に動きます。転んだり、手足が絡まら ないように注意してください。**

- **11.** プロジェクト設定ウィンドウの上部にある 「トリム調整」タブをクリックして画面を切 り替えます。
- **12.** メインウィンドウのツールバーにある 「Sync」ボタンを押します。押した後、ボタ ンの枠の色が変化したら ON の状態です。

 Sync 状態になると、HeartToHeart4 のス ライドバーを動かしたときに対応するサーボ モーターがリアルタイムで動作します。

\*画面の配置は参考例です。

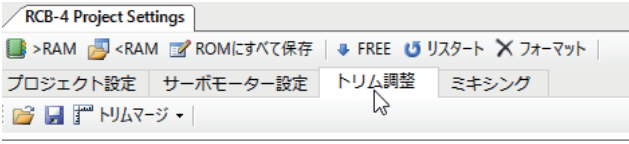

変更を反映するため再起動しますか?

OK ++yzh

確認

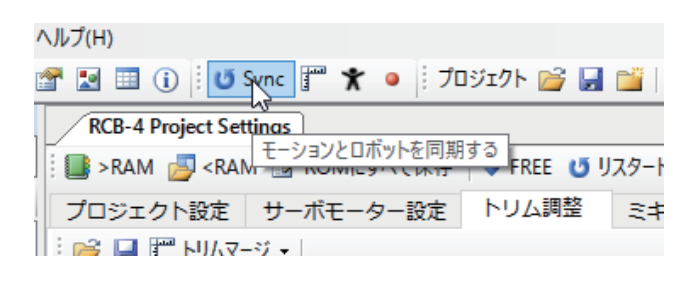

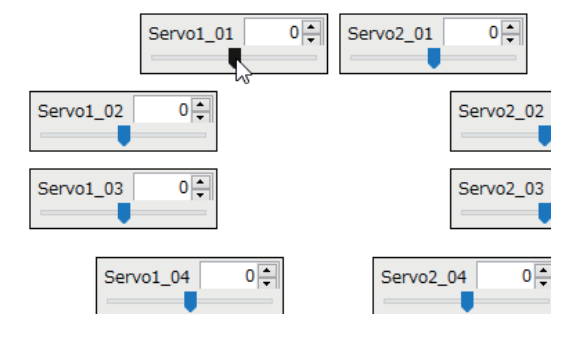

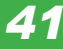

# **トリム調整のポイント**

 **13.** 画像を参考にトリムがずれている箇所を調整します。

 トリムポジションは、モーションを実行する上で基準となる大事なポジションです。特に、左右 の足をきちんと合わせないとサンプルモーションでの歩行などがうまくいきません。トリムがず れた状態ではモーション全体がずれてしまいますので、ロボットがしっかりと直立するようにき ちんと調整しましょう。

### **「トリム調整のポイント」**

 下半身のトリム調整は特に重要です。股関節のサーボ【ID1/4/7】から【ID2/5/8】へ順番に トリム調整するとスムーズに進みます。

#### **また、片方を完璧に終わらせてからそれを基準に反対側を調整するようにしましょう。**

 足の各サーボは横から見たときに、サーボの 出力軸が一直線に並ぶようにします。

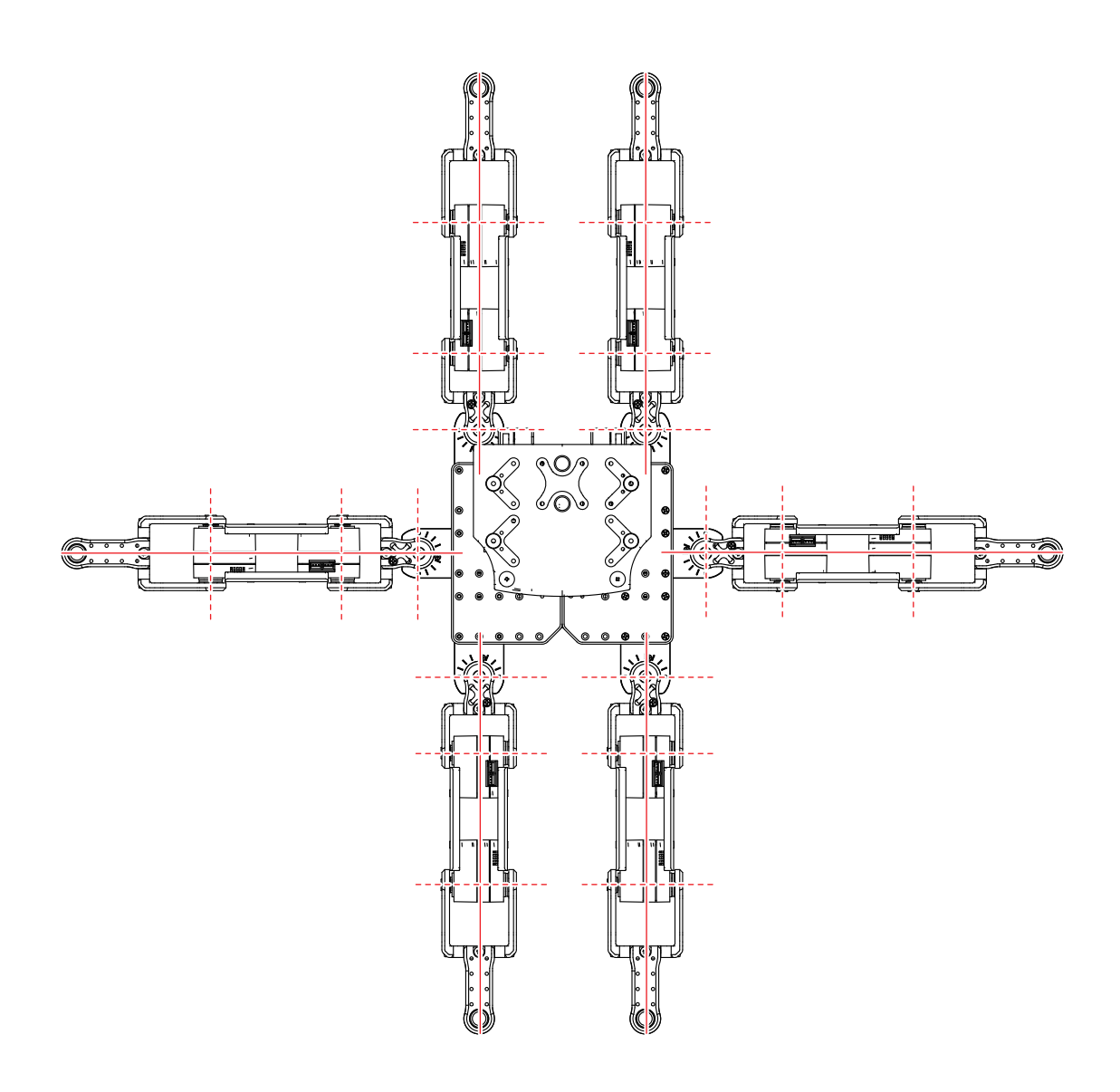

- **14.** 全てのトリム調整が終わったらプロジェクト 設定ウィンドウの「ROM にすべて保存」ボ タンを押します。
- **15.**「起動時の初期姿勢を設定」ダイアログが表 示されますので、「トリムポジション」を選 択します。RCB-4 へのデータ書き込みが始 まります。

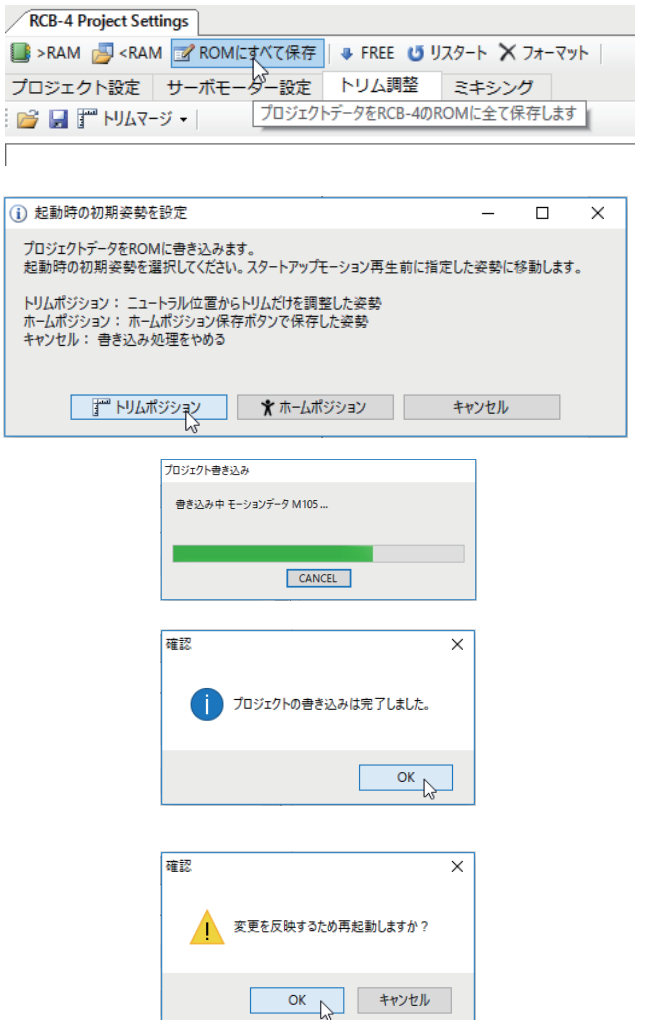

 **16.** 書き込みが完了すると確認ダイアログで「変 更を反映するために再起動しますか?」とで ますので「OK」を押してください。 \*PC,HTH4 は再起動されません。

 **ロボットの再起動の際には、ロボットの全身の サーボが一瞬脱力します。ロボットが転倒する恐 れがありますのでロボットを寝かせておくか、頭 部やバックパックを必ず支えながら再起動をして ください。**

 **17.** 再起動後にロボットの各部が、前ページでトリムを調整したポジションにゆっくりと自動で移動 したのち、サンプルプロジェクトのホームポジションに移動したら、トリムの調整は完了です。

U

 $\overline{a}$ 

#### \***ホームポジションはプロジェクトにより異なる場合があります。**

 **18.** プロジェクトを保存します。メインウィンド ウのツールバーにある「プロジェクト保存」 ボタンを押してください。

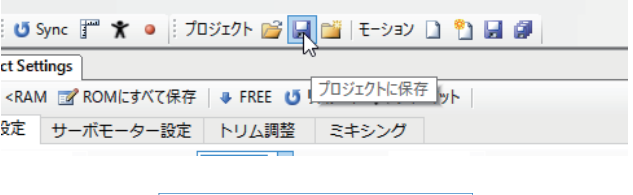

 **19.** 保存が完了すると下のダイアログが表示され ますので「OK」を押してください。

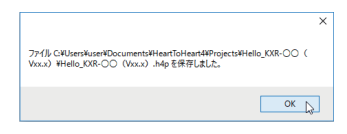

\***保存せずにアプリケーションを終了するとプロジェクトは保存されません。**

 **引き続きサンプルモーションの再生を行います。 作業を中断する場合は、ロボットの電源を切り、バッテリーのコネクタを抜いてください。**

### <span id="page-43-0"></span>**■ サンプルモーションの再生**

 KXR-L6 用のサンプルモーションを再生します。このとき、転倒するなど正常に動作しなかった場合 には再度トリム調整を試してください。サンプルプロジェクト「Hello\_KXR-L6 (Vxx.x)」を例に解説 します。前回のトリム調整でサンプルプロジェクトを書き込み済みですので、書き込み作業は省略しま す。

**サンプルプロジェクトでは、自動で電圧低下モーションが再生されるよう設定済みです。 バッテリー残量が少なくなると、電圧低下モーションのほか、急に意図しない動きや脱力など、 異常動作につながります。まずはバッテリーを充電(交換)してください。 (Li-Fe バッテリーをご使用で、新しいプロジェクトを作成する際には、必ず「電圧低下モーション」を設定してください)**

### **● 設定の手順**

 **1.** メインウィンドウのツールバーにある「モー ション一覧ウィンドウ」ボタンを押してウィ ンドウを表示します。 **すでに表示されていればボタンを押す必要は ありません。**

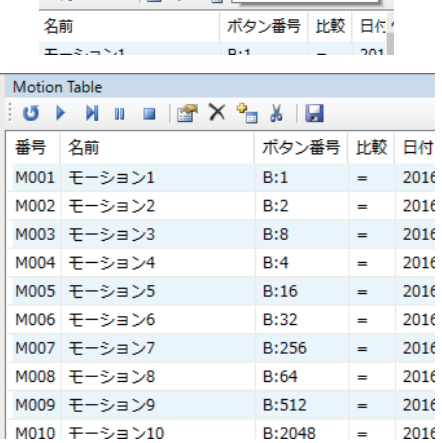

**かやく品質図画①** 

· M m m ln n x d モーション一覧ウインド

Table

 **2.** モーション一覧リストから再生させたいモー ション名をクリックします。

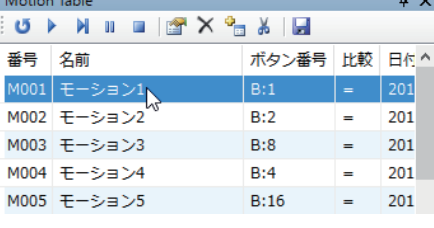

 **3.** モーション一覧ウィンドウの再生ボタンを押 します。

**再生ボタンを押すと実際にロボットが動き出 しますので、十分にお気をつけ下さい。**

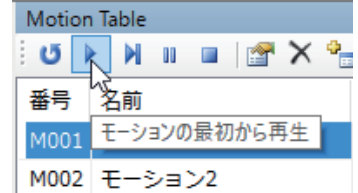

他のモーションを再生するには、2~3 を繰り返してください。 また、ロボットを停止させたいときには停止ボタンを押してください。

**電圧低下モーションではサーボが脱力します。復帰するにはロボットの電源を入れ直してください。**

 **4.** アプリケーションを終了する時は、プロジェ クトを保存しましょう。メインウィンドウの ツールバーにある「プロジェクト保存」ボタ ンを押してください。

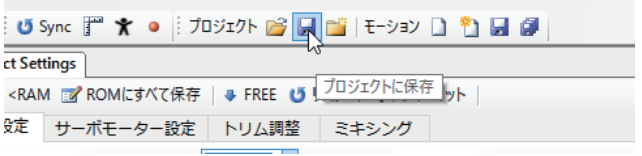

 **5.** 保存が完了すると下のダイアログが表示され ますので「OK」を押してください。

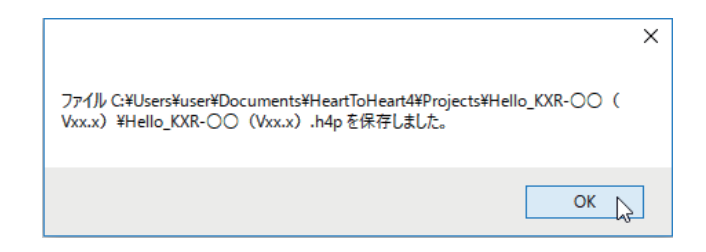

### ● KRC Commander でモーションを再生してみましょう

「KRC Commander」でもモーションの再生が可能です。「ウィンドウ」メニューから 「KRC Commander」を選択してください。ウィンドウ上にあるボタンを押すと、ロボッ トに登録されているボタンデータのモーションを再生することができます。基本的な機 能説明を次ページよりご説明します。

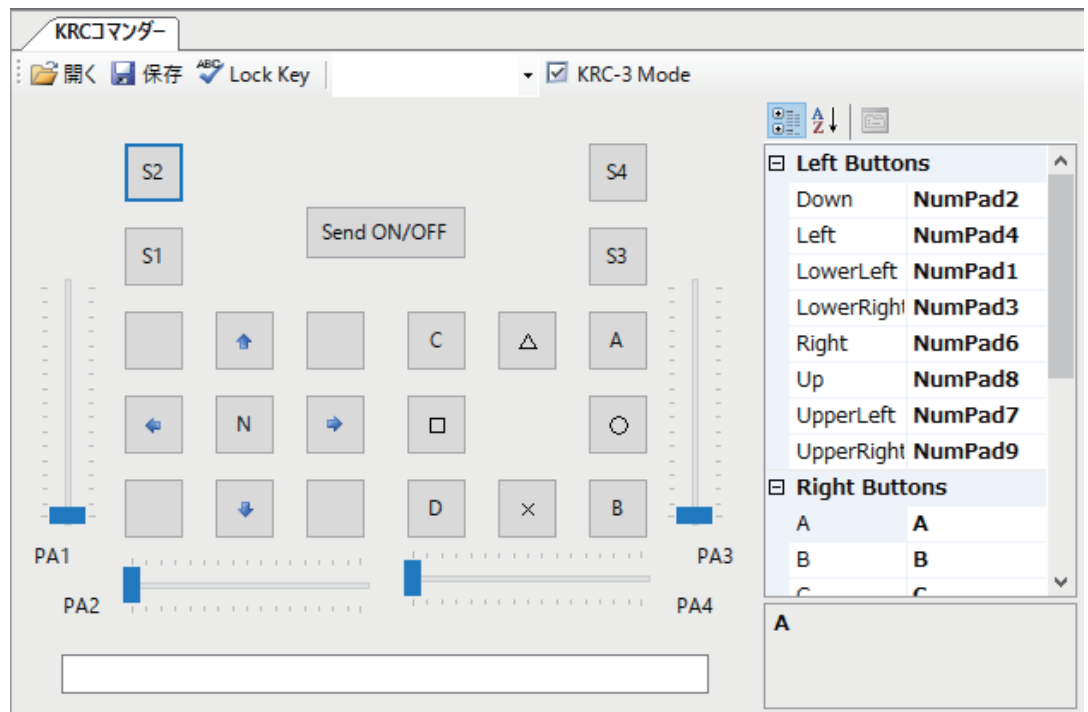

※ 詳しい使用方法は「HeartToHeart4 ユーザーズマニュアル」をご参照下さい。 ※ ボタンの割付は、KRC-5FH での無線操縦でそのままご利用いただけます。

### **■ KRGコマンダーで操作する**

### **● ご使用方法**

 **1.** ウィンドウメニューから「KRC Commander」 をクリックし、KRC Commander ウィンドウ を開きます。

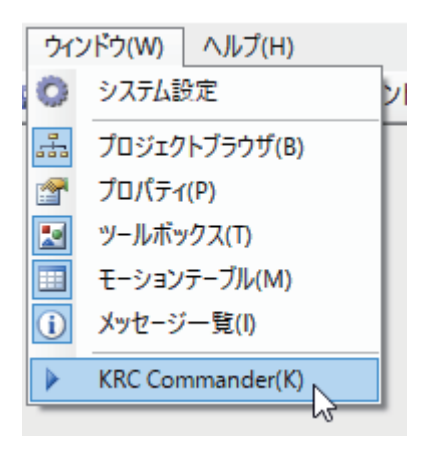

KRC Commander の画面が開きます。各ボタンにモーションを割り付けて操作できます。 サンプルモーションの割付リストがこの項目の末尾にありますのでご参照ください。

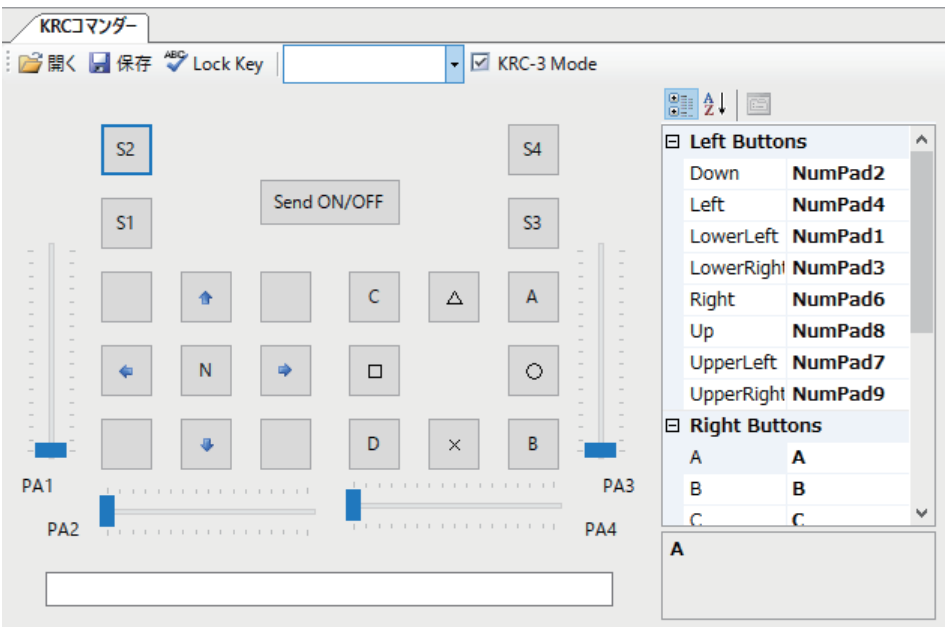

 **2.**「Send ON/OFF」ボタンをクリックすると ロボットとの通信が開始されます。

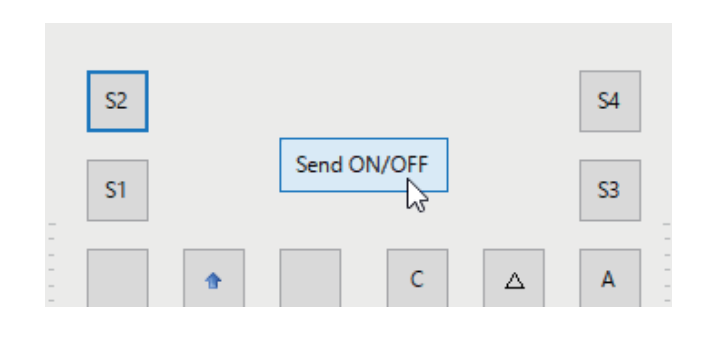

 **3.** 無線コントローラと同じように、各ボタンを クリックすると対応するモーションが再生さ れます。歩行モーションなどボタンを押した 状態で連続再生するモーションは、クリック し続けると同じように再生できます。

- **4.** ボタンの組み合わせを行う際は、「Lock Key」をクリックします。この状態でボタ ンを押すとボタンが押し続けた状態になり ます。もう一度押すとボタンを離した状態 になります。
	- ※S1/S3 との組み合わせの場合は、 S1/S3 から押すようにしてください。

- **5.** PA1/PA2/PA3/PA4 は、アナログコント ロール用のスライドバーです。アナログ機 能を使用したモーションで使用することが できます。
- **6.** 終了する時は、「Send ON/OFF」を解除し てウィンドウを閉じてください。

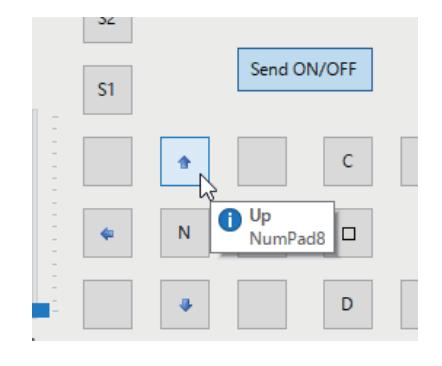

ボタンを固定する

Send ON/OFF

KRCコマンダー

■開く■保存 → Lock Key

S<sub>2</sub>

 $S1$ 

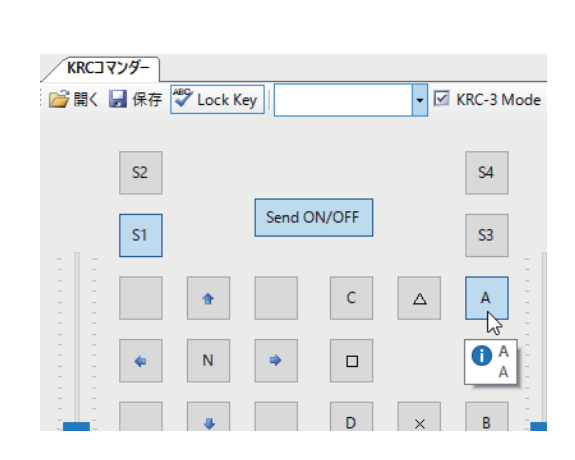

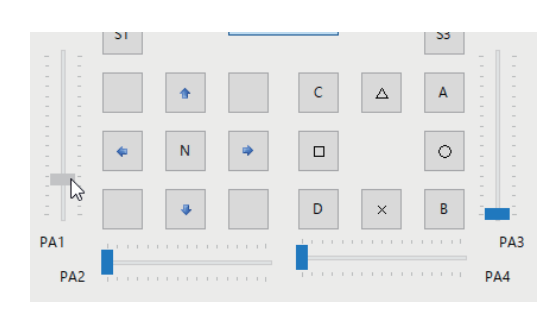

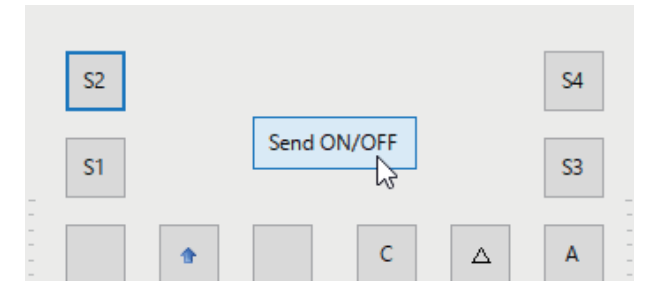

### **■ サンプルモーションリスト**

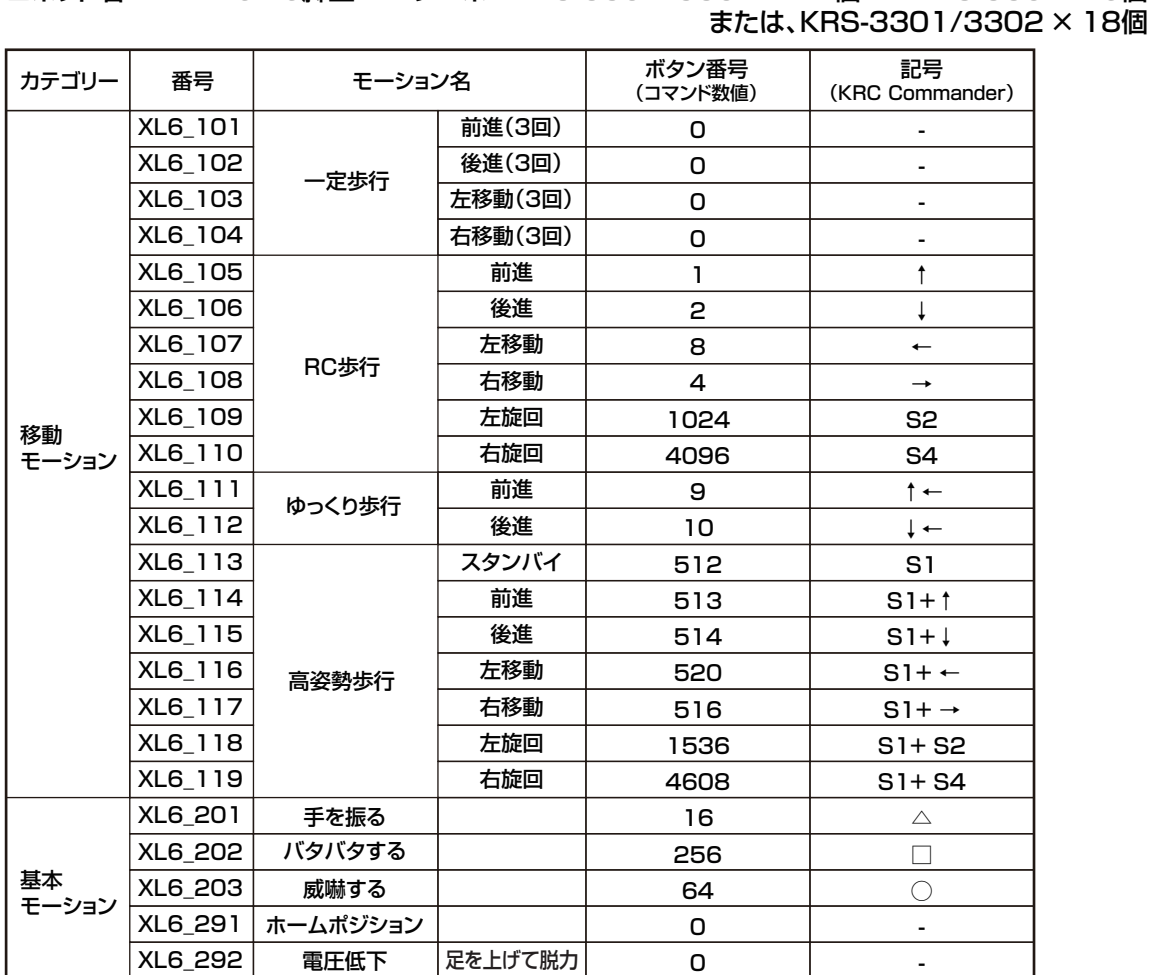

ロボット名 : KXR-L6 6脚型 サーボ : KRS-3301/3302 × 12個 KRS-3304 × 6個

・ △○や→↓は、ボタンの組合せです。KRC-5FHなどのコントローラでは、斜めボタンで再生できます。 例えば、S1+△○はS1ボタンを押しながら右側の上斜め右ボタンを押した状態を指します。 HeartToHeart4のKRC Commanderを使用する場合は、Key Lockボタンを押して同時押しにしてください。 SP1、SP2ボタンはKRC-5FH中央部にあるスペシャルボタンです。

・ S1を押すと高姿勢状態になります。S1を押した状態で、↑などを押すと保持したまま移動します。

#### **【電圧低下モーション】**

サンプルの状態では、電源電圧が6Vを下回った場合、**ロボットが全ての足を上げて脱力した状態**になります。 この状態になりましたら**バッテリーを充電、もしくは交換してください。**

※全身のサーボを同時に動かすような負荷の大きいモーションを再生した場合、バッテリーの状況によって 電圧低下モーションを再生する場合があります。  **電圧低下モーションから復帰するには電源を入れ直すか、バッテリーを充電してください。**

電圧低下モーションをキャンセルする場合は、プロジェクトウィンドウから「電源電圧低下時のモーション再生」の設定を変更してください。

### **● プロジェクトを読み出す**

標準の設定では、プロジェクトはマイドキュメ ントの HeartToHeart4 フォルダ内にある 「Projects」に保存されています。

同じプロジェクトを使用したい場合は、メインウィ ンドウの「ファイル」→「開く」→「プロジェクト」 の順に選択しプロジェクトを指定してください。

プロジェクトフォルダ内にある拡張子「.h4p」の ファイルを選択し「開く」を押すとプロジェクト が展開されます。

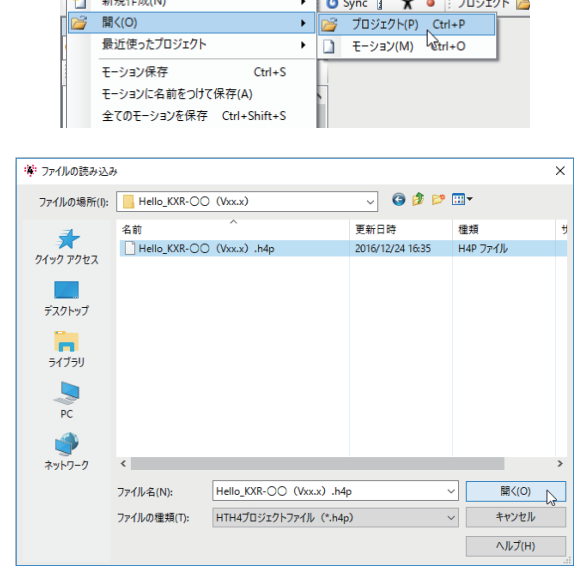

:¥: HeartToHeart4 Ver. 2.3.0.0 [ Hello\_KXR-○○ (Vxx.x) ]

| ファイル(F) | 編集(E) 表示(V) プロジェクト(P) ウィンドウ(W) ヘルプ(H)

**サンプルモーション再生までの基本的なご説明は以上です。さらに自由にロボットを動かす ためのオリジナルモーション作成などに関する操作方法は別ファイル「HeartToHeart4 ユーザーズマニュアル」をご参照下さい。**

#### **必ず次ページの「電圧低下時モーション設定」をご確認ください。 (Li-Fe バッテリーセットの場合)**

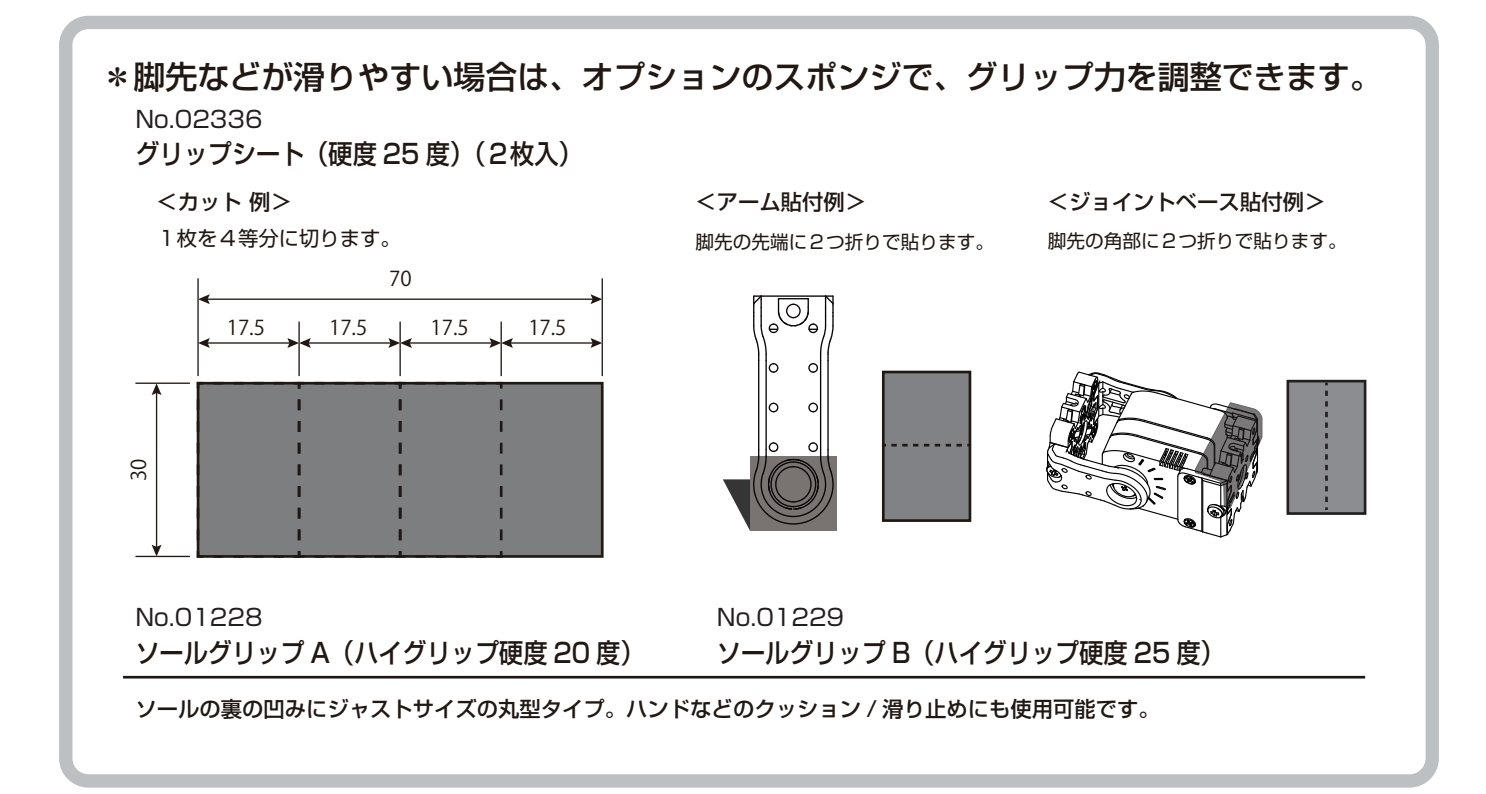

# <span id="page-49-0"></span>**LiFe バッテリー用 電圧低下時モーション設定**

### ■ バッテリーの過放電防止設定 <ご使用前に必ず設定してください>

 バッテリーは使っていくうちに容量が減っていき、電圧が下がりますが、定格 9.9V の Li-Fe は 9.0V、6.6V の Li-Fe は 6.0V を下回った状態で使用すると破損しバッテリー本体が膨らみます。これ を過放電された状態といいます。さらにこの状態で使用し続けると発煙、発火の原因になります。

 これを防ぐために、HeartToHeart4 にはバッテリーが指定の電圧を下回った際に自動でモーション を再生する機能が備わっています。この機能を利用して、Li-Feが過放電にならないよう設定しましょう。 **※付属のサンプルプロジェクトは、以下が設定済みですが、過放電防止設定は、新しいプロジェ**

 **クトを作成するたびに、再設定が必要ですので、必ず行ってください。**

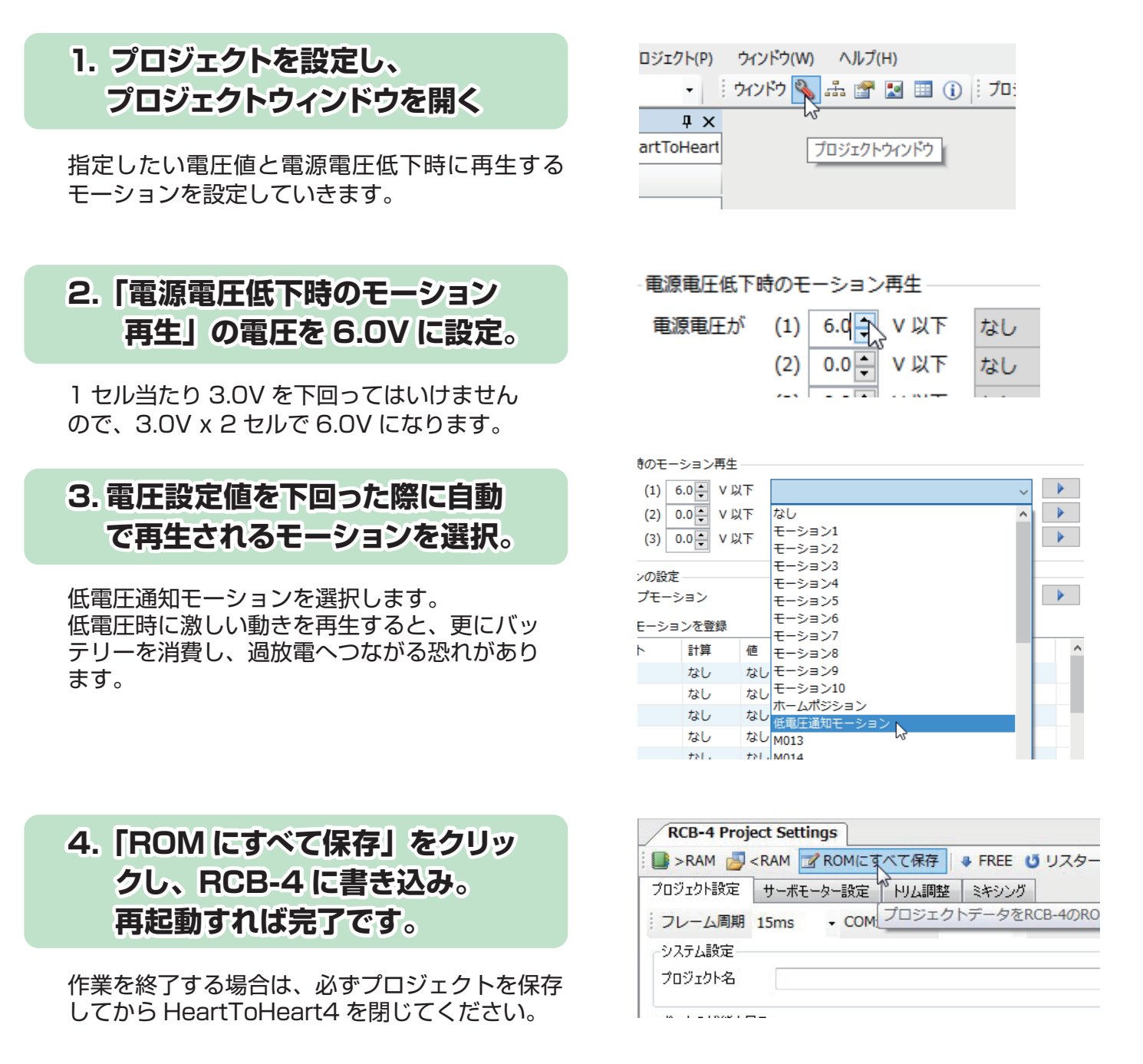

 こちらの設定が完了しますと、バッテリーが 6.0V を下回った際に指定したモーションを自動で再生 するようになります。ロボットを動作させている最中に指定したモーションが再生されましたら、速や かにバッテリーの充電もしくは充電済みバッテリーへの交換をお願いします。

#### **KXR オプションパーツリスト**

<span id="page-50-0"></span>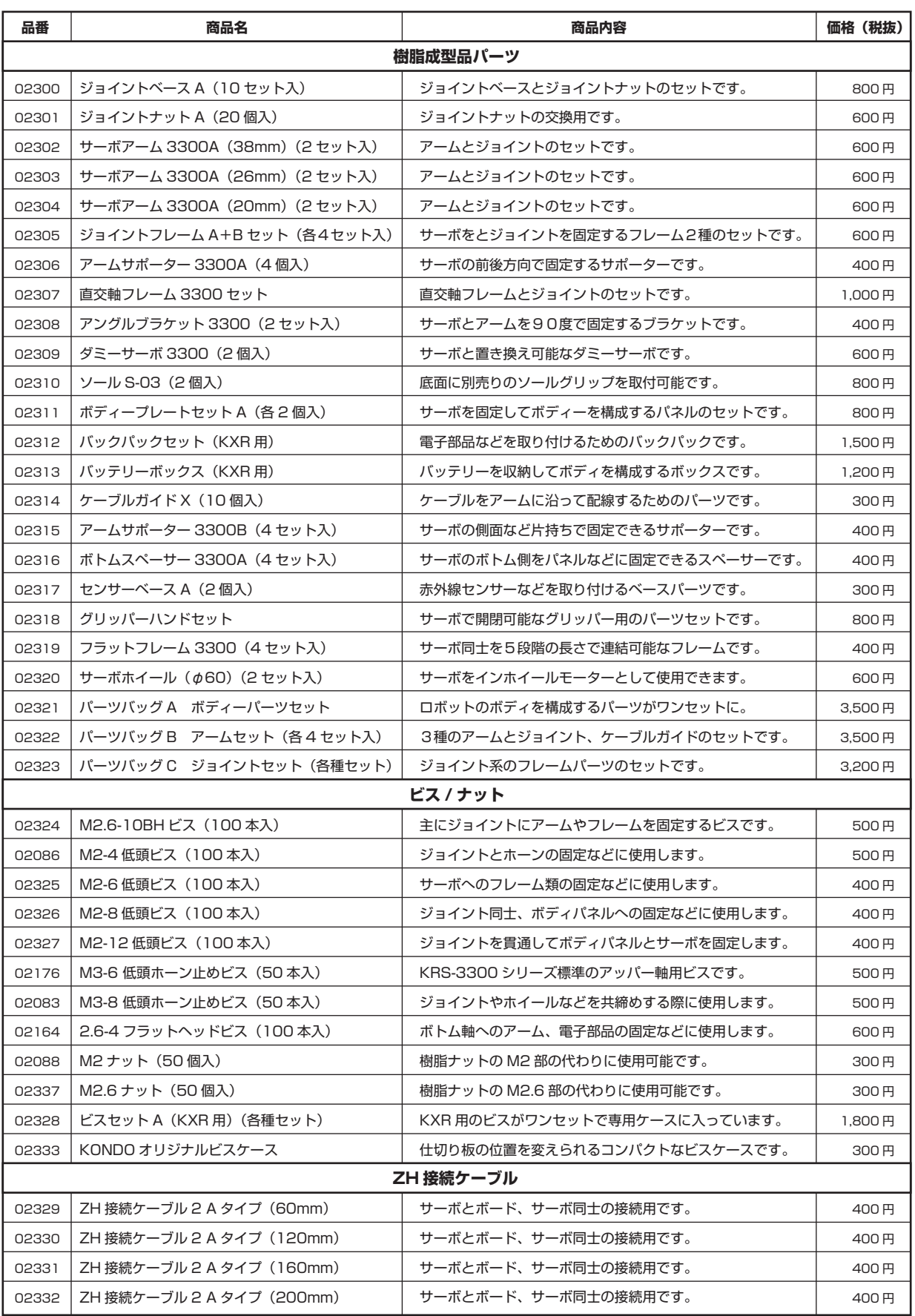

各パーツの詳細は KONDO ウェブサイトをご参照ください。

#### **KXR オプションパーツリスト**

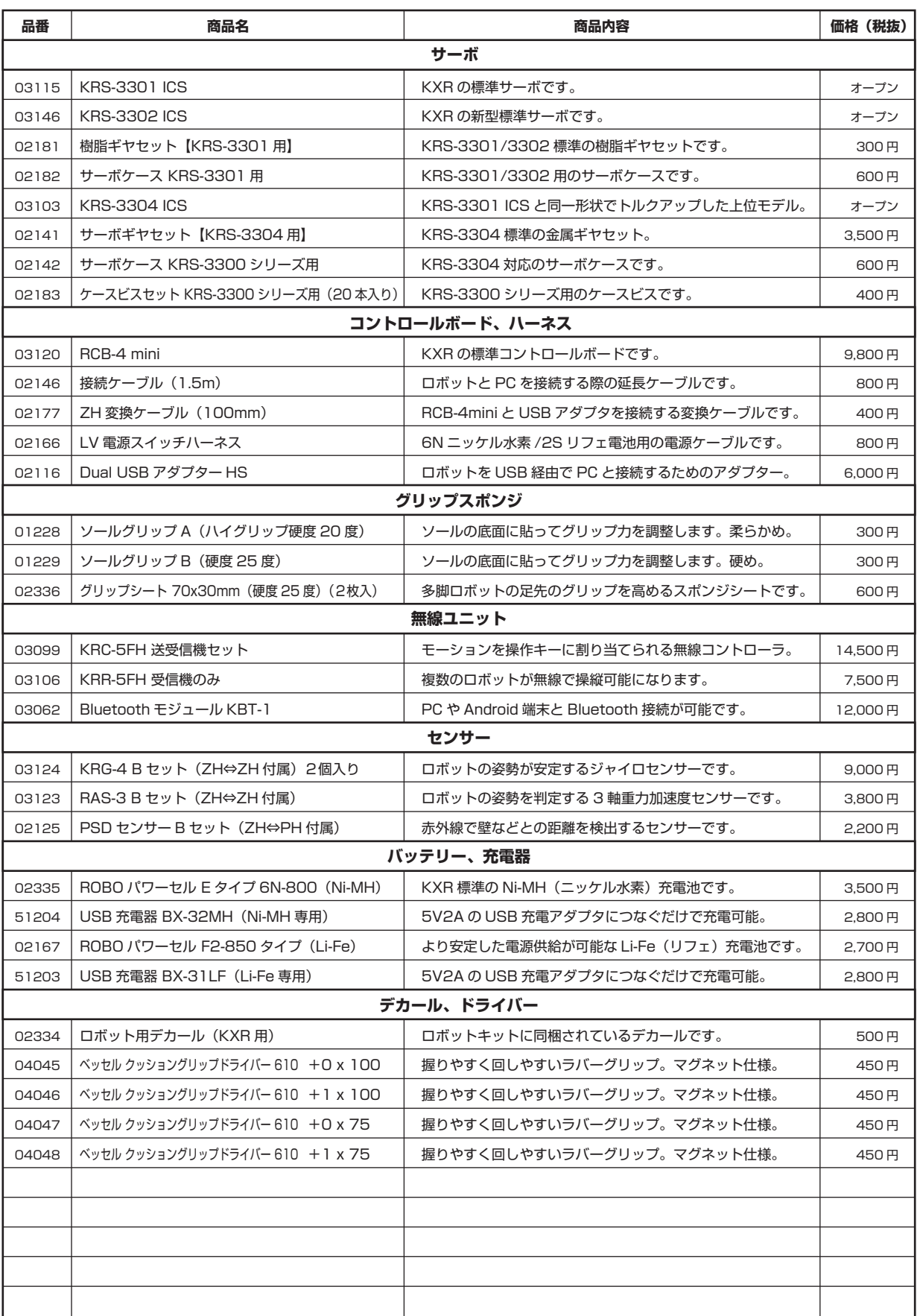

各パーツの詳細は KONDO ウェブサイトをご参照ください。

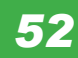

# <span id="page-52-0"></span>**オプション搭載例1**

### ■バックパックへの搭載方法 \*##は各製品マニュアルをご確認ください。

KRR-5FH:無線コントローラ用受信機 KRC-5FH での無線操作が可能となります。

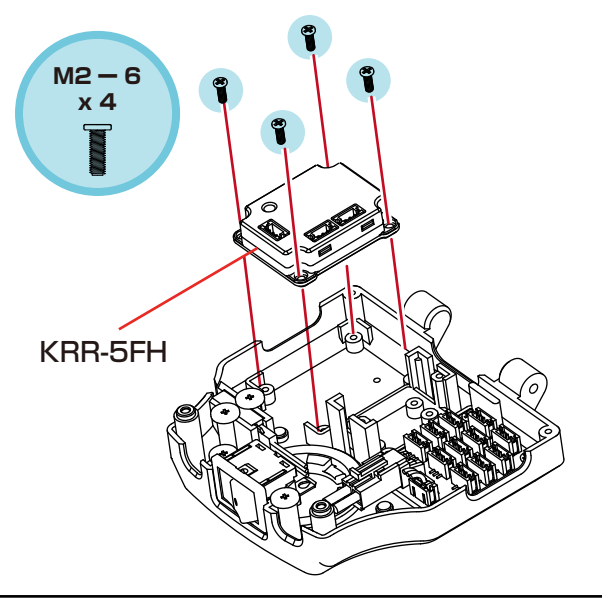

接続例

SIO 7へ KRR-5FHをRCB-4miniのSIO ポートに接続します。 \*サンプルモーションでは図のポートを使用します。 サーボが接続されている場合は外してKRR-5FHの ポートに接続してください。 KRR-5FHのSIOポートはどちらのポートを使用しても、 動作に問題ありません。また、サーボ同様、デイジーチェ ーン接続が可能です。

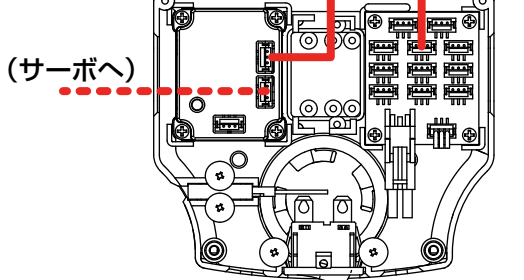

KRG-4:ジャイロセンサー ロボットの姿勢変化を補正することで動作が安定します。 接続例 1個はビスとナットを外します。 KRG-4とRCB-4miniのADポートを接続します。 **M2 ー 6** \*サンプルモーションでは図のポートを使用します。 **x 4** Ťē **ਕੇ**ਸ਼

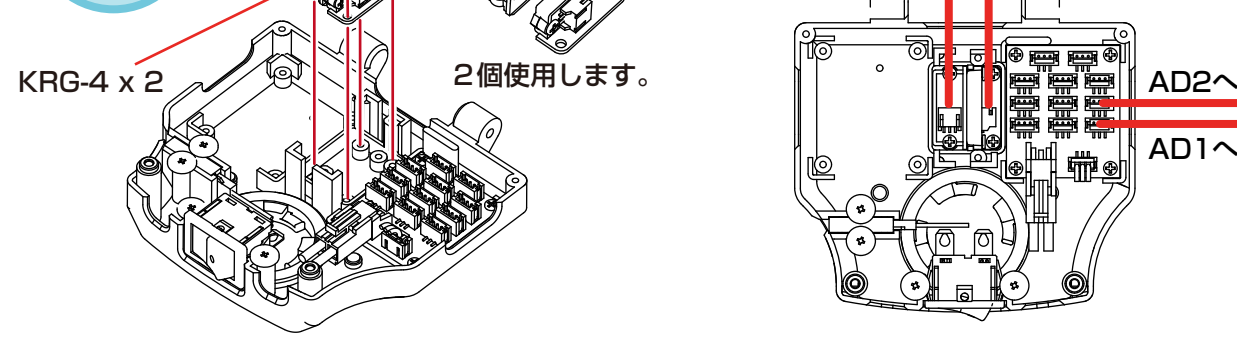

ボディの傾きを検知して姿勢判定に使用します。 RAS-3:3軸 加速度センサー

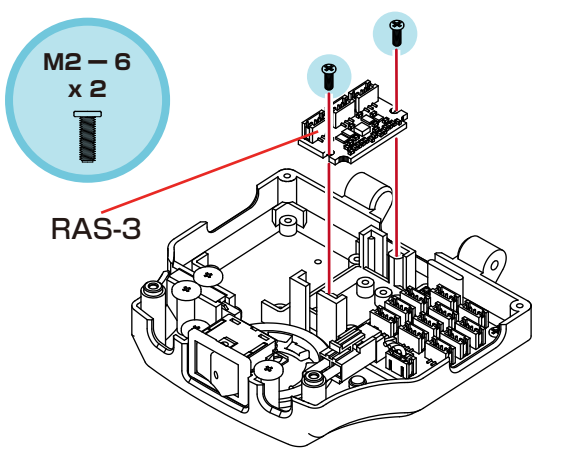

接続例

RAS-3とRCB-4miniのADポートを接続します。 \*サンプルモーションでは図のポートを使用します。 AD5(Z軸)で前後判定をします。(KXR-L2)

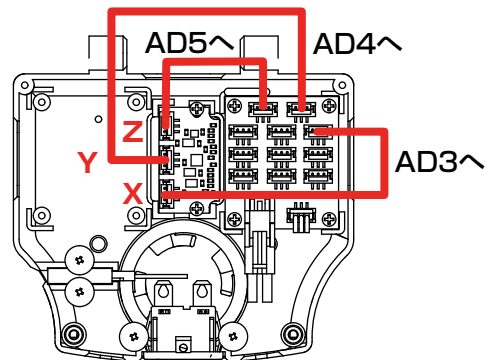

# **オプション搭載例1**

### ■センサーベースの搭載方法 <sub>\*詳細は各製品マニュアルをご確認ください。</sub>

①センサーベースをジョイントベースに取り付けます。

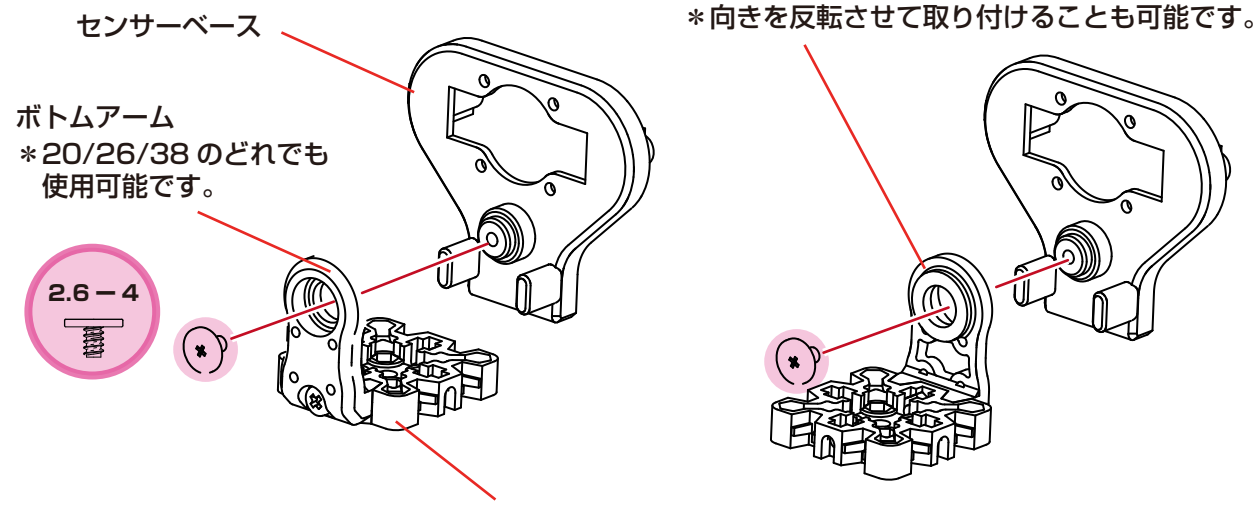

\*ジョイントベースはボディ / 首など、必要な場所に取り付けておきます。

②-1.PSD センサー取付例

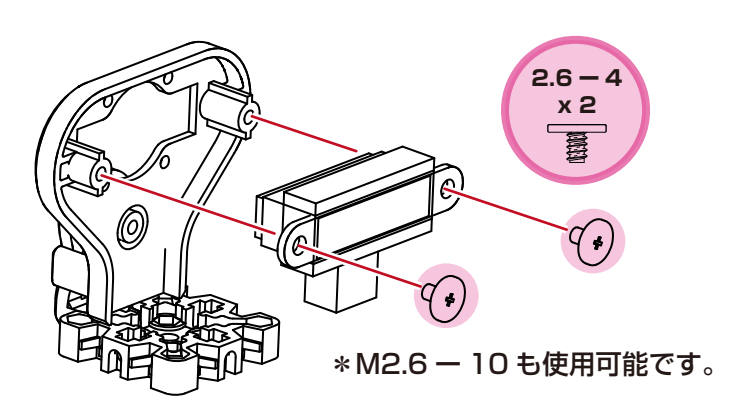

②-2. 超音波センサー取付例

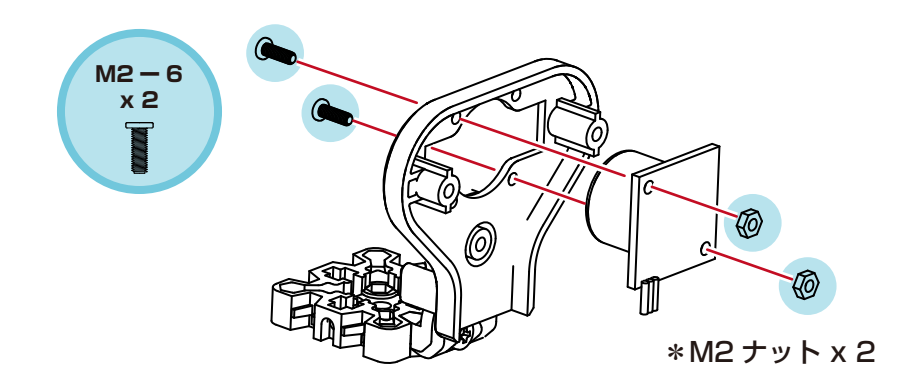

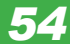

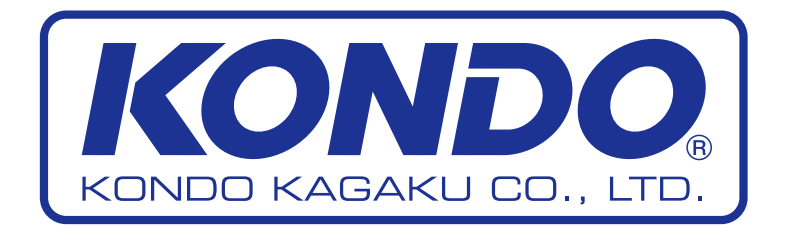